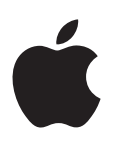

# **iPod touch 使用手册**

**适用于 iOS 7 软件**

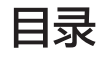

#### **第 1 章: [iPod touch](#page-6-0) 概览**

- [iPod touch](#page-6-0) 概述
- [配件](#page-7-0)
- Multi-Touch[\(多点触控\)屏幕](#page-7-0)
- [按钮](#page-8-0)
- [状态图标](#page-9-0)

#### **第 2 [章:使用入门](#page-10-0)**

- 设置 [iPod touch](#page-10-0)
- 将 [iPod touch](#page-10-0) 连接到电脑
- [连接到无线局域网](#page-11-0)
- [连接到互联网](#page-11-0)
- [设置邮件帐户和其他帐户](#page-11-0)
- [Apple ID](#page-12-0)
- 管理 iOS [设备上的内容](#page-12-0)
- [iCloud](#page-12-0)
- 与 [iTunes](#page-13-0) 同步
- [日期与时间](#page-14-0)
- [多语言环境设置](#page-14-0)
- [iPod touch](#page-14-0) 名称
- 在 iPod touch [上查看使用手册](#page-14-0)

#### **第 3 [章:基本功能](#page-15-0)**

- [使用应用程序](#page-15-0)
- 自定 [iPod touch](#page-17-0)
- [键入文本](#page-18-0)
- [听写](#page-20-0)
- [语音控制](#page-21-0)
- [搜索](#page-22-0)
- [控制中心](#page-22-0)
- ["提醒"和"通知中心"](#page-23-0)
- [声音和静音](#page-24-0)
- [勿扰模式](#page-24-0)
- 使用 AirDrop 、iCloud [和其他方式共享](#page-24-0)
- [传输文件](#page-25-0)
- [AirPlay](#page-25-0)
- [AirPrint](#page-25-0)
- [蓝牙设备](#page-25-0)
- [访问限制](#page-26-0)
- [隐私](#page-26-0)
- [安全性](#page-26-0)
- [给电池充电和监控电池](#page-28-0)

带着 [iPod touch](#page-29-0) 旅行

#### **第 4 [章:](#page-30-0) Siri**

- [提出请求](#page-30-0)
- 向 Siri [介绍您自己](#page-30-0)
- [纠正](#page-31-0)
- Siri [设置](#page-31-0)

#### **第 5 [章:信息](#page-32-0)**

- [iMessage](#page-32-0) 服务
- [发送和接收信息](#page-32-0)
- [管理对话](#page-33-0)
- [共享照片、视频等](#page-33-0)
- ["信息"设置](#page-34-0)

#### **第 6 [章:邮件](#page-35-0)**

- [撰写邮件](#page-35-0)
- [先睹为快](#page-35-0)
- [稍后完成邮件](#page-36-0)
- [查看重要邮件](#page-36-0)
- [附件](#page-37-0)
- [处理多封邮件](#page-37-0)
- [查看和存储地址](#page-38-0)
- [打印邮件](#page-38-0)
- ["邮件"设置](#page-38-0)

#### **第 7 章: [Safari](#page-39-0)**

- [Safari](#page-39-0) 概览
- [搜索](#page-39-0)
- [浏览](#page-40-0)
- [书签](#page-40-0)
- [共享](#page-41-0)
- [自动填充](#page-41-0)
- [阅读器](#page-41-0)
- [阅读列表](#page-42-0)
- [隐私和安全性](#page-42-0)
- [Safari](#page-42-0) 设置

#### **第 8 [章:音乐](#page-43-0)**

- [iTunes](#page-43-0) 广播
- [获取音乐](#page-44-0)
- [浏览和播放](#page-44-0)
- [专辑墙](#page-46-0)
- [有声读物](#page-46-0)
- [播放列表](#page-46-0)
- Genius[—为您打造](#page-47-0)
- Siri [和语音控制](#page-47-0)
- [iTunes Match](#page-47-0)
- [家庭共](#page-48-0) 享
- [音乐设置](#page-48-0)
- **第 9 章: [FaceTime](#page-49-0)**
- [FaceTime](#page-49-0) 概览
- [拨打和接听电话](#page-49-0)
- [管理通话](#page-50-0)

#### **第 10 [章:日历](#page-51-0)**

- [日历概览](#page-51-0) [邀请](#page-51-0) [使用多个日历](#page-52-0)
- 共享 [iCloud](#page-52-0) 日历
- ["日历"设置](#page-53-0)

#### **第 11 [章:照片](#page-54-0)**

- [观看照片和视频](#page-54-0)
- [整理您的照片和视频](#page-55-0)
- iCloud [照片共享](#page-55-0)
- [我的照片流](#page-56-0)
- [共享照片和视频](#page-56-0)
- [编辑照片和修剪视频](#page-57-0)
- [打印照片](#page-57-0)
- [照片设置](#page-57-0)

#### **第 12 [章:相机](#page-58-0)**

- [相机概览](#page-58-0)
- [拍照和录像](#page-59-0)
- [HDR](#page-60-0)
- [查看、共享和打印](#page-60-0)
- [相机设置](#page-61-0)

#### **第 13 [章:天气](#page-62-0)**

#### 65 第 14 章: 时钟

- [时钟概览](#page-64-0)
- [闹钟和计时器](#page-65-0)

#### **第 15 [章:地图](#page-66-0)**

- [查找地点](#page-66-0) [获取更多信息](#page-67-0) [获取路线](#page-67-0) 3D 视图和 [Flyover](#page-67-0) 视图
- ["地图"设置](#page-68-0)

#### **第 16 [章:视频](#page-69-0)**

- [视频概览](#page-69-0)
- [将视频添加到您的资料库](#page-69-0)
- [控制回放](#page-70-0)
- [视频设置](#page-70-0)

#### **第 17 [章:备忘录](#page-72-0)**

- [备忘录概览](#page-72-0)
- [在多个帐户中使用备忘录](#page-72-0)

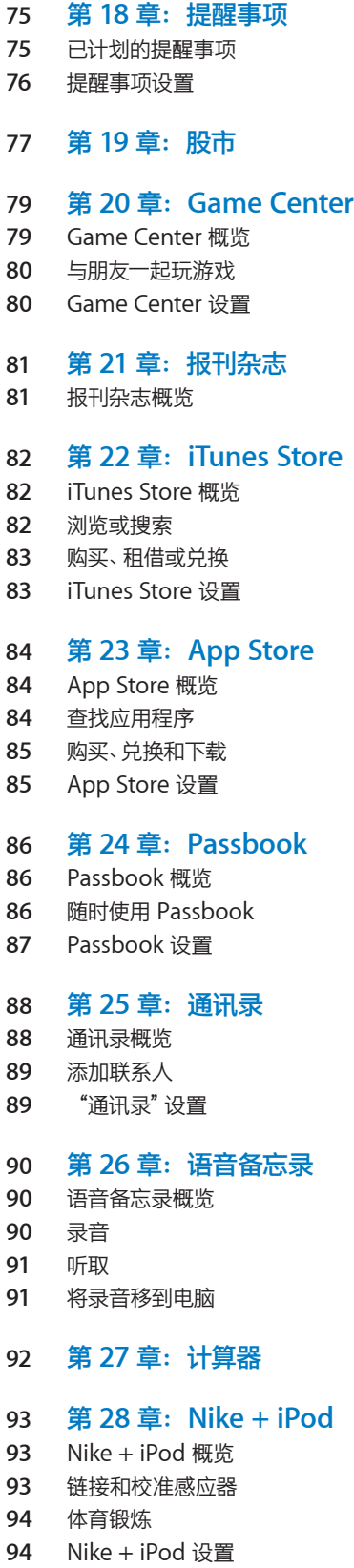

#### **附录 A: [辅助功能](#page-94-0)**

[辅助功能](#page-94-0)

- [辅助功能快捷键](#page-94-0) [VoiceOver](#page-95-0) Siri 缩放 [反转颜色](#page-103-0) [朗读所选项](#page-104-0) [朗读自动文本](#page-104-0) [大文本和粗体文本](#page-104-0) [减少屏幕动态效果](#page-104-0) 显示开/[关切换标签](#page-104-0) [助听器](#page-104-0) [字幕和隐藏式字幕](#page-105-0) [单声道音频](#page-105-0) [可指定的铃声](#page-105-0) [引导式访问](#page-105-0) [切换控制](#page-106-0) [AssistiveTouch](#page-108-0)(按键助手) [宽屏幕键盘](#page-108-0) [语音控制](#page-109-0) OS X [中的辅助功能](#page-109-0) **附录 B: [国际键盘](#page-110-0)** [使用国际键盘](#page-110-0) [特殊输入法](#page-110-0) **附录 C: [安全、操作与支持](#page-112-0)** [重要安全性信息](#page-112-0) [重要处理信息](#page-113-0) [iPod touch](#page-114-0) 支持网站 [重新启动或还原](#page-114-0) iPod touch 还原 [iPod touch](#page-114-0) 设置 [用量信息](#page-115-0) 停用 [iPod touch](#page-115-0) [VPN](#page-115-0) 设置 [描述文件设置](#page-115-0) 备份 [iPod touch](#page-115-0) [要售卖或转送](#page-117-0) iPod touch 吗? [了解更多信息以及服务与支持](#page-117-0) FCC [符合声明](#page-117-0)
- [加拿大监管声明](#page-118-0)
- [处理和回收信息](#page-118-0)
- [Apple](#page-119-0) 和环境
- 
- 
- 获取有关 [iPod touch](#page-114-0) 的信息
- 更新和恢复 [iPod touch](#page-116-0) 软件
- 
- 

目录

# <span id="page-6-0"></span>**iPod touch 概览**

## iPod touch 概述

本指南描述了 iOS 7 和第 5 代 iPod touch 的功能。

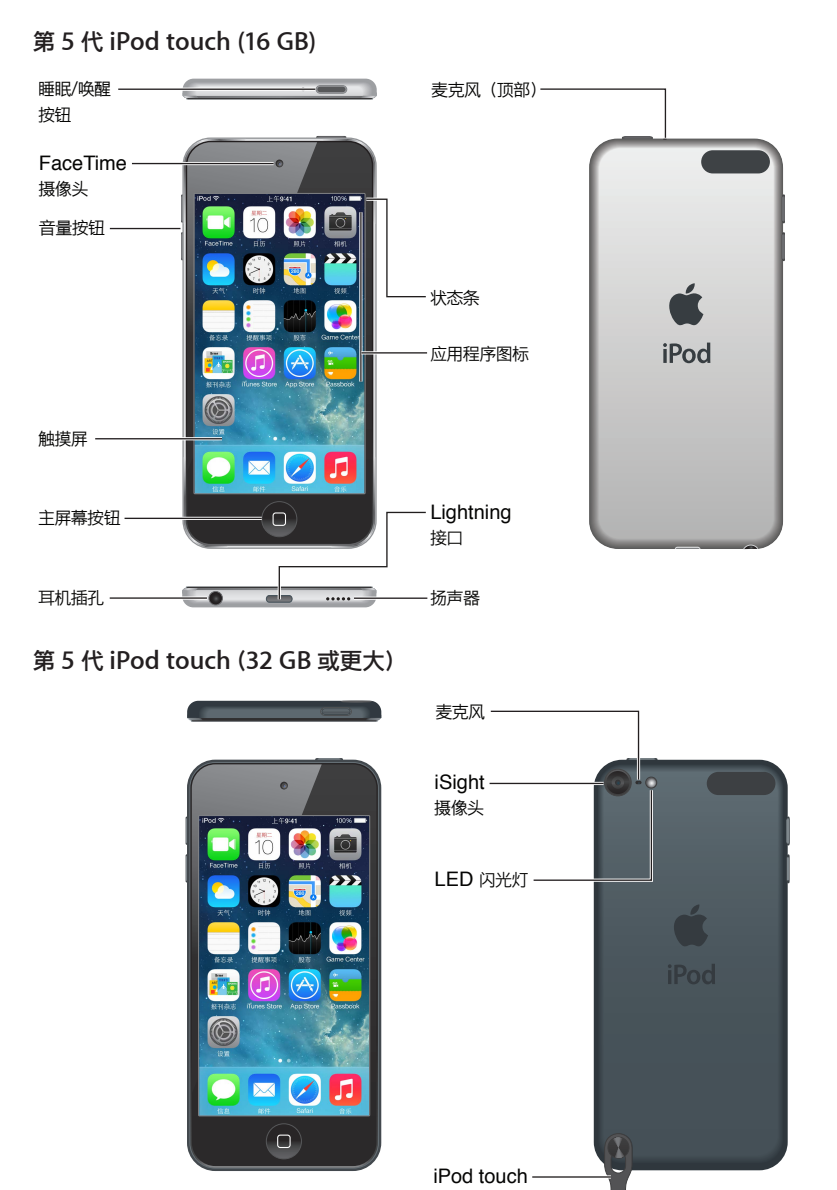

iPod touch 应用程序和功能可能会随着您的位置、语言和 iPod touch 机型而改变。若要了解您所在的区域 支持哪些功能,请访问 [www.apple.com/cn/ios/feature-availability](http://www.apple.com/cn/ios/feature-availability/)。

loop

**7**

**1**

<span id="page-7-0"></span>配件 iPod touch 附带以下配件:

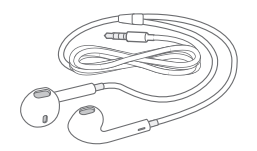

**Apple EarPods 耳机:** 使用 Apple EarPods 耳机听音乐、看视频、听有声读物、播客以及玩游戏。

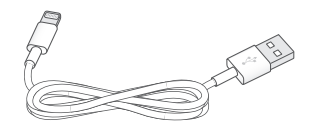

连接线: 使用 Lightning 转 USB 连接线, 将 iPod touch 连接到电脑上来同步和充电, 或者连接到 USB 电 源适配器上(单独销售)充电。

 $\circledcirc$ 

**iPod touch 挂绳(32 GB 或更大的机型配备)。** 连接到 iPod touch 来方便安全的携带 iPod touch。按下 iPod touch 背面的按钮来弹出它,将挂绳扣舌滑移到按钮上,然后拉动挂绳以固定到位。

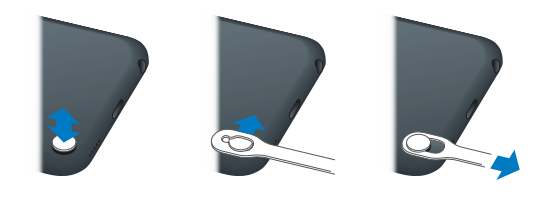

【警告】有关使用 iPod touch 挂绳的重要信息,请参阅第 [113](#page-112-0) 页[重要安全性信息。](#page-112-1)

## Multi-Touch(多点触控)屏幕

Multi-Touch 屏幕蕴含了丰富的信息、娱乐及创造力,一切皆触手可及。您只需几种简单的手势—轻按、拖移、 推送、捏合,便可探索及使用 iPod touch 应用程序。

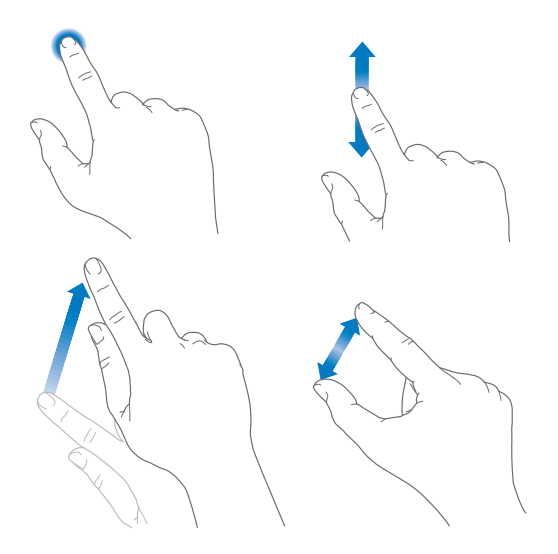

#### <span id="page-8-0"></span>按钮

您在 iPod touch 上使用的大多数按钮是触摸屏上的虚拟按钮。某些物理按钮则控制诸如开启 iPod touch 或 调整音量的基本功能。

#### **睡眠/唤醒按钮**

当您不使用 iPod touch 时,可以按下睡眠/唤醒按钮以锁定 iPod touch。锁定 iPod touch 会使显示屏进入 睡眠状态、节省电池电量并在触摸屏幕时防止发生任何事情。您仍可以听音乐和使用 iPod touch 侧面的按钮 调整音量,并接听 FaceTime 呼叫、接收文本信息、闹钟、通知和其他更新。

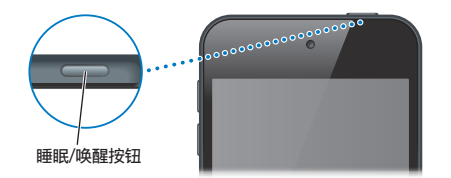

如果有一两分钟没有触摸屏幕, iPod touch 会自动锁定。您可以在"设置">"通用">"自动锁定"中调整 时长。

**开启 iPod touch:** 按住睡眠/唤醒按钮,直到出现 Apple 标志。

- iPod touch 为锁定状态时打开"相机":按下睡眠/唤醒按钮或主屏幕按钮,然后向上拖移 10.
- 当 iPod touch 为锁定状态时访问音频控制:从屏幕底部向上推送以打开"控制中心"。

**将 iPod touch 解锁:** 按下睡眠/唤醒按钮或主屏幕按钮,然后拖移滑块。

**将 iPod touch 关机:** 按住睡眠/唤醒按钮,直到出现红色滑块,然后拖移该滑块。

若要获得附加安全,您可以要求输入密码以解锁 iPod touch。前往"设置">"通用">"密码锁定"。请参阅 第 [28](#page-27-0) [页使用密码进行数据保护](#page-27-1)。

#### **主屏幕按钮**

主屏幕按钮会将您带到主屏幕并提供其他方便的快捷键。在主屏幕上,轻按任何应用程序以打开它。请参阅 第 [16](#page-15-0) 页[从主屏幕入手](#page-15-1)。

**查看您打开的应用程序:** 连按两次主屏幕按钮。请参阅第 [16](#page-15-0) [页从主屏幕入手。](#page-15-1)

**使用 Siri 或"语音控制":** 按住主屏幕按钮。请参阅第 [31](#page-30-0) 页第 [4](#page-30-0) 章 [Siri](#page-30-0) 和第 [22](#page-21-0) 页[语音控制。](#page-21-1)

此外,您可以使用主屏幕按钮以打开或关闭辅助功能。请参阅第 [95](#page-94-0) 页[辅助功能快捷键](#page-94-1)。

#### **音量控制**

当您欣赏歌曲、影片或其他媒体时,可以使用 iPod touch 侧面的按钮来调整音量。其他情况下,这些按钮可以 控制提醒和其他声音效果的音量。

【警告】有关避免听力损伤的重要信息,请参阅第 [113](#page-112-0) 页[重要安全性信息](#page-112-1)。

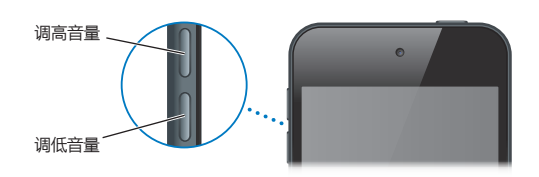

**锁定铃声和提醒音量:** 前往"设置">"声音"并关闭"用按钮调整"。若要限制音乐和视频的音量,请前往 "设置">"音乐">"音量限制"。

<span id="page-9-0"></span>【注】在欧盟 (EU) 某些国家,将 iPod touch 音量设定为高于 EU 推荐的听力安全音量时,iPod touch 可能 会发出警告。若要将音量增大到高于此音量,您可能需要短暂的松开音量控制。若要将耳机最大音量限定为此 音量,请前往"设置">"音乐">"音量限制"。若要阻止对音量限制的更改,请前往"设置">"通用">"访问限 制"。

**查看音频回放控制:** 当 iPod touch 已锁定或您正在使用其他应用程序时,从屏幕底部向上推送以打开"控制 中心"。

**使用"勿扰模式":** 若要使 FaceTime 呼叫、提醒和通知静音,请从屏幕底部向上推送以打开"控制中心",然 后轻按 ↓。请参阅第 [25](#page-24-0) 页[勿扰模式。](#page-24-1)

您也可以使用任一音量按钮来拍照或录像。请参阅第 [60](#page-59-0) [页拍照和录像。](#page-59-1)

#### 状态图标

屏幕顶部状态栏中的图标提供有关 iPod touch 的信息:

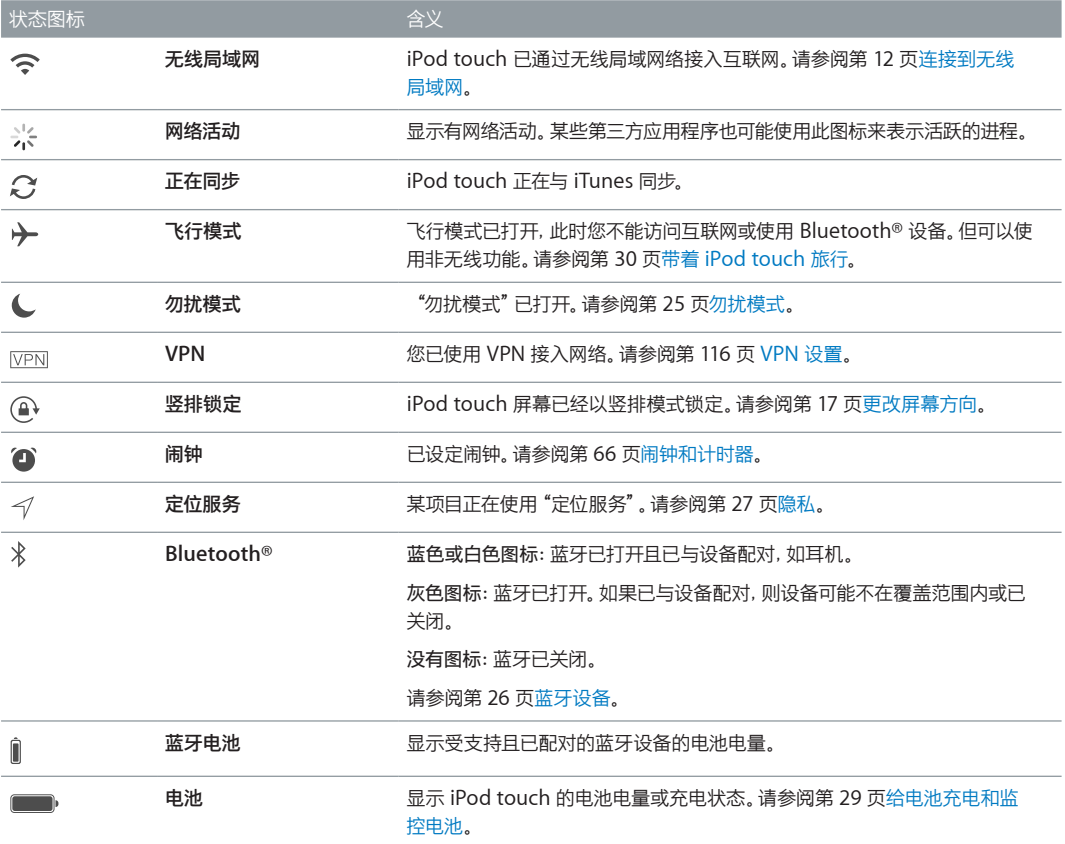

# <span id="page-10-0"></span>**使用入门**

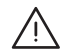

· 【警告】为了避免受到伤害,在使用 iPod touch 前请先阅读第 [113](#page-112-0) 页[重要安全性信息。](#page-112-1)

#### 设置 iPod touch

仅需无线局域网连接,您就可以轻松设置并激活 iPod touch。您也可以连接到电脑上并使用 iTunes(请 参阅下一部分: 第 11 页将 [iPod touch](#page-10-1) 连接到电脑) 来设置 iPod touch, 许多功能需要 Apple ID, 包括 iCloud、FaceTime、App Store 和 iTunes Store。

**设置和激活 iPod touch:** 开启 iPod touch 并按照"设置助理"进行操作。

"设置助理"会引导您完成设置过程,包括:

- 连接到无线局域网网络
- 使用免费的 Apple ID 登录或创建免费的 Apple ID(许多功能需要使用,包括 iCloud、FaceTime、 App Store 和 iTunes Store)
- 输入密码
- 设置 iCloud
- 打开推荐功能(例如"定位服务"和"查找我的 iPod touch") 设置期间,您也可以从 iCloud 或 iTunes 备份恢复。

【注】如果在设置过程中打开了"查找我的 iPod touch",激活锁会打开以帮助防盗。请参阅第 [28](#page-27-0) 页[查找我](#page-27-2) 的 [iPod touch](#page-27-2)。

#### <span id="page-10-1"></span>将 iPod touch 连接到电脑

您可以将 iPod touch 连接到电脑以设置它。您也可能需要连接到电脑完成无线设置。

将 iPod touch 连接到电脑可让您使用 iTunes 同步音乐、视频和其他信息。您也可以用无线方式将内容与电 脑同步。请参阅第 [14](#page-13-0) 页与 [iTunes](#page-13-1) 同步。

若要配合电脑使用 iPod touch,您需要:

- 用于电脑的互联网连接(建议使用宽带)
- 带有 USB 2.0 或 3.0 端口的 Mac 或 PC,以及以下任一种操作系统:
	- OS X v10.6.8 或更高版本
	- Windows 8、Windows 7、Windows Vista、Windows XP Home(Service Pack 3 或更高版本)或者 Windows XP Professional (Service Pack 3 或更高版本)

<span id="page-11-0"></span>**将 iPod touch 连接到电脑:** 使用随 iPod touch 附带的 Lightning 转 USB 连接线。

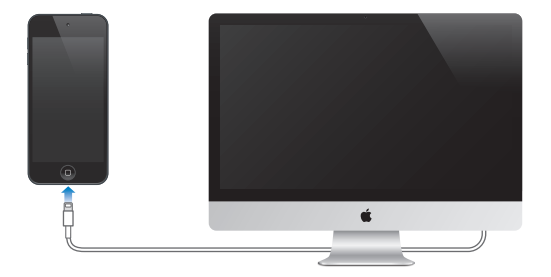

#### <span id="page-11-1"></span>连接到无线局域网

如果屏幕顶部的状态栏中出现了 <>> ,则您已经连接到无线局域网网络。iPod touch 会在您回到同一地点时 随时重新连接。

**配置无线局域网:** 前往"设置">"无线局域网"。您可以:

- 选取网络:轻按列出的一个网络并输入密码(如果需要)。
- 询问是否加入网络:打开"询问是否加入网络"以在无线局域网络可用时进行提示。否则,当以前使用的网络 不可用时,您必须手动加入网络。
- 忽略网络:轻按您以前加入过的网络旁边的  $\overline{1}$ , 然后轻按"忽略此网络"。
- 加入封闭式无线局域网络:轻按"其他",然后输入封闭式网络的名称。您必须已经知悉网络名称、密码和安 全类型才能连接到封闭网络。
- 调整无线局域网络的设置: 轻按网络旁边的 $\overset{..}{\cup}$ 。可以设定 HTTP 代理、定义静态网络设置、打开 BootP 或 者更新 DHCP 服务器提供的设置。

**设置您自己的无线局域网络:** 如果您已打开未配置的 AirPort 基站,并且在覆盖范围内,则您可以使用 iPod touch 进行设置。前往"设置">"无线局域网"并查找"设置 AirPort 基站"。轻按您的基站, "设置助理" 将会完成其余步骤。

**管理 AirPort 网络:** 如果 iPod touch 已连接到 AirPort 基站,请前往"设置">"无线局域网",轻按网络名 称旁边的 $\widehat{u}$ ,然后轻按"管理此网络"。如果您尚未下载"AirPort 实用工具",请轻按"好"以打开 App Store 并进行下载。

#### <span id="page-11-2"></span>连接到互联网

iPod touch 通过无线局域网络接入互联网。当加入已连接互联网的无线局域网络后,只要您使用"邮件"、 Safari、FaceTime、Game Center、"股市"、"地图"、"天气"、App Store 或 iTunes Store, iPod touch 都 会自动接入互联网。

#### 设置邮件帐户和其他帐户

iPod touch 可以配合 iCloud、Microsoft Exchange 以及许多非常流行的基于互联网的邮件、通讯录和日历 服务商使用。

您可以在首次设置 iPod touch 时或以后在"设置"中设置免费的 iCloud 账户。请参阅第 [13](#page-12-0) 页 [iCloud](#page-12-1)。

**设置帐户:** 前往"设置">"邮件、通讯录、日历">"添加帐户"。您也可以在"设置">"iCloud"中设置 iCloud 帐户。

您可以使用 LDAP 或 CardDAV 帐户添加联系人(如果您的公司或组织机构支持的话)。请参阅第 [89](#page-88-0) 页[添加](#page-88-1) [联系人。](#page-88-1)

<span id="page-12-0"></span>您可以使用 CalDAV 日历帐户添加日历,以及订阅 iCalendar (.ics) 日历或从"邮件"导入 iCalendar (.ics) 日 历。请参阅第 [53](#page-52-0) [页使用多个日历。](#page-52-1)

#### Apple ID

Apple ID 可登录您在 Apple 的所有帐户,包括使用 iCloud 储存您的内容、从 App Store 下载应用程序以及 从 iTunes Store 购买歌曲、影片和电视节目。

您只需要一个 Apple ID,就可以处理与 Apple 有关的一切事情。如果拥有 Apple ID,在您第一次设置 iPod touch 或您需要登录以使用 Apple 服务时,就可以使用它。如果您还没有 Apple ID,则可以在要求您登 录时创建一个。

**创建 Apple ID:** 前往"设置">"iTunes Store 和 App Store",并轻按"登录"。(如果您已经登录并要创建 其他 Apple ID, 请先轻按您的 Apple ID, 然后轻按"注销"。)

有关更多信息,请访问 [appleid.apple.com/zh\\_CN](http://appleid.apple.com/zh_CN/)。

#### 管理 iOS 设备上的内容

您可以使用 iCloud 或 iTunes 在 iOS 设备和电脑之间传输信息和文件。

- iCloud 可以储存照片、应用程序、通讯录、日历等,并以无线方式将它们推送到设备,保持一切最新。请参阅 下面的第 13 页 [iCloud](#page-12-1)。
- iTunes 在电脑和 iPod touch 之间同步音乐、视频、照片等。进行同步时,在一个设备上做出的更改将拷贝 到其他设备。您也可以使用 iTunes 同步文件和文稿。请参阅第 [14](#page-13-0) 页与 [iTunes](#page-13-1) 同步。

您可以根据需要使用 iCloud 和/或 iTunes。例如,您可以使用 iCloud 自动将您用 iPod touch 拍摄的照片发 送到其他设备,并使用 iTunes 将电脑上的照片相簿同步到 iPod touch。

【重要事项】如果您使用 iCloud 同步通讯录、日历和备忘录,请不要同时使用 iTunes 同步这些项目。否则, 您可能会看见重复的项目。

您也可以在设备的"摘要"面板中手动管理来自 iTunes 的内容。这可让您从 iTunes 资料库选取歌曲、视频或 播放列表来添加歌曲和视频,然后在 iTunes 中将其拖到 iPod touch。如果您的 iTunes 资料库包含的项目比 设备上可容纳的更多,则此功能很有用。

#### <span id="page-12-1"></span>iCloud

如果您使用免费的 iCloud 帐户,iCloud 会储存内容,包括音乐、照片、通讯录、日历和支持的文稿。储存在 iCloud 中的内容以无线方式推送到其他设置成使用同一个 iCloud 帐户的 iOS 设备和电脑。

iCloud 可以在运行 iOS 5 或更高版本的 iOS 设备、运行 OS X Lion v10.7.2 或更高版本的 Mac 以及安装了 Windows 7 或 Windows 8 和 iCloud 控制面板 (Windows 版) 的 PC 上使用。

【注】iCloud 并非在所有地区都可用,并且 iCloud 功能可能因地区而异。有关更多信息,请访问 [www.apple.com/cn/icloud](http://www.apple.com/cn/icloud/)。

iCloud 功能包括:

- iTunes 云服务—随时可以免费地将先前购买的 iTunes 音乐和电视节目下载到 iPod touch。使用 iTunes Match 的订阅服务,您的所有音乐(包括从 CD 导入的音乐或从 iTunes 之外的位置购买的音乐)都会出现 在您的所有设备上,而且可以按需下载和播放。请参阅第 [48](#page-47-0) 页 [iTunes Match](#page-47-1)。
- OS应用程序和图书—随时可以免费地将先前购买的 App Store 应用程序和 iBooks Store 图书下载到 iPod touch。
- <span id="page-13-0"></span>• 照片—使用"我的照片流"可以将您用 iPod touch 拍摄的照片自动发送到其他设备上。使用 iCloud 照片 共享可以仅与您选择的联系人共享照片和视频,并让他们添加照片、视频和评论。请参阅第 [56](#page-55-0) 页 [iCloud](#page-55-1) 照 [片共享和](#page-55-1)第 [57](#page-56-0) [页我的照片流。](#page-56-1)
- 文稿云服务—对于具备 iCloud 功能的应用程序,让文稿和应用程序数据在您的所有设备上保持最新。
- 邮件、通讯录、日历—让邮件通讯录、日历、备忘录和提醒事项在您的所有设备上保持最新。如果您使用 iCloud,请不要同时使用 iTunes 将通讯录、日历和书签同步到 iPod touch。
- 备份—当 iPod touch 接上电源并连接到无线局域网时,自动将其内容备份到 iCloud。通过互联网发送的 所有 iCloud 数据和备份都会加密。请参阅第 [116](#page-115-0) 页备份 [iPod touch](#page-115-2)。
- 查找我的 iPod—在地图上定位 iPod touch、显示信息、播放声音、锁定屏幕或以远程方式擦除数据。也可 将 iPod touch 激活锁定到您的 Apple ID 帐户。任何人抹掉或重新激活您的 iPod touch 之前,都需要输 入 Apple ID 和密码。请参阅第 [28](#page-27-0) 页查找我的 [iPod touch](#page-27-2)。
- iCloud 标签—查看在其他 iOS 设备或 OS X 电脑上打开的网页。请参阅第 [40](#page-39-0) 页第 [7](#page-39-0) 章 [Safari](#page-39-0)。
- 查找我的朋友—与重要的亲戚朋友分享您的位置信息。从 App Store 下载免费的应用程序。

使用 iCloud,您可以获得免费的邮件帐户和 5 GB 储存空间,用以储存邮件、文稿和备份。您购买的音乐、应用 程序、电视节目和图书所占用的空间不会计算在您的可用空间内。

**登录或创建 iCloud 帐户,并设定 iCloud 选项:** 前往"设置">"iCloud"。

**购买更多的 iCloud 储存空间:** 前往"设置">"iCloud">"储存与备份",然后轻按"管理储存空间"。有关购 买 iCloud 储存空间的信息,请前往 [help.apple.com/icloud](http://help.apple.com/icloud/)。

#### **查看和下载以前购买的项目:**

- iTunes Store 已购项目:您可以在"音乐"和"视频"应用程序中访问购买的歌曲和视频。或者,在 iTunes Store 中, 轻按"更多", 然后轻按"已购项目"。
- App Store 已购项目:在 App Store 中,轻按"更新",然后轻按"已购项目"。
- iBooks Store 已购项目:在 iBooks 中,轻按"书店",然后轻按"已购项目"。

**对音乐、应用程序或图书打开"自动下载":** 前往"设置">"iTunes Store 和 App Store"。

有关 iCloud 的更多信息,请访问 [www.apple.com/cn/icloud](http://www.apple.com/cn/icloud/)。有关支持信息,请访问 [www.apple.com/cn/support/icloud](http://www.apple.com/cn/support/icloud/)。

#### <span id="page-13-1"></span>与 iTunes 同步

与 iTunes 同步会将信息从电脑拷贝到 iPod touch,反之亦然。您可以将 iPod touch 连接到电脑以进行同 步, 或者将 iTunes 设置为使用无线局域网以无线方式进行同步。您可以设定 iTunes 以同步照片、视频、播客 和应用程序等。为帮助 iPod touch 与电脑同步, 请打开 iTunes, 然后从"帮助"菜单中选取"iTunes 帮助"。

**无线同步:** 连接 iPod touch。然后在电脑上的 iTunes 中,选择 iPod touch,点按"摘要",然后选择"通过 无线局域网与此 iPod 同步"。

无线局域网同步打开后,iPod touch 会在连接到电源后同步,iPod touch 和您的电脑要连接到同一个无线网 络,并且电脑上的 iTunes 已打开。

#### **在电脑上使用 iTunes 同步的技巧**

将 iPod touch 连接到电脑,在 iTunes 中选择它,并在其他面板中设定选项。

- 在"摘要"面板中,您可以将 iTunes 设定为在 iPod touch 连接到电脑时自动同步 iPod touch。若要临时 覆盖此设置,请按住 Command 键和 Option 键 (Mac) 或 Shift 键和 Control 键 (PC),直到 iPod touch 出现在 iTunes 窗口中。
- 如果要在 iTunes 备份信息时加密电脑上储存的信息, 请在 "摘要" 面板中, 选择 "加密 iPod 备份"。加密的 备份用锁图标 ■ 指示, 恢复备份时需要输入密码。如果未选择此选项, 则其他密码 (如邮件帐户的密码) 不 会包括在备份中,而且如果您使用备份来恢复 iPod touch,则您需要重新输入密码。
- <span id="page-14-0"></span>• 当您同步邮件帐户时,仅将"简介"面板中的设置从电脑传输到 iPod touch。在 iPod touch 上对邮件帐户 所做的更改不会影响到电脑上的帐户。
- 在"简介"面板中,点按"高级"来选择选项可让您在下次同步时使用电脑上的信息替换 iPod touch 上的 信息。
- 在"照片"面板中,您可以从电脑上的文件夹同步照片和视频。

如果使用 iCloud 储存您的通讯录、日历和书签,请不要同时使用 iTunes 将它们同步到 iPod touch。

#### 日期与时间

日期和时间通常已为您设定(基于您的位置),看看您的锁定屏幕以查看它们是否正确。

**设定 iPod touch 是否自动更新日期与时间:** 前往"设置">"通用">"日期与时间",然后打开或关闭 "自动设置"。如果设定 iPod touch 自动更新时间,它会基于无线局域网连接获取正确的时间。在某些情 况下,iPod touch 可能无法自动确定本地时间。

**手动设定日期与时间:** 前往"设置">"通用">"日期与时间",然后关闭"自动设置"。轻按"时区"以设定您 的时区。轻按"日期和时间"按钮,然后轻按"设定日期和时间"

**设定 iPod touch 使用 24 小时制还是用 12 小时制显示时间:** 前往"设置">"通用">"日期与时间",然后 打开或关闭"24 小时制"。("24 小时制"并非在所有地区都可用。)

#### 多语言环境设置

前往"设置">"通用">"多语言环境"来设定以下内容:

- 设定 iPod touch 的语言
- "语音控制"的语言
- 使用的键盘
- 地区格式(日期、时间和电话号码)
- 日历格式

#### iPod touch 名称

iPod touch 名称可供 iTunes 和 iCloud 使用。

**更改 iPod touch 的名称:** 前往"设置">"通用">"关于本机">"名称"。

#### 在 iPod touch 上查看使用手册

您可以在 iPod touch 上的 Safari 中以及免费的 iBooks 应用程序中查看《iPod touch 使用手册》。

**在 Safari 中查看使用手册:** 轻按 ,然后轻按"iPod touch 使用手册"书签。

- 将使用手册的图标添加到主屏幕: 轻按 ①, 然后轻按 "添加到主屏幕"。
- 查看其他语言的使用手册:轻按主页底部的"更改语言"。

# <span id="page-15-0"></span>**基本功能**

#### 使用应用程序

iPod touch 附带的所有应用程序以及从 App Store 下载的应用程序都显示在主屏幕上。

<span id="page-15-1"></span>**从主屏幕入手** 轻按应用程序即可打开它。

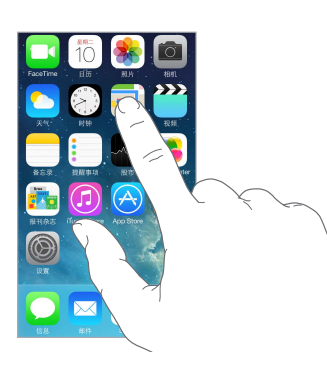

随时按下主屏幕按钮即可返回主屏幕。向左或向右推送即可查看其他屏幕。

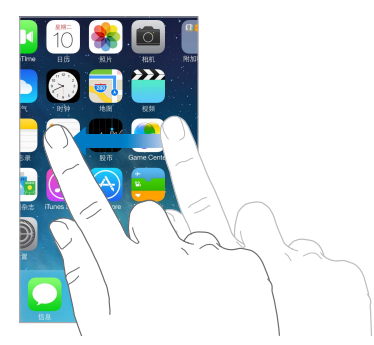

iPod touch 可让您同时运行多个应用程序。

**查看运行中的应用程序:** 连按两次主屏幕按钮。向左或向右推送即可查看更多。若要切换到其他应用程序, 请轻按它。

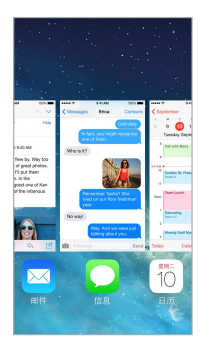

<span id="page-16-0"></span>**退出应用程序:** 如果应用程序工作不正常,您可以向上推送以在多任务显示中强制将其退出。然后尝试再次打 开它。

如果您有多个应用程序,可以使用 Spotlight 来查找和打开它们。下拉主屏幕的中间以获取搜索栏。请参阅 第 [23](#page-22-0) [页搜索。](#page-22-1)

#### **四处查看**

向上或向下拖移列表即可查看更多。推送即可快速滚动;触摸屏幕即可停止滚动。某些列表有索引,通过轻按字 母即可向前跳动。

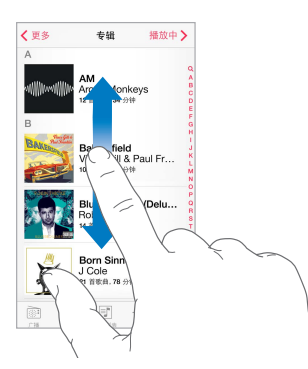

向任何方向拖移照片、地图或网页即可查看更多。

若要快速跳到页面顶部,请轻按屏幕顶部的状态栏。

#### **仔细查看**

放大照片、网页或地图以仔细查看,然后捏合以缩小。在"照片"中,一直捏合以查看照片所在的精选或相簿。

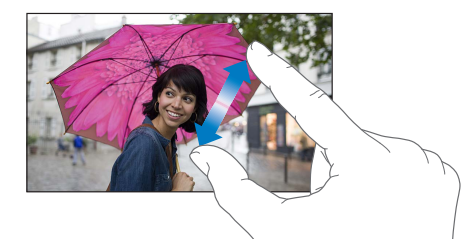

或者连按两次照片或网页以将其放大,再次连按两次以缩小。在"地图"中,连按两次以放大,用两个手指轻按 一次以缩小。

#### <span id="page-16-1"></span>**更改屏幕方向**

许多应用程序在您转动 iPod touch 时呈现不同的视图。

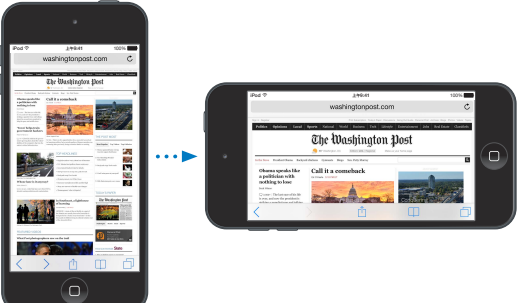

若要将屏幕锁定为竖排模式,请从屏幕底部向上推送以打开"控制中心",然后轻按 心。

## <span id="page-17-0"></span>自定 iPod touch

#### **排列应用程序**

**排列应用程序:** 按住主屏幕上的任一应用程序,直至它开始摆动,然后四处拖移应用程序。将应用程序拖到屏 幕边缘以将其移到不同的主屏幕,或移到屏幕底部的 Dock 上。按下主屏幕按钮以存储排列。

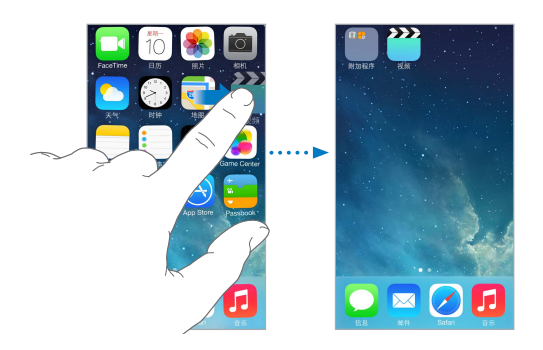

**创建新的主屏幕:** 排列应用程序时,请将应用程序拖到最后一个主屏幕右边缘。Dock 上方的圆点数量显示您 拥有的主屏幕数量,以及您正在查看的主屏幕。

当 iPod touch 连接到电脑时,您也可以使用 iTunes 来自定主屏幕。在 iTunes 中,选择 iPod touch,然后点 按"应用程序"按钮。

**重新开始:** 前往"设置">"通用">"还原",然后轻按"还原主屏幕布局"以将主屏幕和应用程序还原到其原 始布局。这会移除文件夹并恢复原始墙纸。

#### **用文件夹进行整理**

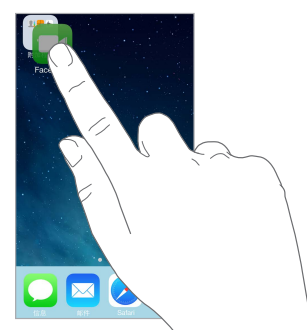

**创建文件夹:** 排列应用程序时,将一个应用程序拖到另一个应用程序上。轻按文件夹的名称以给其重新命名。 拖移应用程序以添加或移除它们。完成后,按下主屏幕按钮。

在一个文件夹中,您可以有多页应用程序。

**删除文件夹:** 拖出所有应用程序后,文件夹会自动删除。

<span id="page-18-0"></span>**更改墙纸**

"墙纸"设置可让您将图像或照片设定为屏幕锁定时或主屏幕的墙纸。

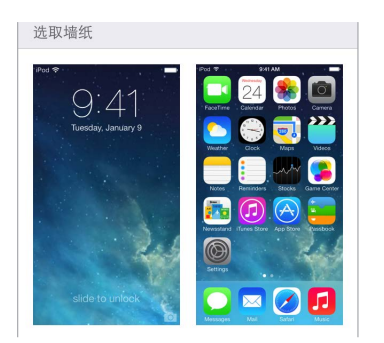

**更改墙纸:** 前往"设置">"亮度与墙纸"。

#### **调节亮度**

降低屏幕亮度以延长电池电量使用时间。

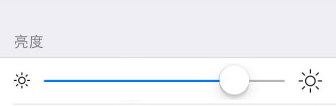

**调节屏幕亮度:** 前往"设置">"亮度与墙纸",然后拖移滑块。您也可以在"控制中心"中调整亮度。

#### 键入文本 屏幕键盘在需要时可让您输入文本。

#### **输入文本**

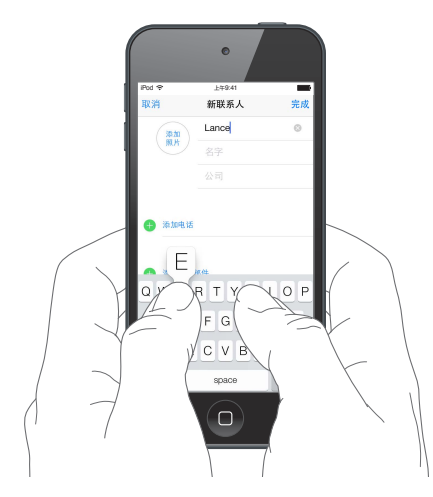

轻按文本栏以查看屏幕键盘,然后轻按字母以键入。如果您触摸到错误的键,您可以将手指滑动到正确的键。 只有在手指离开键后,字母才会被输入。

您也可以使用 Apple Wireless Keyboard 键盘(Apple 无线键盘)来输入文本。请参阅第 [21](#page-20-0) 页使用 [Apple](#page-20-1)  [Wireless Keyboard](#page-20-1) 键盘(Apple 无线键盘)。若要使用听写代替键入,请参阅第 [21](#page-20-0) 页[听写。](#page-20-2)

<span id="page-19-0"></span>轻按 Shift 键以键入大写字母, 或触摸 Shift 键并滑动到一个字母。连按两次 Shift 键以激活大写字母锁定功 能。若要输入数字、标点符号或符号,请轻按数字键 123 或符号键 #+=。若要使用句号和空格来快速结束句 子,只需连按两次空格键即可。

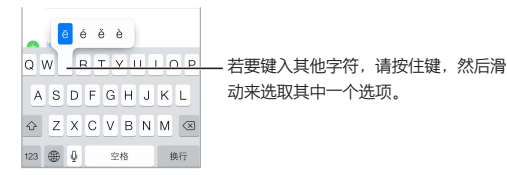

根据您使用的应用程序和语言,iPod touch 可能会改正拼写错误并预测您键入的内容。通过输入空格或 标点符号,或者轻按 Return 来接受建议。若要拒绝建议,请轻按"x"。如果您拒绝了几次相同的建议,则 iPod touch 会停止该建议。如果您看到的单词出现红色下划线,请轻按它以查看建议的改正。如果您想要的 单词没有出现,请键入正确的单词。

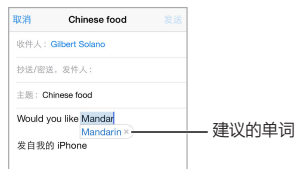

若要设定键入的选项,请前往"设置">"通用">"键盘"。

#### <span id="page-19-1"></span>**编辑文本**

**修改文本:** 按住文本以显示放大镜,然后拖移以定位插入点。

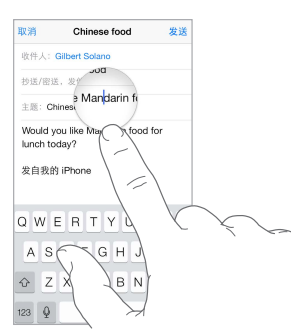

**选择文本:** 轻按插入点以显示选择选项。或连按一个单词两次以选择它。拖移抓取点以选择多一些或少一些 的文本。在只读文稿(如网页)中,按住屏幕来选择一个单词。

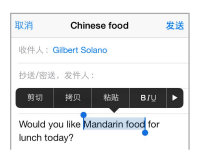

您可以剪贴、拷贝或粘贴所选文本。通过某些应用程序,您也可以使用粗体、斜体或加下划线的文本(轻按 B/I/U);获取单词定义;或让 iPod touch 建议一个备选文本。轻按▶ 来查看所有选项。

**撤销上一次编辑:** 摇动 iPod touch,然后轻按"撤销"。

#### <span id="page-20-0"></span>**存储按键**

On my way! $\times$ **CO** Omw 发送

输入码让您只需键入几个字符就可以输入单词或短语。例如,键入"omw"会输入"On my way!"这是已经为 您设置好的输入码,若要添加更多输入码,请前往"设置">"通用">"键盘"。

**创建输入码:** 前往"设置">"通用">"键盘",然后轻按"添加新的短语"。

**已有要使用的单词或短语,不想改正吗?** 创建输入码,但将"输入码"栏留空。

**使用 iCloud 来使个人词典在其他设备上保持最新:** 前往"设置">"iCloud",然后打开"文稿与数据"。

#### <span id="page-20-1"></span>**使用 Apple Wireless Keyboard 键盘(Apple 无线键盘)**

您可以使用 Apple Wireless Keyboard 键盘(单独销售)在 iPod touch 上输入文本。键盘通过蓝牙来连接, 因此您必须先将该键盘与 iPod touch 配对。

**将 Apple Wireless Keyboard 键盘(Apple 无线键盘)与 iPod touch 配对:** 打开键盘,前往"设置"> "蓝牙"并打开蓝牙,然后当该键盘出现在"设备"列表中时轻按它。

键盘配对后,只要键盘在 iPod touch 的覆盖范围内(距离可达 10 米或 30 英尺),就可以重新连接。连接后, 屏幕键盘不会出现。

**节省电池电量:** 不用时,请关闭蓝牙和无线键盘。若要关闭键盘,请按住打开/关闭开关,直到绿色指示灯 熄灭。

若要取消无线键盘配对,请前往"设置">"蓝牙",轻按键盘名称旁边的  $\overline{(i)}$ ,然后轻按"忽略此设备"。

请参阅第 [26](#page-25-0) 页[蓝牙设备](#page-25-1)。

#### **添加或更改键盘**

您可以打开或关闭键入功能,如拼写检查;添加键盘以使用不同语言进行书写;更改屏幕键盘或 Apple Wireless Keyboard 键盘 (Apple 无线键盘) 的布局。

**设定键入功能:** 前往"设置">"通用">"键盘"。

**添加其他语言的键盘:** 前往"设置">"通用">"键盘">"键盘">"添加新键盘"。

**切换键盘:** 如果在"设置">"通用">"多语言环境">"键盘"中设置了其他语言的键盘,则可以通过按下 Command-空格键在它们之间切换。

有关国际键盘的信息,请参阅第 [111](#page-110-0) 页[使用国际键盘。](#page-110-1)

**更改键盘布局:** 前往"设置">"通用">"键盘">"键盘",选择键盘,然后选取布局。

#### <span id="page-20-2"></span>听写

您可以进行听写而无需键入。请确定 Siri 已打开(在"设置">"通用">"Siri"中),并且 iPod touch 已接入互 联网。

<span id="page-21-0"></span>**听写文本:** 在屏幕键盘中轻按 ,然后说话。完成后, 轻按"完成"即可。

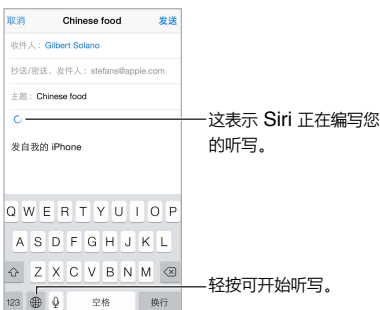

**添加文本:** 再次轻按 并继续听写。若要插入文本,请先轻按以放置插入点。您还可以通过听写来替换所选 文本。

**添加标点符号或格式化文本:** 说出标点符号或格式。例如,"亲爱的小王 逗号 祝你成功 感叹号"会变成"亲爱 的小王,祝你成功!"标点符号和格式化命令包括:

- 左双引号 … 右双引号—插入 ""
- 另起一段—插入另起一段
- 换行—插入换行
- 句号—插入 。
- 问号—插入 ?
- 等号—插入 =
- 冒号—插入 :
- 感叹号—插入 !
- 省略号—插入 ……
- 微笑符号—插入 :-)
- 伤心符号—插入 :-(
- 眨眼符号—插入 ;-)

#### <span id="page-21-1"></span>语音控制

使用"语音控制"来进行 FaceTime 呼叫以及控制音乐回放。您也可以使用 Siri 用嗓音来控制 iPod touch。 请参阅第 [31](#page-30-0) 页第 [4](#page-30-0) 章 [Siri](#page-30-0)。

【注】 Siri 打开时"语音控制"和"语音控制"设置都不可用。

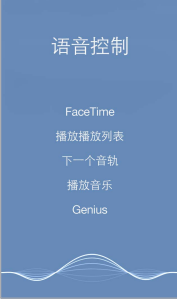

使用"语音控制": 在"设置">"通用">"Siri"中关闭 Siri。然后按住主屏幕按钮, 直到"语音控制"屏幕出现 并且您听到嘟嘟声。

<span id="page-22-0"></span>若要获得最佳操作体验:

- 说话要清晰和自然。
- 仅说出"语音控制"命令、姓名(或名称)和号码。说出命令时略停顿一下。
- 使用全名。

**更改"语音控制"的语言(或方言或国家/地区):** 默认情况下,"语音控制"期待您用给 iPod touch 设定的语 言(在"设置">"通用">"多语言环境">"语言"中)来口述语音命令。若要使用不同语言的"语音控制",请前 往"设置">"通用">"多语言环境">"语音控制"。

"音乐"应用程序的"语音控制"是一直打开的,但是您可以在 iPod touch 被锁定时来阻止语音拨打 FaceTime。前往"设置">"通用">"密码锁定",然后关闭"语音拨号"。

有关具体命令,请参阅第 [48](#page-47-0) 页 Siri [和语音控制](#page-47-2)。有关使用"语音控制"的更多信息,包括有关使用不同语言 的"语音控制"的信息,请访问 [support.apple.com/kb/HT3597?viewlocale=zh\\_CN](http://support.apple.com/kb/HT3597?viewlocale=zh_CN)。

#### <span id="page-22-1"></span>搜索

许多应用程序都包括搜索栏,在这里您可以键入以查找应用程序了解的一些内容。使用 Spotlight 搜索, 您可 以一次搜索所有的应用程序。

**搜索 iPod touch:** 向下拖移任一主屏幕的中间位置以显示搜索栏。键入时会出现结果;若要隐藏键盘并在屏 幕上查看更多结果,请轻按"搜索"。轻按列表中的一个项目以打开它。

您也可以使用 Spotlight 搜索来查找和打开应用程序。

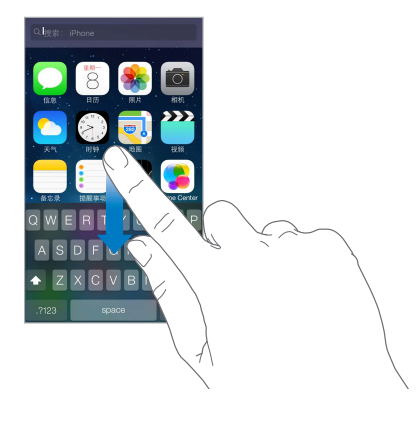

**选取要搜索的应用程序和内容:** 前往"设置">"通用">"Spotlight 搜索"。您也可以更改搜索顺序。

#### <span id="page-22-2"></span>控制中心

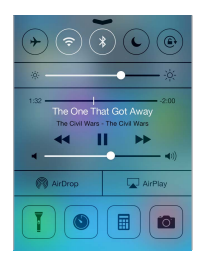

"控制中心"可让您快速访问相机、手电筒、AirDrop、AirPlay、计时器、音频回放控制和许多其他方便的 功能。

<span id="page-23-0"></span>**打开"控制中心":** 从任一屏幕(甚至锁定屏幕)的底部向上推送。

【注】手电筒按钮只在配备了 iSight 摄像头的机型上可用。

您可以调整亮度、将屏幕锁定为竖排模式、打开或关闭无线设置,以及打开 AirDrop 以与周围支持 AirPlay 的 iOS 7 设备交换照片和其他项目。请参阅第 [25](#page-24-0) 页使用 AirDrop、iCloud [和其他方式共享。](#page-24-2)

**打开当前播放的音频应用程序:** 轻按歌曲标题。

**关闭"控制中心":** 向下推送,轻按顶部或屏幕,或者按下主屏幕按钮。

#### "提醒"和"通知中心"

#### **提醒**

"提醒"可让您了解重要事件。它们会短暂显示在屏幕顶部或一直显示在屏幕中间直到您确认。

某些应用程序可能在其主屏幕图标上包括标记,让您知道等待的新项目的数量(例如,新电子邮件的数量)。如 果有问题(例如信息未能发送),感叹号 (!)会出现在标记上。在文件夹上,带有数字的标记表示其内含的所有 应用程序的通知总数。

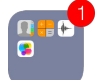

提醒也可以出现在"锁定"屏幕上。

**当 iPod touch 为锁定状态时对提醒作出响应:** 从左到右推送提醒。

**使提醒静音:** 前往"设置">"勿扰模式"。

**设定声音:** 前往"设置">"声音"。

#### **通知中心**

"通知中心"将您的通知集中于一处,因此在任何时候您都能回顾这些通知。查看所有提醒或者仅查看您错过 的提醒。或者轻按"今天"标签以获取当天的事件摘要,如天气预报、约会、生日、股票报价,甚至是明天事件的 快速摘要。

**打开"通知中心":** 从屏幕顶部边缘向下推送。

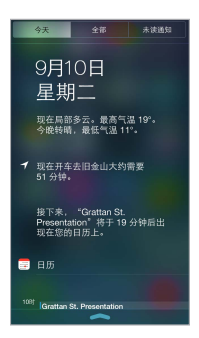

**设定通知选项:** 前往"设置">"通知中心"。轻按一个应用程序以设定其通知选项。您也可以轻按"编辑"来排 列应用程序通知的顺序。触摸 = ,然后将其拖到新位置。

**关闭"通知中心":** 向上推送。

#### <span id="page-24-3"></span><span id="page-24-0"></span>声音和静音

您可以更改或关闭收到 FaceTime 呼叫、文本信息、电子邮件、推文、提醒事项或其他事件时 iPod touch 播放 的声音。

**设定声音选项:** 前往"设置">"声音"以访问提醒铃声和电话铃声以及铃声和提醒的音量的选项。

如果要暂时使 FaceTime 呼叫、提醒和声音效果静音,请参阅以下部分。

#### <span id="page-24-1"></span>勿扰模式

"勿扰模式"是在您即将就餐或睡觉时使 iPod touch 静音的简单方法。它可防止在 FaceTime 呼叫和提醒时 发出任何声音或点亮屏幕。

**打开"勿扰模式":** 从屏幕底部边缘向上推送以打开"控制中心",然后轻按 。当"勿扰模式"打开后, 会 出现在状态栏中。

【注】即使"勿扰模式"已打开,闹钟仍然会发出声音。若要确保 iPod touch 一直静音,请将其关机。

**配置"勿扰模式":** 前往"设置">"勿扰模式"。

您可以设定静音时段、允许来自"个人收藏"或通讯录群组的来电,以及在某些紧急情况下允许重复的来电发出 声音。您也可以设定"勿扰模式"是仅在 iPod touch 锁定时使其静音, 还是即使 iPod touch 解锁时, 也会使 其静音。

#### <span id="page-24-2"></span>使用 AirDrop、iCloud 和其他方式共享

在许多应用程序中, 您可以轻按"共享"或 ① 以查看共享和其他选项。选项因您所使用的应用程序而异。

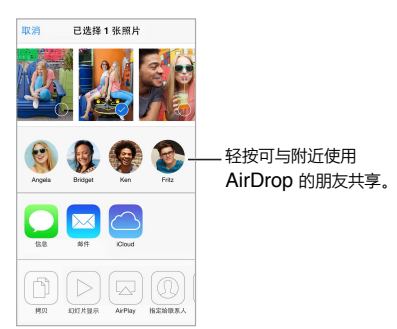

AirDrop 可让您与周围支持 AirDrop 的 iOS 7 设备以无线方式共享照片、视频、有趣的网站、位置和其他项 目。AirDrop 需要使用 iCloud 帐户,可以通过无线局域网和蓝牙传输信息。您与其他设备必须处于同一个无 线局域网网络中,或相互距离在 10 米(30 英尺)范围内。出于安全性原因,传输会加密。

使用 AirDrop 共享项目: 轻按"共享"或 ①, 然后轻按 AirDrop 并轻按周围 AirDrop 用户的姓名。也可以 在"控制中心"中使用 AirDrop,只需从屏幕底部边缘向上推送即可。

**接收来自他人的 AirDrop 项目:** 从屏幕底部向上推送以打开"控制中心"。轻按"AirDrop",然后是接收"仅 限联系人"传输的项目还是接收来自"所有人"传输的项目。您可以接受或拒绝。

**将照片或视频添加到共享流:** 轻按"iCloud"("照片"应用程序中的共享选项),选取共享流(或创建新的共 享流),然后轻按"发布"。

**使用 Twitter、Flickr 或 Vimeo:** 在"设置"中登录您的帐户。如果您尚未登录,Twitter、Flickr 和 Vimeo 的 共享按钮会将您带到合适的设置。

【注】编写推文时,右下角的数字显示您可以输入的剩余字符数。附件会占用推文 140 个字符中的一些。

#### <span id="page-25-0"></span>传输文件

您可以使用多种方法在 iPod touch 和您的电脑或其他 iOS 设备之间传输文件。如果在多个设备上有配合 iCloud 使用的应用程序,您可以使用 iCloud 来让应用程序的文稿在设备间自动保持最新。请参阅第 [13](#page-12-0) 页 [iCloud](#page-12-1)。

您可以使用 iTunes 来传输文件。使用附带的线缆将 iPod touch 与电脑连接。在您电脑上的 iTunes 中,选择 iPod touch,然后点按"应用程序"按钮。使用"文件共享"部分来在 iPod touch 和电脑之间传输文稿。支持 文件共享功能的应用程序出现在 iTunes 的"文件共享应用程序"列表中。若要删除文件,请在"文件"列表中 选择文件,然后按下 Delete 键。

您还可以查看 iPod touch 上作为电子邮件附件所接收的文件。

某些应用程序可能使用 AirDrop 共享内容。请参阅第 [25](#page-24-0) 页使用 AirDrop、iCloud [和其他方式共享](#page-24-2)。

#### <span id="page-25-2"></span>**AirPlay**

使用 AirPlay 以将音乐、照片和视频以无线方式流化到与 iPod touch 处于同一个无线局域网络的 Apple TV 和其他具备 AirPlay 功能的设备。

**显示 AirPlay 控制: 从屏幕底部边缘向上推送以打开 "控制中心", 然后轻按 ■。** 

流化内容: 轻按 , 然后选取要流化到的设备。

**切换回 iPod touch**: 轻按 ■,然后选取 iPod touch。

**将** iPod touch 屏幕镜像到电视机: 轻按 ■,选取 Apple TV, 然后轻按"镜像"。打开 AirPlay 镜像功能后, 蓝条会出现在 iPod touch 屏幕顶部。

您也可以使用合适的 Apple 线缆或适配器将 iPod touch 连接到电视机、投影仪或其他外部显示器。请访问 [support.apple.com/kb/HT4108?viewlocale=zh\\_CN](http://support.apple.com/kb/HT4108?viewlocale=zh_CN)。

#### AirPrint

使用 AirPrint 从应用程序(例如"邮件"、"照片"和"Safari")以无线方式在具备 AirPrint 功能的打印机上进 行打印。App Store 中提供的许多应用程序也支持 AirPrint。

iPod touch 与打印机必须在同一无线局域网络上。有关 AirPrint 的更多信息,请访问 [support.apple.com/kb/HT4356?viewlocale=zh\\_CN](http://support.apple.com/kb/HT4356?viewlocale=zh_CN).

打**印文稿:** 轻按 < < 或 ① (因您所使用的应用程序而异)。

**查看打印作业的状态:** 连按两次主屏幕按钮,然后轻按"打印中心"。图标上的标记显示排队的文稿数量。

**取消作业:** 在"打印中心"中选择它,然后轻按"取消打印"。

#### <span id="page-25-1"></span>蓝牙设备

您可以配合蓝牙设备使用 iPod touch,包括立体声耳机或 Apple Wireless Keyboard 键盘(Apple 无线键 盘)。有关支持的蓝牙描述文件,请访问 [support.apple.com/kb/HT3647?viewlocale=zh\\_CN](http://support.apple.com/kb/HT3647?viewlocale=zh_CN)。

【警告】有关避免听力损伤和避免驾车时分散注意力的重要信息,请参阅第 [113](#page-112-0) 页[重要安全性信息。](#page-112-1)

【注】配合 iPod touch 使用某些配件可能会影响无线通讯性能。并非所有 iPhone 和 iPad 配件都与 iPod touch 完全兼容。打开"飞行模式"可能会消除 iPod touch 和某个配件之间的音频干扰。重新定位或重 新放置 iPod touch 及连接的配件可增强无线通信性能。

**打开蓝牙:** 前往"设置">"蓝牙"。

<span id="page-26-0"></span>**连接到蓝牙设备:** 在"设备"列表中轻按该设备,然后按照屏幕指示连接到该设备。有关蓝牙配对的信息, 请参阅设备附带的文稿。有关使用 Apple Wireless Keyboard 键盘(Apple 无线键盘)的信息,请参阅 第 [21](#page-20-0) 页使用 [Apple Wireless Keyboard](#page-20-1) 键盘(Apple 无线键盘)。

iPod touch 必须位于距离蓝牙设备 10 米 (30 英尺) 的范围内。

**将音频输出返回到 iPod touch:** 在"设置">"蓝牙"中关闭或解除配对设备、关闭蓝牙,或者使用 AirPlay 将音频输出切换到 iPod touch。请参阅第 [26](#page-25-0) 页 [AirPlay](#page-25-2)。如果蓝牙设备在覆盖范围外,音频输出将返回到 iPod touch。

解**除设备的配对:** 在"设置">"蓝牙"中,轻按设备旁边的 (1),然后轻按"忽略此设备"。如果看不到"设备" 列表,请确定"蓝牙"已打开。

#### <span id="page-26-2"></span>访问限制

您可以为某些应用程序和已购买的内容设定访问限制。例如,家长可以限制播放列表显示不良音乐,或者不允 许更改某些设置。使用访问限制功能以阻止使用特定应用程序、安装新的应用程序或者更改帐户或音量限制。

**打开限制:** 前往"设置">"通用">"访问限制",然后轻按"启用访问限制"。为了更改所做的设置,您将被要 求定义所需要的访问限制密码。此密码可与解锁 iPod touch 的密码不同。

【重要事项】如果您忘记了访问限制密码,则必须恢复 iPod touch 软件。请参阅第 [117](#page-116-0) 页恢复 [iPod touch](#page-116-1)。

#### <span id="page-26-1"></span>隐私

隐私设置能让您查看和控制哪些应用程序可以访问"定位服务"、通讯录、日历、提醒事项和照片。

"定位服务"可让基于位置的应用程序,例如"地图"、"相机"和 Passbook,收集和使用可指示您位置的数 据。您的大致位置使用本地无线局域网络(如果已将无线局域网打开的话)的可用信息来确定。Apple 收集的 位置数据并非以识别您个人身份的方式来收集。应用程序正在使用"定位服务"时,菜单栏中会显示  $\mathcal{N}$ 。

**打开或关闭"定位服务":** 前往"设置">"隐私">"定位服务"。您可以关闭"定位服务"来阻止某些或所有应 用程序和服务来使用它。如果关闭"定位服务",下次应用程序或服务尝试使用它时,会提示您再次打开它。

**为系统服务关闭"定位服务":** 多个系统服务,例如基于位置的 iAd 广告,会使用"定位服务"。若要查看它们 的状态,打开或关闭它们,或者当这些服务使用您的位置时在菜单栏中显示  $\mathcal{A}$ ,请前往"设置">"隐私">"定 位服务">"系统服务"。

**关闭访问隐私信息:** 前往"设置">"隐私"。可以查看哪些应用程序和功能请求访问和被允许访问以下信息:

- 通讯录
- 日历
- 提醒事项
- 照片
- 蓝牙共享
- 麦克风
- Twitter

可以关闭每个应用程序访问各类信息的权限。检查每个第三方应用程序的条款和隐私政策来理解其如何使用 所请求的数据。

#### 安全性

安全功能帮助保护 iPod touch 上的信息不被其他人访问。

#### <span id="page-27-1"></span><span id="page-27-0"></span>**使用密码进行数据保护**

最初,iPod touch 不要求您输入密码即可将它解锁。您可以设置密码,每次打开或唤醒 iPod touch 时都必须 输入密码。

**设定密码:** 前往"设置">"通用">"密码锁定",然后设定 4 位数的密码。

设定密码会打开数据保护,使用密码作为密钥,对 iPod touch 上储存的邮件信息和附件进行加密(使用 256 位 AES 加密方法进行加密)。(其他应用程序也可以使用数据保护。)

**增强安全性:** 关闭"简单密码"并使用较长的密码。若要输入由数字和字母组成的密码,请使用键盘。如果您更 喜欢使用数字小键盘来解锁 iPod touch,可以仅使用数字来设置较长的密码。

**在 iPod touch 处于锁定状态时允许访问某些功能:** 前往"设置">"通用">"密码锁定"。可选功能包括:

- Siri(如果已启用,请参阅第 [32](#page-31-0) 页 Siri [设置](#page-31-1))
- Passbook(请参阅第 [86](#page-85-0) 页第 [24](#page-85-0) 章 [Passbook](#page-85-0))
- 以信息回复(请参阅第 [50](#page-49-0) 页[拨打和接听电话\)](#page-49-1)

**在 iPod touch 处于锁定状态时允许访问"控制中心":** 前往"设置">"控制中心"。请参阅第 [23](#page-22-0) 页[控制中心](#page-22-2)。

**十次输入错误密码后抹掉数据。** 前往"设置">"通用">"密码锁定",然后轻按"抹掉数据"。连续十次输入错 误密码后,所有设置都会被还原,并且您的所有信息和媒体会通过移除数据的加密密钥被抹掉。

如果您忘记了密码,则必须恢复 iPod touch 软件。请参阅第 [117](#page-116-0) 页恢复 [iPod touch](#page-116-1)。

#### **限制广告跟踪**

**限制或还原"广告跟踪":** 前往"设置">"隐私">"广告"。打开"限制广告跟踪"以阻止应用程序访问 iPod touch 的广告标识符。有关更多信息,请轻按"了解更多"。

#### <span id="page-27-2"></span>**查找我的 iPod touch**

"查找我的 iPod touch"可帮助您在其他 iPod touch、iPhone 或 iPad 上使用免费的"查找我的 iPhone" 应用程序(可在 App Store 中下载),或者使用 Mac 或 PC Web 浏览器(登录到 [www.icloud.com](http://www.icloud.com/))来定位 并保护您的 iPod touch。当您开启"查找我的 iPod touch"时, 激活锁会自动启用。如果任何人要尝试抹掉或 重新激活您的 iPod touch,系统会要求输入您的 Apple ID 和密码来帮助防盗。

**打开"查找我的 iPod touch":** 前往"设置">"iCloud"。

【重要事项】若要使用这些功能,必须在 iPod touch 丢失前打开"查找我的 iPod touch"。iPod touch 必须 能够接入互联网,这样您才能定位和保护设备。

**使用"查找我的 iPhone":** 在 iOS 设备上打开"查找我的 iPhone"应用程序,或者在电脑上访问 [www.icloud.com](http://www.icloud.com/)。登录并选择您的设备。

- 播放声音:播放长达 2 分钟的声音。
- 丢失模式: 可以立即使用密码锁定丢失的 iPod touch 并向 iPod touch 发送一条显示联系号码的信息。 iPod touch 也会跟踪并报告它的位置,因此查看"查找我的 iPhone"应用程序时,您可以查看 iPod touch 的位置。
- 抹掉 iPod touch:通过抹掉您的 iPod touch 上的所有信息和媒体,并将 iPod touch 恢复到原始出厂设 置,来保护您的隐私。

【注】若要关闭激活锁并抹掉您的个人信息,请在出售或转送前抹掉您的 iPod touch。前往"设置">"通用"> "还原">"抹掉所有内容和设置"。请参阅第 [118](#page-117-0) 页[要售卖或转送](#page-117-1) iPod touch 吗?。

#### <span id="page-28-1"></span><span id="page-28-0"></span>给电池充电和监控电池

iPod touch 配有内置可充电锂离子电池。有关电池的更多信息,包括最大化电池寿命的技巧,请访问 [www.apple.com/cn/batteries](http://www.apple.com/cn/batteries/)。

【警告】有关电池和给 iPod touch 充电的重要安全信息,请参阅第 [113](#page-112-0) [页重要安全性信息。](#page-112-1)

**给电池充电:** 使用附带的线缆将 iPod touch 与电脑连接。同时,您可以将 iPod touch 与 iTunes 同步。(如 果在 iPod touch 充电时同步或使用它,则可以需要更长的充电时间。)

您必须将 iPod touch 连接到电脑上的 USB 2.0 或 3.0 端口,除非您的键盘配有高功率的 USB 2.0 或 3.0 端口。

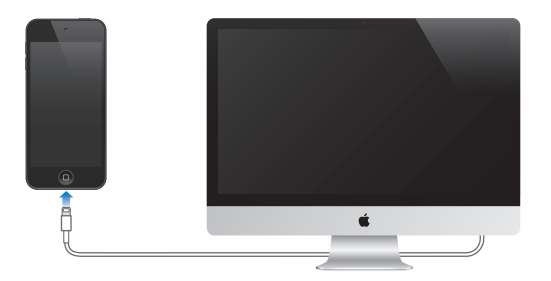

【重要事项】如果 iPod touch 连接到已关闭的电脑或者处于睡眠或待机状态的电脑,iPod touch 电池可能 会耗尽。

**使用电源适配器给电池充电:** 使用附带的线缆和 USB 电源适配器(单独销售)将 iPod touch 连接到电源 插座。

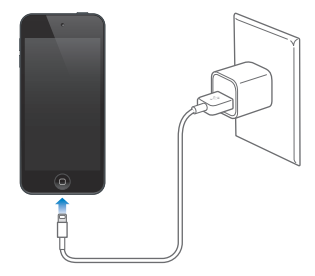

【注】将 iPod touch 连接到电源插座可以开始 iCloud 备份或无线 iTunes 同步。请参阅第 [116](#page-115-0) [页备份](#page-115-2) [iPod touch](#page-115-2) 和第 [14](#page-13-0) 页与 [iTunes](#page-13-1) 同步。

屏幕右上角中的电池图标显示电池电量或充电状态。

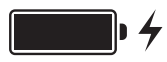

【重要事项】如果 iPod touch 电量很低,它可能会显示即将耗尽电量的电池图像,表示 iPod touch 需要充 电十分钟以上才可以使用。如果 iPod touch 电量极低,它可能会黑屏长达两分钟后才显示电池电量不足图像 中的一种。

可充电电池的充电周期数有限,最终可能需要更换电池。用户不可自行更换 iPod touch 电池,只能由授权服 务商更换。请访问 [www.apple.com/cn/batteries/replacements.html](http://www.apple.com/cn/batteries/replacements.html)。

#### <span id="page-29-1"></span><span id="page-29-0"></span>带着 iPod touch 旅行

如果将 iPod touch 切换到"飞行模式",则某些航空公司可让您保持 iPod touch 开机。无线局域网和蓝牙已 停用,因此您无法拨打或接听 FaceTime 呼叫或使用要求无线通信的功能,但是您可以听音乐、玩游戏、看视频 或使用其他不需要互联网连接的应用程序。如果航空公司允许,您可以打开无线局域网或蓝牙以启用这些服务 (即使处于"飞行模式"中)。

打开"飞行模式": 从屏幕底部边缘向上推送以打开"控制中心",然后轻按→,您也可以在"设置"中打开或 关闭"飞行模式"。当"飞行模式"打开时, 一会出现在屏幕顶部的状态栏中。

无线局域网和蓝牙也可以在"控制中心"中打开或关闭。

## <span id="page-30-0"></span>**Siri**

#### 提出请求

Siri 对您有求必应。

**召唤 Siri:** 按住主屏幕按钮,直到 Siri 发出嘟嘟声。

【注】若要使用 Siri, iPod touch 必须接入互联网。请参阅第 [12](#page-11-0) 页[连接到互联网。](#page-11-2)

您可以询问 Siri 任何事情, 从"设定一个 3 分钟的计时器"到"今晚有什么影片上映?"打开应用程序以及打开 或关闭如飞行模式、蓝牙、勿扰模式和辅助功能等功能。Siri 理解自然语言,因此您不必学习特殊的命令或关 键词。

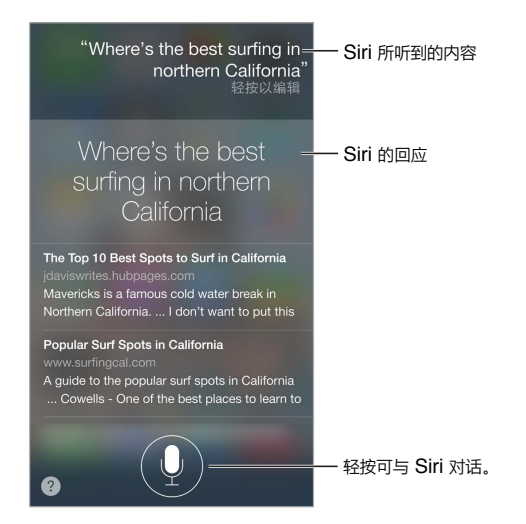

有关提示, 请询问 Siri "你可以做什么?", 或轻按 2.

Siri 通常会将帮助信息显示在您的屏幕上。轻按信息以打开相关应用程序或获取更多详细信息。 **更改 Siri 的声音性别:** 前往"设置">"通用">"Siri"(并非在所有地区都可用)。

**使用耳机对 Siri 说话:** 连接耳机,然后按住中央按钮或通话按钮。

#### 向 Siri 介绍您自己

如果您让 Siri 知道您是谁,就可以获得个性化服务,如"告诉我如何回家"。

**告诉 Siri 您是谁:** 填写"通讯录"中您的信息名片,然后前往"设置">"通用">"Siri">"我的信息",然后轻按 您的姓名。

请确定信息中包括了您的家庭和工作地址以及您的关系。

【注】位置信息不会被跟踪,也不会储存在除 iPod touch 以外的设备上。如果您不想使用"定位服务",请 前往"设置">"隐私">"定位服务"将其关闭。您仍可以使用 Siri, 但是 Siri 不能处理需要知道您位置的任何 请求。

### <span id="page-31-0"></span>纠正

**想要取消上一个命令吗?** 说"取消",轻按 Siri 图标,或按下主屏幕按钮。 如果 Siri 未获得正确内容,您可以轻按并编辑您的请求。

"Show me great animated -<br>轻按以编辑<br>轻按以编辑

或者再次轻按 ♥ 并澄清您的请求。例如 "我指的是 Boston"。请不要对说非您本意的命令感到不耐烦。

#### <span id="page-31-1"></span>Siri 设置

若要设定 Siri 的选项, 请前往"设置" > "通用" > "Siri"。选项包括:

- 打开或关闭 Siri
- 语言
- 声音性别(并非在所有地区都可用)
- 语音反馈
- "我的信息"名片

**在 iPod touch 处于锁定状态时阻止访问 Siri:** 前往"设置">"通用">"密码锁定"。您还可以通过打开访问 限制来停用 Siri。请参阅第 [27](#page-26-0) [页访问限制。](#page-26-2)

<span id="page-32-0"></span>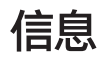

**5**

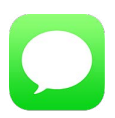

#### iMessage 服务

使用"信息"应用程序和内建的 iMessage 服务,您可以通过无线局域网向其他使用 iOS 5 或更高版本或 OS X Mountain Lion 或更高版本的用户发送数量不限的文本信息。"信息"可以包含照片、视频和其他信息。 可以看见其他联系人键入的状态,并让他们获知您何时阅读了信息。iMessage 信息会显示在使用同一帐户登 录的所有 iOS 设备上,因此您可以在一个设备上开始一段对话,然后在另一个设备上继续这段对话。为确保安 全,iMessage 信息在发送前会被加密。

【警告】有关避免驾车时分散注意力的重要信息,请参阅第 [113](#page-112-0) 页[重要安全性信息。](#page-112-1)

【注】蜂窝移动数据要收取费用,或者您通过他们的蜂窝移动数据网络与其交换信息的 iPhone 和 iPad 用户 需要支付额外的费用。

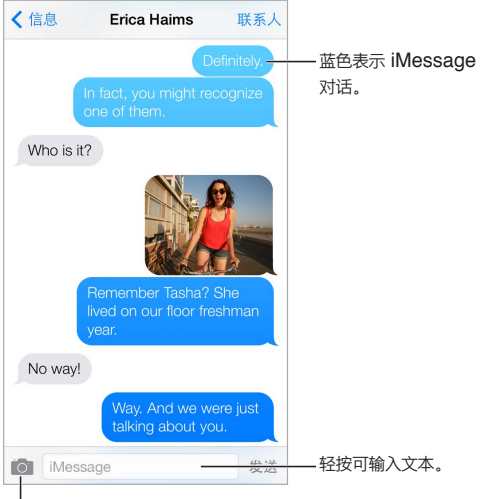

#### 发送和接收信息

|<br>| 轻按附上媒体按钮可包括照片或视频。

**开始文本对话:** 轻按 < ,然后输入电话号码或电子邮件地址, 或轻按 → 并选取一个联系人。 如果信息不能发出,将出现提醒标记 ①。轻按对话中的提醒来尝试再次发送信息。

**恢复对话:** 轻按"信息"列表中的对话。

**使用图片字符:** 前往"设置">"通用">"键盘">"键盘">"添加新键盘",然后轻按表情符号让该键盘可用。 键入信息时,轻按 以更改为使用表情符号键盘。请参阅第 [111](#page-110-0) [页特殊输入法。](#page-110-2)

<span id="page-33-0"></span>**查看信息发送或接收的时间:** 将任一气泡拖到左边。

**向您正在发送信息的联系人发起 FaceTime 呼叫: 轻按屏幕顶部的 "联系人", 然后轻按 □ 。** 

查看联系人的联络信息: 轻按屏幕顶部的"联系人",然后轻按 ①。轻按信息项目以执行操作,例如进行 FaceTime 通话。

**查看对话中的较早信息:** 轻按状态条以滚动到顶部。如有需要请轻按"载入较早的信息"。

将信息发送到群组: 轻按 <sup>了, 然后输入多个联系人。</sup>

**阻止不想要的信息:** 在联系人名片上,轻按"阻止此来电号码"。查看信息时,您可以轻按"联系人",然 后轻按  $\overline{1}$  ) 来查看某人的联系人名片。您也可以在"设置" > "FaceTime" > "黑名单" 中阳止来电号码。 您将不会收到来自被阻止的来电号码的 FaceTime 呼叫或文本信息。有关阻止来电的更多信息,请访问 [support.apple.com/kb/HT5845?viewlocale=zh\\_CN](http://support.apple.com/kb/HT5845?viewlocale=zh_CN)。

#### 管理对话

对话会存储在"信息"列表中。蓝色圆点 ● 表示未读信息。轻按某个对话来查看或继续该对话。

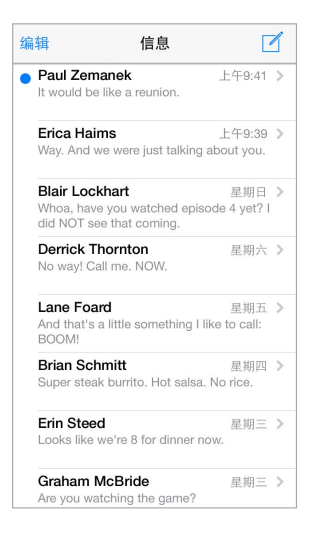

#### **查看"信息"列表:** 向右推送。

**转发信息:** 按住信息或附件,轻按"更多",选择附加项目(如果需要),然后轻按 。

**删除信息:** 按住信息或附件, 轻按"更多", 选择更多项目(如果需要), 然后轻按 1。若要删除所有文本和附 件而不删除对话,轻按"全部删除"。

**删除对话:** 在"信息"列表中,从右向左推送对话,然后轻按"删除"。

**搜索对话:** 在"信息"列表中,轻按屏幕顶部以显示搜索栏,然后输入您要查找的文本。您也可以从主屏幕搜 索对话。请参阅第 [23](#page-22-0) 页[搜索。](#page-22-1)

#### 共享照片、视频等

您可以发送照片、视频、位置、联络信息和语音备忘录。附件大小限制取决于服务商。iPod touch 可能会根据 需要压缩照片和视频附件。

发送照片或视频: 轻按 **iol**。您可以选取 iPod touch 上现有的照片或视频, 或者拍摄新的照片或视频。

**查看完整大小的照片或视频:** 轻按照片或视频。若要查看对话中的其他照片和视频,请轻按 。轻按 以 返回对话。

**从其他应用程序发送项目:** 在其他应用程序中, 轻按"共享"或 ①, 然后轻按"信息"。

<span id="page-34-0"></span>**共享、存储或打印附件:** 轻按附件,然后轻按 。

**拷贝照片或视频:** 按住附件,然后轻按"拷贝"。

**将某个联系人添加到通讯录:** 在会话中,轻按"联系人",然后轻按"创建新联系人"。

存储联系人信息: 轻按屏幕顶部的"联系人",轻按 <sup>(j)</sup>,然后轻按"创建新联系人"或"添加到现有联系人"。

## "信息"设置

前往"设置">"信息"来设定"信息"选项,包括:

- 打开或关闭 iMessage
- 阅读他人的信息后给他们发送通知
- 指定配合"信息"使用的电话号码、Apple ID 或电子邮件地址
- 打开或关闭群组信息
- 显示"主题"栏
- 显示字数统计
- 阻止不想要的信息

**管理信息的通知:** 请参阅第 [25](#page-24-0) [页勿扰模式。](#page-24-1)

**为接收的文本信息设定提示音:** 请参阅第 [25](#page-24-0) 页[声音和静音。](#page-24-3)

## <span id="page-35-0"></span>**邮件**

**6**

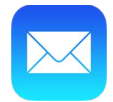

#### 撰写邮件

"邮件"可让您随时访问您所有的电子邮件帐户。

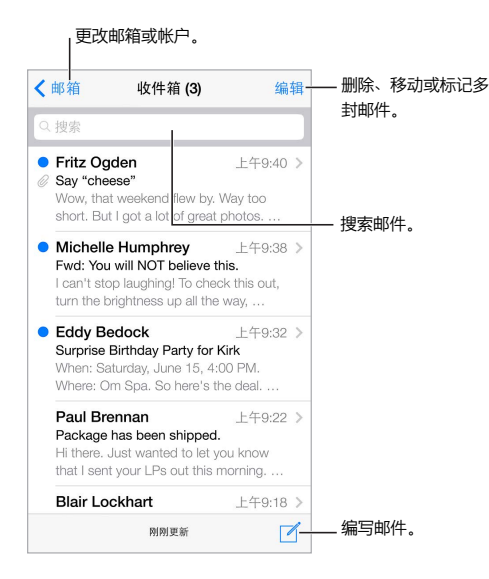

**插入照片或视频:** 轻按插入点。轻按箭头以查看更多选项。另请参阅第 [20](#page-19-0) [页编辑文本](#page-19-1)。

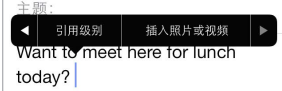

回复时引用某些文本: 轻按插入点,然后选择您想要包括在内的文本。轻按 << 、然后轻按 "回复"。

**从其他帐户发送邮件:** 轻按"发件人"栏以选取帐户。

**将收件人从"抄送"改为"密送":** 输入收件人后,您可以将他们从一栏拖向其他栏或更改他们的顺序。

#### 先睹为快

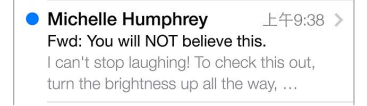

**查看较长的预览:** 前往"设置">"邮件、通讯录、日历">"预览"。您最多可以显示五行。
**这封邮件是发给我的吗?** 打开"设置">"邮件、通讯录、日历">"显示收件人/抄送标签"。如果标签显示为"抄 送"而不是"收件人",则您只是接收抄送邮件。您也可以使用"收件人/抄送"邮箱,它会收集所有发送给您的邮 件。若要显示它,请在查看"邮箱"列表时轻按"编辑"。

## 稍后完成邮件

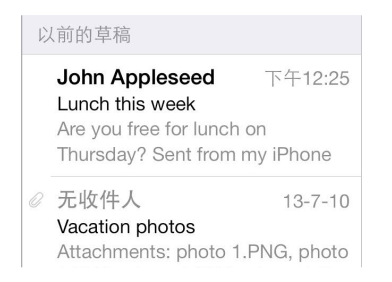

**存储它,而不发送:** 如果您正在撰写邮件并想要稍后将其完成,请轻按"取消",然后轻按"存储草稿"。

**完成存储的草稿:** 按住"编写"。从列表中挑选草稿,完成后发送或再次将它存储为草稿。

**显示来自所有帐户的草稿邮件。** 查看"邮箱"列表时,轻按"编辑",接着轻按"添加邮箱",然后打开"所有草 稿"邮箱。

**删除草稿:** 在"草稿"列表中,向左推送过草稿,然后轻按"删除"。

#### 查看重要邮件

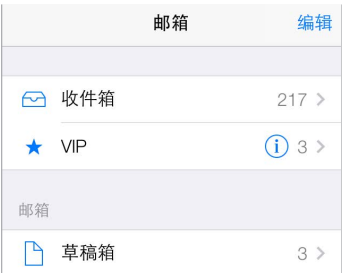

**收集重要邮件:** 将重要的联系人添加到 VIP 列表,他们发送的邮件会全部显示在"VIP"邮箱中。在邮件中轻 按发件人的姓名,然后轻按"添加到 VIP"。若要显示 VIP 邮箱,请在查看"邮箱"列表时轻按"编辑"。

**获得重要邮件通知:** 当个人收藏邮箱中收到邮件或收到来自 VIP 的邮件时,"通知中心"会通知您。前往"设 置">"通知中心">"邮件"。

给**邮件打上旗标,以便您稍后找到它:** 阅读邮件时轻按 PJ。您也可以在"设置">"邮件、通讯录、日历">"旗 标样式"中更改有旗标的邮件指示符的外观。若要查看"有旗标"邮箱,请在查看"邮箱"列表时轻按"编辑", 然后轻按"有旗标"。

**搜索邮件:** 滚动到邮件列表顶部或轻按邮件列表顶部以显示搜索栏。您可以立刻搜索当前邮箱,或所有邮箱。 搜索时会查找地址栏、主题和邮件正文。

**按时间范围查找:** 滚动到邮件列表顶部或轻按邮件列表顶部以显示搜索栏,然后键入如"二月会议"的词语以 查找二月中带有"会议"词语的所有邮件。

**按邮件状态搜索:** 若要查找来自您 VIP 列表中的联系人发送的所有有旗标的未读邮件,请键入"旗标 未读 vip"。您也可以搜索邮件的其他属性,如"附件"。

**垃圾邮件,通通走开!** 阅读邮件时轻按 P,然后轻按"移到垃圾邮件箱"以归档到垃圾邮件文件夹。如果您不 小心移动了邮件,请立即摇动 iPod touch 以撤销操作。

**创建个人收藏邮箱:** 个人收藏邮箱显示在"邮箱"列表的顶部。若要添加个人收藏,请查看"邮箱"列表并轻按 "编辑"。轻按"添加邮箱",然后选择要添加的邮箱。您也会获得个人收藏的邮箱的推送通知。

#### 附件

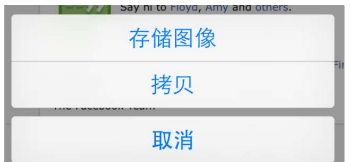

将**照片或视频存储到您的"相机胶卷":** 按住照片或视频, 直到菜单出现, 然后轻按"相机胶卷"。

**配合其他应用程序使用附件:** 按住附件直到菜单出现,然后轻按想要用来打开附件的应用程序。

**在回复中包括附件:** 当您回复邮件时,附件不会包括在内。若要包括附件,请转发邮件。

**查看带有附件的邮件:** "附件"邮箱会显示所有帐户中带有附件的邮件。若要添加它,请查看"邮箱"列表并轻 按"编辑"。

#### 处理多封邮件

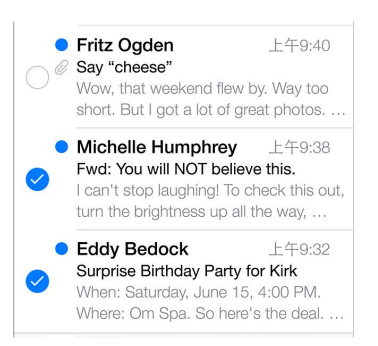

**删除、移动或标记多封邮件:** 当您查看邮件列表时,请轻按"编辑"。选择某些邮件,或轻按"全部标记",然后 选取一个操作。如果您操作错误,请立即摇动 iPod touch 以撤销操作。

**整理邮件:** 创建邮箱以整理邮件。前往邮箱列表(如果需要),然后轻按"编辑"以创建一个新邮箱、给邮箱重 新命名或删除邮箱。(某些内建邮箱不能更改。)有几个智能邮箱(如"未读")会显示您所有帐户的邮件。轻按 您想要使用的一个邮箱。

恢复删除的邮件: 前往帐户的"废纸篓"邮箱,打开邮件,然后轻按 - 并移动邮件。或者,如果您刚刚删除 它,请摇动 iPod touch 以撤销操作。若要查看所有帐户中删除的邮件,请添加"废纸篓"邮箱。若要添加它,请 前往"邮箱"列表(如果需要),然后轻按"编辑"并从列表中选择它。

**归档而不删除:** 您可以归档邮件,而不将它们删除,这样您需要时仍可访问它们。在"设置">"邮件、通讯录、 日历">帐户名称>"帐户">"高级"中打开"归档邮箱"。若要删除邮件,而不是归档,请按住 回, 然后轻按 "删除"。

**在不打开邮件的情况下处理邮件:** 向左推送邮件,然后轻按"删除"或"归档"。或者轻按"更多"以对邮件执 行移动、转发、回复、打上旗标或移到"垃圾邮件"文件夹操作。

**隐藏废纸篓:** 您可以设定"废纸篓"邮箱中被删除的邮件保留的时间长短。前往"设置">"邮件、通讯录、日 历">帐户名称>"帐户">"高级"。

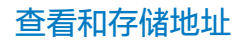

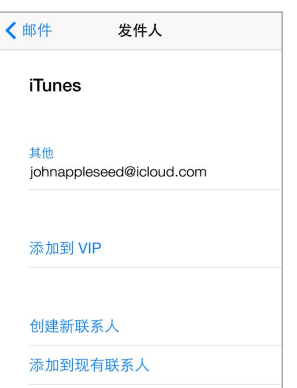

**查看收到邮件的联系人:** 查看邮件时,在"发件人"栏中轻按"更多"。 **将某人添加到"通讯录"或将他们设为 VIP:** 轻按联系人的姓名或电子邮件地址。

## 打印邮件

打印邮件: 轻按 << , 然后轻按 "打印"。 **打印附件或图片:** 轻按以查看它,然后轻按 并选取"打印"。 请参阅第 [26](#page-25-0) 页 [AirPrint](#page-25-1)。

# "邮件"设置

前往"设置">"邮件、通讯录、日历",在这里您可以:

- 为每个帐户使用不同的邮件签名
- 添加其他邮件帐户
- 将您发送的每封邮件都密送给自己
- 打开"按主题整理"以将相关的邮件分组在一起
- 关闭删除邮件的确认
- 关闭新邮件的发送"推送",以节省电池电量
- 暂时关闭帐户

# **Safari**

**7**

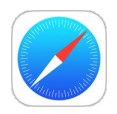

# Safari 概览

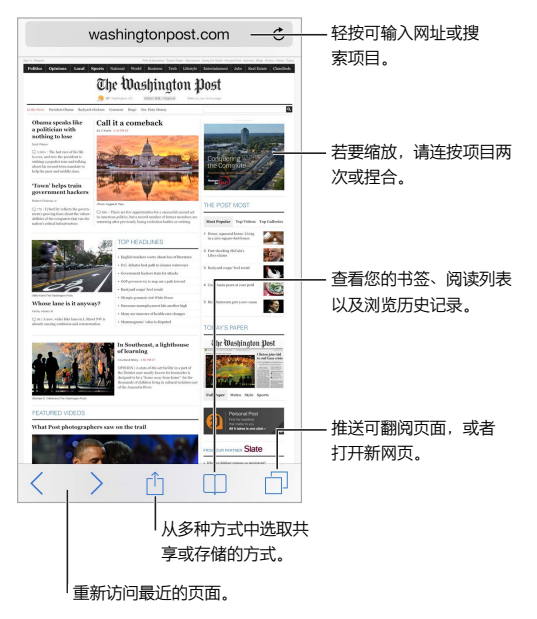

## 搜索

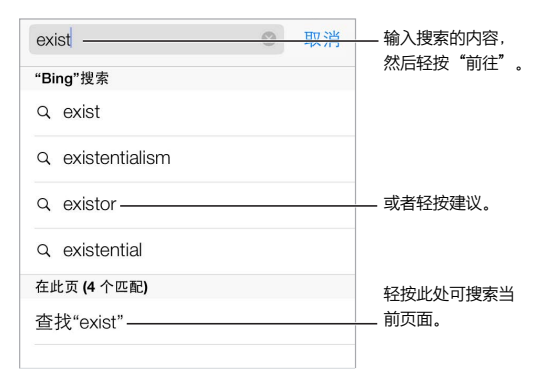

**搜索 Web:** 在页面顶部的智能搜索栏中键入要查找的内容,然后轻按"搜索"或建议的项目。如果您不想看见 建议的搜索项目,请前往"设置">"Safari">"智能搜索栏",并关闭"搜索建议"。

**使您的个人收藏处于列表顶部:** 在"设置">"Safari">"个人收藏"中选择它们。

搜索页面: 滚动到建议结果列表的底部,然后轻按"在此页"下方的条目。轻按 > 以查看此页上的下一个出现 位置。

选取搜索工具: 前往"设置" > "Safari" > "搜索引擎" 。

## 浏览

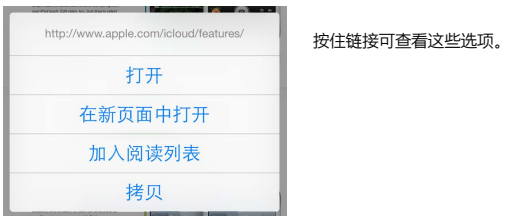

**三思而后行:** 若要在访问链接前查看链接的 URL,请按住链接。

**在新页面打开链接:** 按住链接,然后轻按"在新页面中打开"。如果您更想在后台中打开新页面,请前往"设置"> "Safari">"打开链接"。

**浏览打开的页面:** 轻按 □。若要关闭一个页面, 请轻按 ╳ 或向左推送页面。

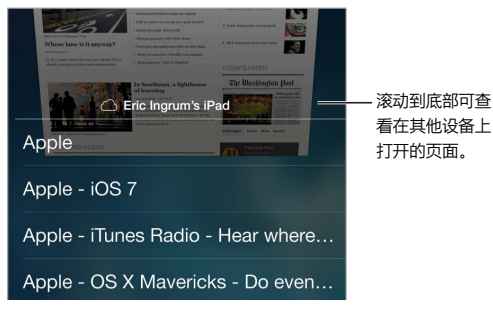

**回到上次离开的地方:** 如果您在"设置">"iCloud"中打开了"Safari",则您可以查看在其他设备上打开的页 面。轻按 □,然后滚动到页面底部的列表。

**回到顶部:** 仅轻按搜索栏上方以回到页面顶部。

**查看最新页面:** 轻按搜索栏中地址旁边的 以更新页面。

书签

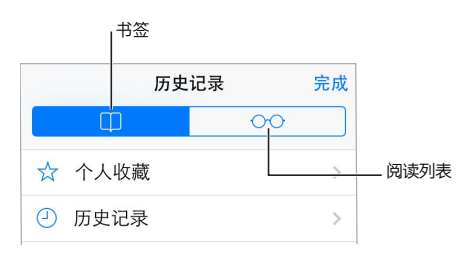

**给当前页面添加书签:** 轻按 ①, 然后轻按"书签"。若要再次访问该页面, 请轻按 ①, 然后轻按书签。

整理书签: 若要为书签创建文件夹, 请轻按 <sup>[],</sup> 然后轻按"编辑"。

**选取轻按搜索栏时显示的个人收藏:** 前往"设置">"Safari">"个人收藏"。

书签栏呢? 如果要让 Mac 上 Safari 中书签栏中的项目显示在 iPod touch 的 "个人收藏" 中, 请在 "设置" > "iCloud"中打开"Safari"。

在主屏幕上创建 Webclip 快捷键: 轻按 ①, 然后轻按"添加到主屏幕"。Webclip 只会出现在您创建它的设 备上。

#### 共享

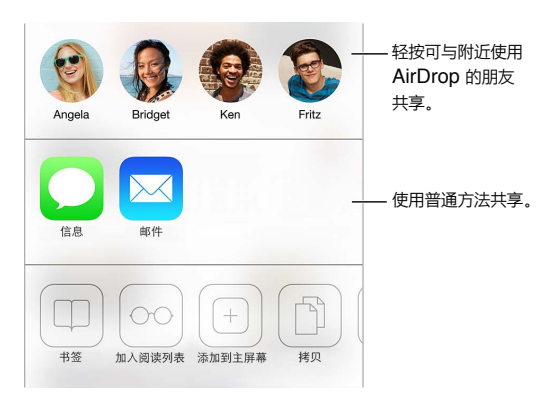

#### 传播新闻: 轻按 <sup>门</sup>。

查看谁发布了推文以及推文的内容: 在 iPod touch 上登录 Twitter, 然后轻按 □ 并查看 @ 下方您朋友所 发推文中的链接。

回到**上次离开的地方:** 若要查看在您的某个其他设备上打开的页面, 请轻按 <sup>[-]</sup>, 然后滚动到页面底部的列 表。请确定您已启用"设置" > "iCloud" > "Safari"。

#### 自动填充

无论是登录网站、注册服务或进行购物,您都可以使用屏幕键盘填充网络表单,或使用"自动填充"功能让 Safari 为您填充。

**经常登录同一个网站吗?** 当系统询问您是否要存储网站的密码时,轻按"是"。下次访问该网站时,系统会为您 填充用户名和密码。

填充表单: 轻按任意栏以调出屏幕键盘。轻按键盘上方的 < 或 > 以在栏之间移动。

**自动填充:** 前往"设置">"Safari">"密码与自动填充"并打开"使用联络信息"。然后,在填充表单轻按屏幕 键盘上方的"自动填充"。

**输入信用卡信息:** 前往"设置">"Safari">"自动填充"并存储您的信用卡信息,然后查找屏幕键盘上方的"自 动填充信用卡"按钮(当您在信用卡栏时)。信用卡的安全码不会储存,因此您仍需要自己输入。

**提交表单:** 轻按"前往"、"搜索"或网页上的链接。

#### 阅读器

 $\equiv$ 

使用 Safari "阅读器"以专注于页面的主要内容。

washingtonpost.com  $\mathfrak{C}$ 

|轻按可在"阅读器"中查看页面。

避免出现混乱: 轻按地址栏最左端的 三。如果您看不见图标, 则阅读器在您查看的该页面上不可用。

**仅共享精彩内容:** 在"阅读器"中查看页面时轻按 ① 以仅共享文章文本和链接。

**返回到完整页面:** 再次轻按地址栏中的阅读器图标。

#### 阅读列表

将感兴趣的项目存储到您的阅读列表,以便稍后重新访问项目。即使未连接到互联网,您也可以阅读位于阅读 列表中的页面。

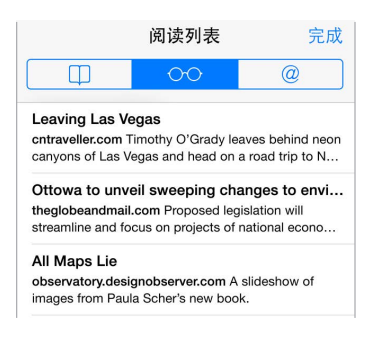

**将当前页面添加到阅读列表:** 轻按 ①, 然后轻按"添加到阅读列表"。

**添加链接的页面而无需打开它:** 按住链接,然后轻按"添加到阅读列表"。

查看阅读列表: 轻按 □,然后轻按 ○○。

**从阅读列表删除内容:** 向左推送阅读列表中的项目。

#### 隐私和安全性

您可以调整 Safari 设置使浏览活动保持私密,并保护您远离恶意网站。

**需要少许隐私:** 打开"设置">"Safari">"不跟踪"。Safari 会要求您访问的网站不跟踪您的浏览内容,但是请 注意,网站可选择不接受此要求。

**避免 Cookie 混乱:** 前往"设置">"Safari">"阻止 Cookie"。若要移除已在 iPod touch 上的 Cookie,请 前往"设置">"Safari">"清除 Cookie 和数据"。

**从 iPod touch 抹掉您的浏览历史记录和数据:** 前往"设置">"Safari">"清除历史记录",和"设置"> "Safari">"清除 Cookie 和数据"。

**访问网站而不产生历史记录:** 轻按打开的页面屏幕或书签屏幕上的"无痕浏览"。您访问的站点不会添加到 iPod touch 上的"历史记录"中。

**当心可疑网站!** 打开"设置">"Safari">"欺骗性网站警告"。

#### Safari 设置

前往"设置">"Safari",在这里您可以:

- 选取搜索引擎
- 输入自动填充信息
- 选取搜索时显示的个人收藏
- 让链接在新页面或后台中打开
- 阻止弹出式窗口
- 严格控制隐私和安全性
- 清除您的历史记录、Cookie 和数据

# <span id="page-43-0"></span>**音乐**

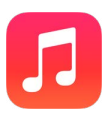

## <span id="page-43-1"></span>iTunes 广播

精选电台是发现和欣赏不同类型的新音乐的最佳方式。也可以基于您挑选的表演者、歌曲或类型创建您的自定 电台。请参阅第 [48](#page-47-0) 页 [iTunes Match](#page-47-1)。

【警告】有关避免听力损伤的重要信息,请参阅第 [113](#page-112-0) 页[重要安全性信息](#page-112-1)。

【注】iTunes 广播并非在所有地区都可用。有关 iTunes 广播的更多信息,请访问 [support.apple.com/kb/HT5848?viewlocale=zh\\_CN](http://support.apple.com/kb/HT5848?viewlocale=zh_CN)。

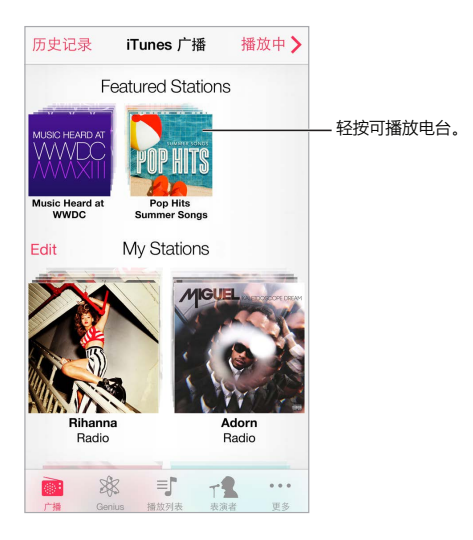

当您挑选电台和播放歌曲时,"播放中"屏幕会显示专辑插图和回放控制。轻按 ① 以查找更多电台、创建新电 台、微调电台或共享电台。请参阅第 [25](#page-24-0) 页使用 AirDrop、iCloud [和其他方式共享。](#page-24-1)

**基于表演者、类型或歌曲创建电台:** 在"iTunes 广播"屏幕上轻按"新建电台"。选取类型或搜索您喜爱的表 演者、歌曲或类型。

**创建您自己的电台。** 在"播放中"屏幕上,轻按"创建"。

影响即将播放的歌曲选择: 轻按 ★,然后轻按"播放更多类似歌曲"或"永不播放这首歌曲"。您也可以将歌 曲添加到 iTunes 的"欲购清单"。

跳到下一首歌曲: 轻按 ▶▶.每小时只能跳过有限数量的歌曲。

**编辑您的电台:** 轻按"编辑"。您可以将其他表演者、歌曲或类型包括在内或排除在外,或者删除电台。

**为个人资料库购买歌曲:** 轻按价格按钮。

共享您创建的电台: 播放电台时,轻按 (i),然后轻按"共享电台"。

**收听无广告的"iTunes 广播":** 订阅(并打开)iTunes Match。请参阅第 [48](#page-47-0) 页 [iTunes Match](#page-47-1)。

#### 获取音乐

通过以下方式将音乐和其他音频内容传输到 iPod touch 上:

- 从 iTunes Store 购买和下载: 在 "音乐"中, 轻按 "商店"。请参阅第 [82](#page-81-0) 页第 [22](#page-81-0) 章 [iTunes Store](#page-81-0)。
- iTunes 云服务: 当您登录到 iTunes Store 时, 所有您先前购买的项目会自动显示在"音乐"中。 请参阅 第 [13](#page-12-0) 页 [iCloud](#page-12-1)。
- 与电脑上的 iTunes 同步:请参阅第 [14](#page-13-0) 页与 [iTunes](#page-13-1) 同步。
- 使用 iTunes Match 将您的音乐库储存在 iCloud 中:请参阅第 [48](#page-47-0) 页 [iTunes Match](#page-47-1)。

#### 浏览和播放

**按播放列表、表演者、歌曲或其他类别浏览您的音乐:** 有关其他浏览选项,请轻按"更多"。轻按任意歌曲以播 放它。

您可以通过内建扬声器、已插入耳机插孔的耳机或者已与 iPod touch 配对的无线蓝牙立体声耳机来听音频。 如果耳机连接或配对后,扬声器不会发出声音。

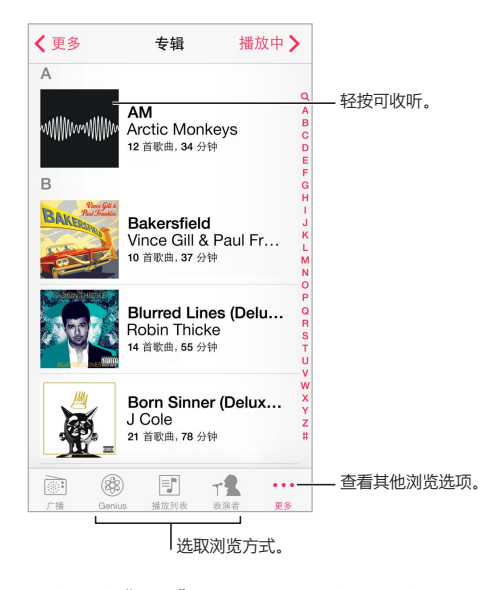

**厌倦轻按"更多"了吗?** 若要重新排列按钮,请轻按"更多",然后轻按"编辑"并将按钮拖到想要替换的按 钮上。

"播放中"屏幕提供回放控制并显示正在播放的内容。

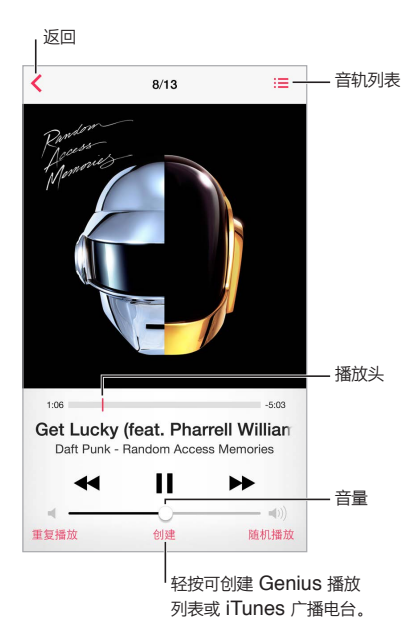

**显示歌词:** 如果您已将歌词添加到歌曲,请轻按专辑封面以查看它们。若要添加歌词,请使用电脑上 iTunes 中的歌曲"简介"窗口,然后将歌曲同步到 iPod touch。(iTunes Match 不支持歌词。)

**跳到歌曲中的任意位置:** 拖移播放头。在屏幕上向下滑动手指以减慢进退速率。

**随机播放:** 轻按"播放中"屏幕上的"随机播放"以随机顺序播放音乐。

**查看专辑中所有包含当前歌曲的音轨:** 轻按 。若要播放音轨,请轻按它。

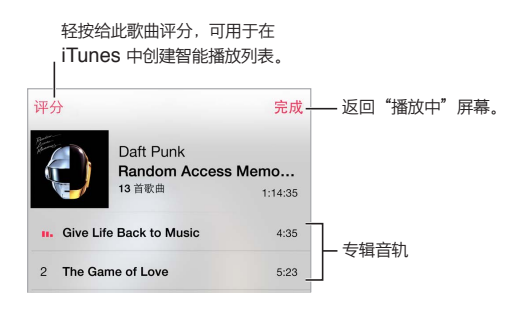

**搜索音乐:** 浏览时,轻按状态栏以显示屏幕顶部的搜索栏,然后输入您要搜索的文本内容。您也可以从主屏幕 搜索音频内容。请参阅第 [23](#page-22-0) [页搜索。](#page-22-1)

**在 iTunes 中为智能播放列表的歌曲评分:** 轻按屏幕以显示评分圆点,然后轻按圆点以分配评分。

**从锁定屏幕或使用其他应用程序时进行音轨控制:** 从屏幕底部向上推送以打开"控制中心"。请参阅 第 [23](#page-22-0) [页控制中心。](#page-22-2)

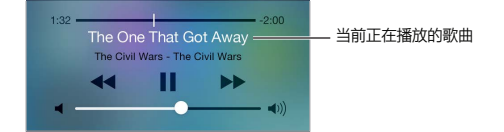

**在 AirPlay 扬声器或 Apple TV 上播放音乐:** 从屏幕底部边缘向上推送以打开"控制中心",然后轻按 。 请参阅第 [26](#page-25-0) 页 [AirPlay](#page-25-2)。

专辑墙

转动 iPod touch 以查看您的专辑插图。

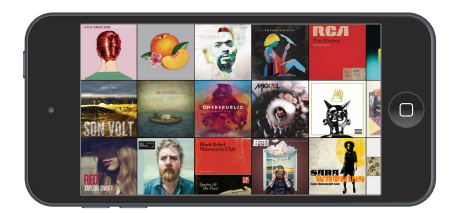

向左或向右推送即可查看其他专辑。轻按一张专辑以查看其歌曲。

#### 有声读物

当您开始回放时,有声读物的控制和信息会显示在"播放中"屏幕上。

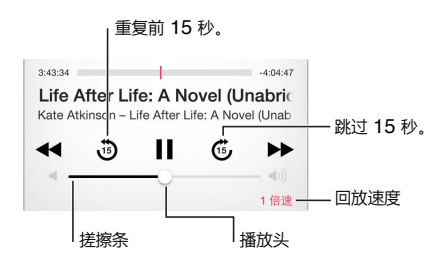

## 播放列表

**创建播放列来整理您的音乐:** 查看播放列表,轻按列表顶部附近的"新建播放列表",然后输入标题。轻按 来添加歌曲或视频。

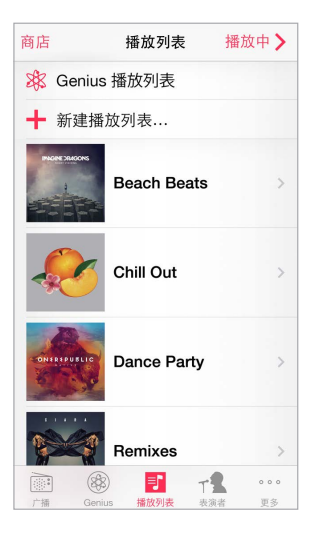

**编辑播放列表:** 选择"播放列表",然后轻按"编辑"。

- 添加更多歌曲: 轻按  $+$ 。
- 删除歌曲: 轻按 ●,然后轻按"移除"。从播放列表中删除歌曲时, 不会将它从 iPod touch 删除。
- 更改歌曲顺序: 拖移  $=$ 。

在您下次将 iPod touch 与电脑同步时,或者通过 iCloud 同步时(如果您订阅了 iTunes Match 服务),新建 的播放列表以及更改后的播放列表将会拷贝到 iTunes 资料库中。

<span id="page-47-0"></span>**清除或删除在 iPod touch 上创建的播放列表:** 选择播放列表,之后轻按"清除"或者"删除"。

**从 iPod touch 中移除歌曲:** 轻按"歌曲",推送歌曲,然后轻按"删除"。歌曲将从 iPod touch 删除,但是不 会从 Mac 或 PC 上的 iTunes 资料库中删除或者从 iCloud 中删除。

#### Genius—为您打造

Genius 播放列表是您资料库中可搭配在一起的歌曲精选。Genius 是一项免费服务,但需要 Apple ID。

Genius 混合曲目是相同音乐类型的歌曲精选,是每次您听混合曲目时从您资料库重新创建的。

**使用 Genius:** 打开电脑上的 iTunes 中的 Genius,然后将 iPod touch 与 iTunes 同步。Genius 混合曲目 将会自动同步,除非您手动管理您的音乐。您可以同步 Genius 播放列表。

**浏览和播放 Genius 混合曲目:** 轻按"Genius"(如果 Genius 不可见,请先轻按"更多")。向左或向右推送 来访问其他混合曲目。若要播放混合曲目, 请轻按▶。

**制作 Genius 播放列表:** 查看"播放列表",然后轻按"Genius 播放列表"并选取歌曲。或者从"播放中"屏 幕, 轻按"创建", 然后轻按"Genius 播放列表"。

- 使用其他歌曲来替换播放列表:轻按"新建播放列表"并选取歌曲。
- 刷新播放列表:轻按"刷新"。
- 存储播放列表: 轻按 "存储"。播放列表会以所选取的歌曲标题存储并以 惢 标记。

在 iPod touch 上创建的 Genius 播放列表在与 iTunes 同步时会拷贝到您的电脑。

【注】一旦将 Genius 播放列表同步到 iTunes,您就不能直接从 iPod touch 上删除它。请使用 iTunes 来编 辑播放列表的名称、停止同步或删除播放列表。

**删除已存储的 Genius 播放列表:** 轻按 Genius 播放列表,然后轻按"删除"。

#### Siri 和语音控制

您可以使用 Siri 或者"语音控制"来控制音乐回放。请参阅第 [31](#page-30-0) 页第 [4](#page-30-0) 章 [Siri](#page-30-0) 和第 [22](#page-21-0) 页[语音控制。](#page-21-1)

**使用 Siri 或"语音控制":** 按住主屏幕按钮。

- 播放或者暂停音乐: 说"播放"或"播放音乐"。若要暂停, 说"暂停"、"暂停音乐"或者"停止"。您也可以说 "下一首歌曲"或"上一首歌曲"。
- 播放专辑、表演者或播放列表:说"播放",然后说"专辑"、"表演者"或"播放列表",再说名称。
- 随机播放当前播放列表:说"随机播放"。
- 找出有关当前歌曲的更多信息: 说 "播放的是什么歌曲"、"这首歌是谁唱的"或 "歌手是谁"。
- 使用 Genius 来播放类似歌曲: 说 "Genius"或 "播放这类歌曲"。

#### <span id="page-47-1"></span>iTunes Match

iTunes Match 可以将音乐资料库(包括从 CD 导入的歌曲)储存到 iCloud,并且可让您在 iPod touch 及其 他 iOS 设备和电脑上欣赏精选。iTunes Match 也可让您收听无广告的 iTunes 广播(请参阅第 [44](#page-43-0) 页 [iTunes](#page-43-1)  [广播](#page-43-1))。iTunes Match 是需付费才能订阅的服务。

【注】iTunes Match 并非在所有地区都可用。请访问 [support.apple.com/kb/HT5085?viewlocale=zh\\_CN](http://support.apple.com/kb/HT5085?viewlocale=zh_CN)。

**通过电脑上的 iTunes 订阅 iTunes Match:** 选取"商店">"打开 iTunes Match",然后点按"订阅"按钮。

在订阅后,iTunes 会将您的音乐、播放列表和 Genius 混合曲目添加到 iCloud。有关更多信息,请访问 [www.apple.com/itunes/itunes-match](http://www.apple.com/itunes/itunes-match/)。

**打开 iTunes Match:** 前往"设置">"音乐"。打开 iTunes Match 会移除从 iPod touch 同步的音乐。

播放时,歌曲会下载到 iPod touch。您也可以手动下载歌曲和专辑:在浏览时请轻按 。

【注】iTunes Match 打开后,当需要空间时,下载的音乐会自动从 iPod touch 中移除(从最老和最少播放的 歌曲开始移除)。iCloud 图标 (①) 会出现在移除的歌曲和专辑旁边, 表示歌曲和专辑在 iCloud 中仍可用, 但 未本地储存在 iPod touch 上。

**移除歌曲或专辑:** 向左推送,然后轻按"删除"。

**仅显示从 iCloud 下载的音乐:** 前往"设置">"音乐",然后关闭"显示所有音乐"。

**从"iTunes 云服务"设备列表移除 iPod touch:** 在电脑上的 iTunes 中,选取"商店">"显示帐户"。登录帐 户,然后点按"iTunes 云服务"部分的"管理设备"。

#### 家庭共享

"家庭共享"可让您播放 Mac 或 PC 的 iTunes 资料库中的音乐、影片和电视节目。iPod touch 和电脑必须位 于同一个无线局域网络上。

【注】"家庭共享"要求 iTunes 10.2 或更高版本,可从 [www.itunes.com/cn/download](http://www.itunes.com/cn/download/) 下载。奉送内容 (如数码小册子和 iTunes Extras)不能共享。

#### **在 iPod touch 上播放 iTunes 资料库中的音乐。**

- **1** 在电脑上的 iTunes 中,选取"文件">"家庭共享">"打开家庭共享"。登录,然后点按"创建家庭共享"。
- **2** 在 iPod touch 上,前往"设置">"音乐",然后使用相同的 Apple ID 和密码登录到"家庭共享"。
- **3** 在"音乐"中,轻按"更多",然后轻按"共享",并选取您电脑的资料库。

**返回到 iPod touch 上的内容:** 轻按"共享"并选取"我的 iPod touch"。

#### 音乐设置

前往"设置">"音乐"以设定"音乐"的选项,包括:

- 声音检查(让您的音频内容音量恢复正常)
- 均衡器 (EQ)

【注】均衡器设置会影响所有声音输出,包括耳机插孔和 AirPlay。(这些设置一般仅应用于从"音乐"应用 程序中播放的音乐。)

"深夜"设置会压缩音频输出的动态范围,减小大声音片段的音量并增大小声音片段的音量。在飞机上或在 某些其他的嘈杂环境中听音乐时,您不妨使用此设置。("深夜"设置应用于所有音频输出,既包括视频又包 括音乐。)

- 歌词信息
- 按专辑表演者分组

**设定音量限制:** 前往"设置">"音乐">"音量限制"。

【注】在欧盟 (EU) 某些国家,将 iPod touch 音量设定为高于 EU 推荐的听力安全音量时,iPod touch 可能 会提示您。若要将音量增大到高于此音量,您可能需要短暂的松开音量控制。若要将耳机最大音量限定为此音 量,请前往"设置">"音乐">"音量限制",并打开"EU 音量限制"。若要阻止对音量限制的更改,请前往"设 置">"通用">"访问限制"。

**阻止对音量限制的更改:** 前往"设置">"通用">"访问限制">"音量限制",并轻按"不允许更改"。

# **FaceTime**

**9**

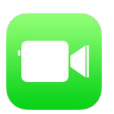

## FaceTime 概览

使用 FaceTime 来向其他 iOS 设备或支持 FaceTime 的电脑发起视频或音频呼叫。FaceTime 摄像头可让您 面对面通话;切换到背面 iSight 摄像头 (并非所有机型可用) 可分享您所看到的周围情况。

【注】FaceTime 并非在所有地区都可用。

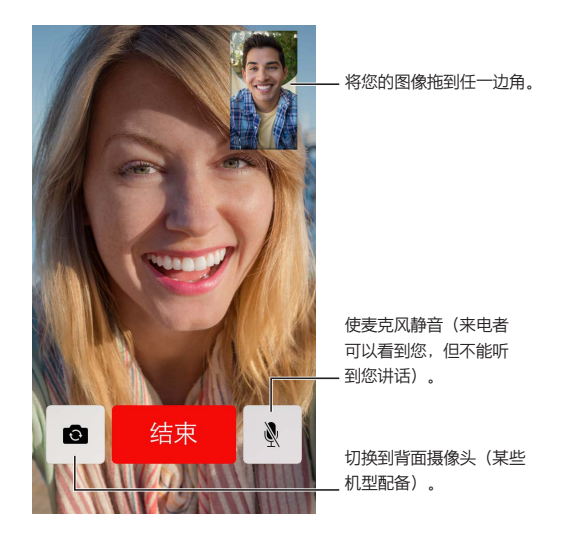

 $\Box$ 

通过无线局域网连接和 Apple ID,您可以拨打和接听 FaceTime 呼叫(先使用 Apple ID 登录或创建新的帐 户)。

# 拨打和接听电话

**进行 FaceTime 呼叫:** 请确定 FaceTime 在"设置">"FaceTime"中已打开。轻按"FaceTime",接着轻按 "通讯录",然后选取一个姓名。轻按  $\Box$  以发起视频呼叫或轻按  $\mathbb Q$  以发起音频呼叫。

FaceTime

轻按图标可开始 轻按图标可开始 FaceTime 通话。 FaceTime 通话。

**使用您的嗓音来开始呼叫。** 按住主屏幕按钮,然后说"FaceTime",然后说出被呼叫人的姓名。 **想要再次拨打吗?** 轻按"最近通话",然后选取一个姓名或电话号码。

#### **现在无法接听来电吗?** 当 FaceTime 来电拨入时,您可以接听、拒绝或选取其他选项。

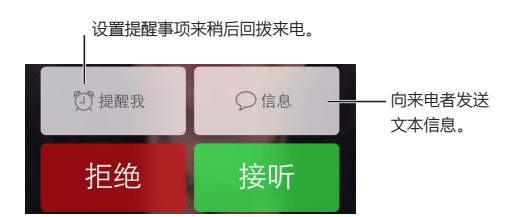

**查看整个群组:** 转动 iPod touch 以在横排模式中使用 FaceTime。若要避免出现不必要的方向改变情况, 请对 iPod touch 进行竖排锁定。请参阅第 [17](#page-16-0) 页[更改屏幕方向。](#page-16-1)

#### 管理通话

**通话过程中的多任务操作。** 按下主屏幕按钮,然后轻按应用程序图标。您仍可以与朋友通话,但你们彼此看不 到对方。若要返回到视频,请轻按屏幕顶部的绿色条。

利用"个人收藏"。轻按"个人收藏"。若要添加个人收藏,请轻按 十,然后选取一个联系人并选择将其作为 "FaceTime 音频"或"FaceTime"添加到"个人收藏"。若要呼叫个人收藏中的联系人,请轻按列表中的姓名。 请确定您地区外的联系人的电话号码包括国家/地区代码以及区域代码。

**同时通话。** FaceTime 呼叫不会转移。如果当您正在进行 FaceTime 通话时有其他来电,您可以结束 FaceTime 通话并接听来电、拒绝来电或以文本信息回复来电。

**阻止不想要的来电号码。** 前往"设置">"FaceTime">"黑名单"。您将不会收到来自被阻止的来电号码的 语音呼叫、FaceTime 呼叫或文本信息。有关阻止来电的更多信息,请访问 [support.apple.com/kb/HT5845?viewlocale=zh\\_CN](http://support.apple.com/kb/HT5845?viewlocale=zh_CN)。

"设置"中的其他选项可让您打开或关闭 FaceTime,指定电话号码、Apple ID 或与 FaceTime 配合使用的电 子邮件地址,以及设置主叫号码。

# **日历**

# **10**

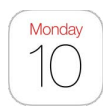

#### 日历概览

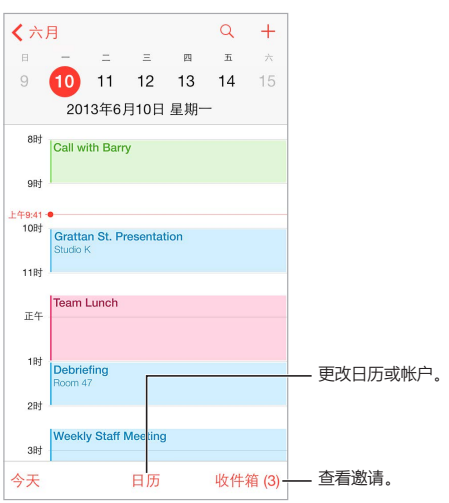

搜索事件: 轻按 Q,然后在搜索栏中输入文本。将在您查看的日历的标题、被邀请人、位置和备忘录中进行 搜索。

**查看周日历:** 横向转动 iPod touch。

**更改视图:** 轻按年、月或日以在日历上放大或缩小。

**调整事件:** 按住事件,然后将其拖到新时间,或调整抓取点。

#### 邀请

如果您有 iCloud 帐户、Microsoft Exchange 帐户或受支持的 CalDAV 帐户,您可以发送和接收会议邀请。

邀请其他人参与事件: 轻按事件,轻按"编辑",然后轻按"被邀请人"。键入姓名,或轻按(+)以从"通讯录"挑 选联系人。

**RSVP:** 轻按您被邀请的事件,或轻按"收件箱"并轻按一个邀请。如果您添加评论(并非所有日历都可用),您 的评论将对组织者可见,但对其他参与者不可见。若要查看您已拒绝的事件,请轻按"日历",然后打开"显示拒 绝的事件"。

计划一个会议,但不妨碍您的安排:轻按该事件,然后轻按"可用状态"并轻按"空闲"。如果是您创建的事件, 请轻按"显示为",然后轻按"空闲"。该事件会保留在您的日历上,但是对于向您发送邀请的人不会显示为 忙碌。

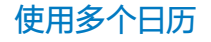

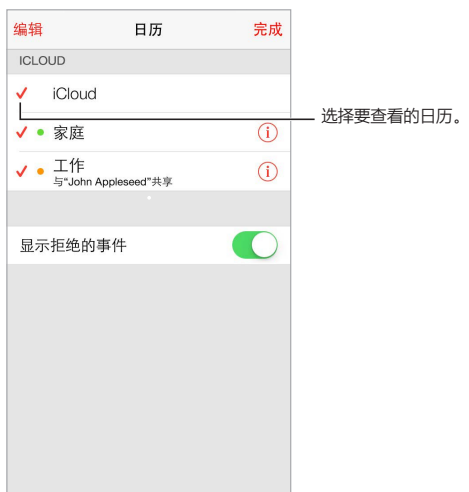

**打开 iCloud、Google、Exchange 或 Yahoo! 日历:** 前往"设置">"邮件、通讯录、日历",轻按帐户,然后 打开"日历"。

**添加 CalDAV 帐户:** 前往"设置">"邮件、通讯录、日历",轻按"添加帐户",然后轻按"其他"。在"日历"下 面,轻按"添加 CalDAV 帐户"。

**一次查看多个日历:** 轻按"日历",然后选择您想要查看的日历。

**将事件移到其他日历:** 轻按事件,轻按"编辑",然后选择一个日历以将事件移到其中。

您可以订阅任何使用 iCalendar (.ics) 格式的日历。支持的基于日历的服务包括 iCloud、Yahoo!、Google、以 及 OS X 中的"日历"应用程序。您可以从 iPod touch 上已订阅的日历阅读事件,但是不能编辑事件或创建新 事件。

**订阅日历:** 前往"设置">"邮件、通讯录、日历",然后轻按"添加帐户"。轻按"其他",然后轻按"添加已订阅 的日历"。输入服务器和 .ics 文件的文件名来进行订阅。您也可以订阅发布到 Web 上的 iCalendar (.ics) 日 历,方法是轻按链接来打开日历。

# 共享 iCloud 日历

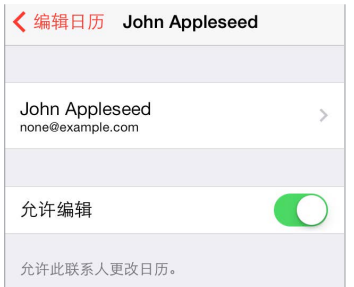

您可以和其他 iCloud 用户共享 iCloud 日历。共享日历后,其他人可以查看它,您可以让他们添加或更改事件。 您还可以共享只读版本的日历,这样任何人都可以查看。

**创建 iCloud 日历:** 轻按"日历",轻按"编辑",然后在 iCloud 部分轻按"添加日历"。

**共享 iCloud 日历:** 轻按"日历",轻按"编辑",然后轻按想要共享的 iCloud 日历。轻按"添加联系人"并输入 名称,或轻按 (+) 以浏览您的"通讯录"。您邀请的联系人会收到一封电子邮件邀请来加入日历,但是他们需要 iCloud 帐户才能接受您的邀请。

**更改联系人访问共享日历的权限:** 轻按"日历",轻按"编辑",接着轻按已共享的日历,然后轻按该联系人。您 可以关闭他们编辑日历的权限,重新发送邀请以加入日历,或者停止与他们共享日历。

**关闭共享日历的通知:** 当某人修改了共享的日历时,您会收到更改通知。若要关闭共享日历的通知,请前往"设 置">"邮件、通讯录、日历">"共享日历提醒"。

**与任何人共享只读日历:** 轻按"日历",轻按"编辑",然后轻按想要共享的 iCloud 日历。打开"公共日历",然 后轻按"共享链接"来拷贝或发送日历的 URL。使用兼容的应用程序 (例如 iOS 或 OS X 上的"日历"), 任何人 都可以使用该 URL 来订阅您的日历。

## "日历"设置

"设置">"邮件、通讯录、日历"中的若干设置会影响"日历"和您的日历帐户。这些包括:

- 同步过去的事件(将来的事件总是会同步)
- 为新的会议邀请播放提醒铃声
- 新事件的默认日历
- 提醒的默认时间
- 日历时区支持,使用不同时区来显示日期和时间
- 每周以星期几开始

# **照片**

# **11**

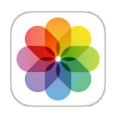

#### 观看照片和视频

"照片"可让您查看:

- "相机胶卷"—您用 iPod touch 拍摄的照片和视频、从电子邮件、文本信息、网页存储的照片和视频,或者 屏幕快照
- 共享的照片和视频一使用"iCloud 照片共享"进行共享的照片和视频或其他人与您共享的照片和视频 (请 参阅第 [56](#page-55-0) 页 iCloud [照片共享\)](#page-55-1)
- 同步自您电脑的照片和视频(请参阅第 [14](#page-13-0) 页与 [iTunes](#page-13-1) 同步)

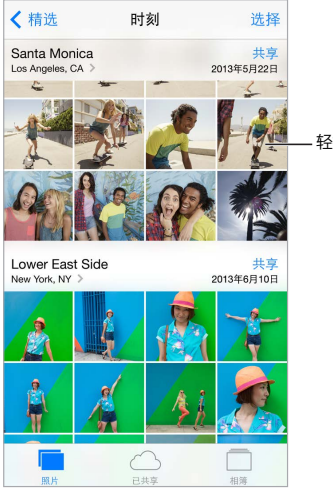

轻按可全屏幕查看。

**查看照片和视频:** 轻按"照片"。"照片"会按年度、精选和时刻自动整理您的照片和视频。若要快速浏览精选 或年度中的照片,请按住片刻,然后拖移。

默认情况下,当您按年度或精选查看时,"照片"会显示具有代表性的照片子集。若要查看所有照片,请前往 "设置" > "照片与相机" 并关闭 "摘要照片"。

**按事件或按面孔查看:** 用 iPhoto 8.0 或更高版本或者 Aperture v3.0.2 或更高版本同步的相簿可以按事件 或面孔查看。轻按"相簿",然后滚动以查找"事件"或"面孔"。

按位置查看: 按年度或按精选查看时,轻按 >。包含位置信息的照片和视频会显示在地图上,显示它们拍摄的 地点。

查看照片和视频时,轻按以显示和隐藏控制。向左或向右推送以向前或向后。

**放大或缩小:** 连按两次,或捏合和张开照片。放大照片时,您可以拖移以查看照片的其他部分。

**播放视频: 轻按 ▶。若要在全屏幕和适合屏幕之间切换, 请连按两次显示屏。** 

<span id="page-55-0"></span>**播放幻灯片显示:** 查看照片时, 轻按 I<sup>个</sup>, 然后轻按 "幻灯片显示" 。选择选项, 然后轻按 "开始播放幻灯片" 。 轻按屏幕以停止幻灯片播放。若要设定其他幻灯片显示选项,请前往"设置">"照片与相机"。

若要将幻灯片显示或视频流化到电视机,请参阅第 [26](#page-25-0) 页 [AirPlay](#page-25-2)。

#### 整理您的照片和视频

创建新的相簿: 轻按"相簿",轻按 十,输入名称,然后轻按"存储"。选择照片和视频以添加到相簿,然后轻 按"完成"。

【注】在 iPod touch 上创建的相簿不会同步回电脑。

**将项目添加到现有相簿:** 查看缩略图时,轻按"选择",选择项目,轻按"添加到",然后选择相簿。

**管理相簿:** 查看相簿列表时,轻按"编辑"。

- 给相簿重新命名:选择相簿,然后输入新名称。
- 重新排列相簿: 拖移  $=$
- 删除相簿:轻按●。

只有在 iPod touch 上创建的相簿才能重新命名或者删除。

#### <span id="page-55-1"></span>iCloud 照片共享

与您所选取的联系人共享照片流和视频流。您所选取的朋友如果拥有 iCloud 帐户(iOS 6 或更高版本或 OS X Mountain Lion 或更高版本), 就可以加入您的流, 查看您添加的照片并发表评论。如果有 iOS 7, 则他们也可以将自己的照片和视频添加到流。您也可以将您的流发布到网站,使任何人都可查看。

【注】若要使用"iCloud 照片流",iPod 必须接入无线局域网网络。

**打开 iCloud 照片共享:** 前往"设置">"iCloud">"照片"。

**创建共享流:** 查看照片或视频时, 或当您已选择多张照片或多个视频时, 请轻按 ①, 轻按 "iCloud", 轻按 "流",然后轻按"新建共享流"。您可以通过文本或电子邮件发送邀请。

**启用公共网站:** 选择共享流,轻按"人物",然后打开"公共网站"。轻按"共享链接"来宣布站点(如果需要)。

将项目添加到共享流: 查看共享流,轻按 十,选择项目,然后轻按"完成"。您可以添加评论,然后轻按"发布"。 查看照片或相簿时, 您也可以将项目添加到共享流。 轻按 ①, 轻按 "iCloud", 轻按 "流", 然后选择共享流或创 建新的共享流

**从共享流中删除照片:** 选择照片流, 轻按 "选择", 选择您想要删除的照片或视频, 然后轻按 W 。您必须是流 的所有者,或照片的所有者。

**从共享流删除评论:** 选择包含评论的照片或视频。按住评论,然后轻按"删除"。您必须是流的所有者,或评 论者。

**给照片流重新命名:** 查看"共享流"时,轻按"编辑",然后轻按名称并输入一个新名称。

**添加或移除订阅者,或者打开或关闭"通知":** 选择照片流,然后轻按"人物"。

**订阅共享流:** 当您收到邀请时, 轻按"已共享"标签 (○️ ), 然后轻按"接受"。

将项目添加到您订阅的共享流: 查看共享流,然后轻按 十,选择项目,然后轻按"完成"。您可以添加评论, 然后轻按"发布"。

#### <span id="page-56-1"></span><span id="page-56-0"></span>我的照片流

**自动在其他设备上查看使用 iPod touch 拍摄的照片:** 在"设置">"照片与相机"中打开"我的照片流"。您也 可以在"设置" > "iCloud" > "照片" 中打开 "我的照片流"。

当您离开"相机"应用程序且 iPod touch 已通过无线局域网接入互联网后,您拍摄的照片将自动添加到"我的 照片流"。添加到"相机胶卷"的所有照片(例如包括屏幕快照和存储自电子邮件的照片)会出现在"我的照片 流"中。

添加到其他设备上"我的照片流"中的照片也会显示在 iPod touch 上的"我的照片流"中。iOS 设备可以在 "我的照片流"中保存多达 1000 张最近拍摄的照片;您的电脑可以永久保存所有"我的照片流"中的照片。

【注】"照片流"中的照片不会占用 iCloud 储存空间。

**管理"我的照片流"的内容:** 在"我的照片流"相簿中,轻按"选择"。

- 将您拍得最好的照片存储到 iPod touch 上的相簿中:选择照片,然后轻按"添加到"。
- 共享、打印、拷贝照片或将照片存储到"相机胶卷"相簿: 选择照片, 然后轻按 ①。
- 删除照片:选择照片,然后轻按 m。

【注】虽然删除的照片会从所有设备的"我的照片流"中移除,但是原始照片仍会保留在拍摄该照片的原始 设备上的"相机胶卷"中。您存储到设备或电脑上的其他相簿中的照片也不会被删除。若要从"我的照片流" 删除照片,您的 iPod touch 及其他 iOS 设备上需要运行 iOS 5.1 或更高版本。请访问 [support.apple.com/kb/HT4486?viewlocale=zh\\_CN](http://support.apple.com/kb/HT4486?viewlocale=zh_CN)。

#### 共享照片和视频

您可以在电子邮件、文本信息和推文中,以及 Flickr 上共享照片和视频。视频可以在电子邮件和文本信息中,以 及 Vimeo 上共享。您也可以使用"照片共享"来共享照片和视频(如上所述)。

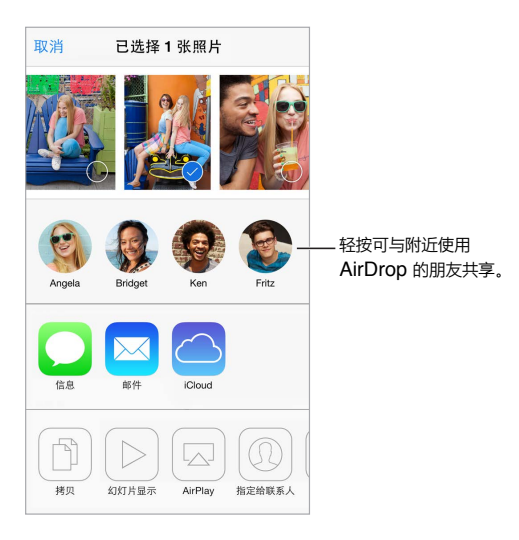

共**享或者拷贝照片或视频:** 查看照片或视频, 然后轻按 ①。如果看不到 ①,请轻按屏幕以显示控制。

附件大小限制取决于服务商。iPod touch 可能会根据需要压缩照片和视频附件。

您也可以拷贝照片或视频,然后将它粘贴到电子邮件或文本信息中。

**共享或拷贝多张照片和多个视频:** 按时刻查看时,轻按"共享"。

#### **存储或共享您所接收的照片或视频:**

- 电子邮件:轻按以下载(如果需要),然后按住项目以查看共享和其他选项。
- 文本信息: 轻按对话中的项目, 然后轻按  $\hat{\Box}$ 。

### <span id="page-57-1"></span><span id="page-57-0"></span>编辑照片和修剪视频

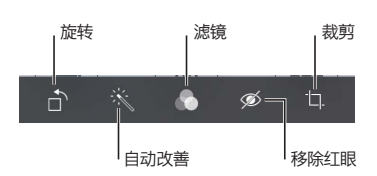

您可以直接在 iPod touch 上编辑照片。全屏幕观看照片时,轻按"编辑",然后轻按一种工具。

- "自动改善"会改进照片的曝光度、对比度、饱和度和其他质量。
- 照片滤镜可让您应用不同的颜色效果,包括黑与白。
- 使用移除红眼工具,轻按需要修复的每只眼睛。
- 通过拖移网格的边角以进行裁剪。

**不喜欢照片编辑的结果吗?** 再次轻按该工具以返回原始照片。

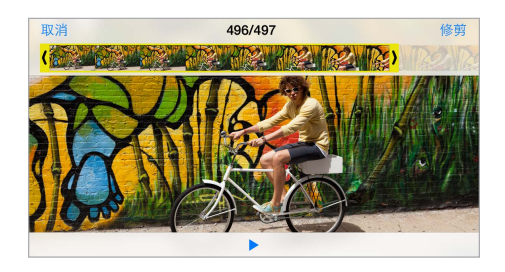

**修剪视频:** 轻按屏幕以显示控制,拖移帧检视器任一端,然后轻按"修剪"。

【重要事项】如果您选取"修剪原始项",则会从原始视频中永久删除修剪的帧。如果您选取"存储为新剪辑", 则会在"相机胶卷"相簿中存储新修剪的视频剪辑,而且原始视频不受影响。

### 打印照片

**发送到支持 AirPrint 的打印机进行打印:**

- 打印单张照片: 轻按 ①, 然后轻按 "打印"。
- 打印多张照片: 查看相簿时, 轻按 "选择" , 选择照片, 轻按 ①, 然后轻按 "打印" 。 请参阅第 [26](#page-25-0) 页 [AirPrint](#page-25-1)。

### 照片设置

在"设置">"照片与相机"中对照片进行设置。这些包括:

- "我的共享流"和"照片共享"
- 幻灯片显示

# **相机**

# **12**

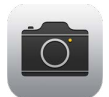

## 相机概览

**快速! 访问相机!** 从锁定屏幕, 仅需向上推送 ■ 即可。或者从屏幕底部边缘向上推送以打开 "控制中心", 然 后轻按 10.

【注】 从锁定屏幕打开"相机"时,您可以轻按屏幕左下角的缩略图来查看(甚至编辑)照片和视频。若要共享 照片和视频,请先解锁 iPod touch。

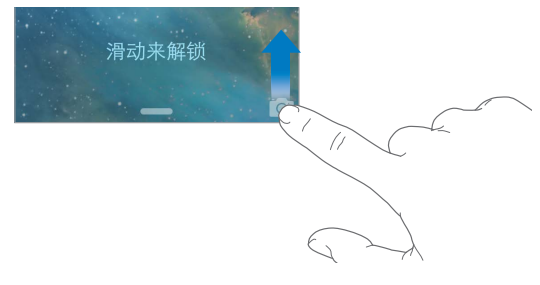

使用 iPod touch,您可以拍摄静止照片和视频,方法是使用正面的 FaceTime 摄像头或背面的 iSight 摄像头 (某些机型配备)。

LED 闪光灯 (配备了 iSight 摄像头的机型) 在需要时为您提供照明, 甚至可用作手电筒, 只需在"控制中心"推 送即可。请参阅第 [23](#page-22-0) 页[控制中心。](#page-22-2)

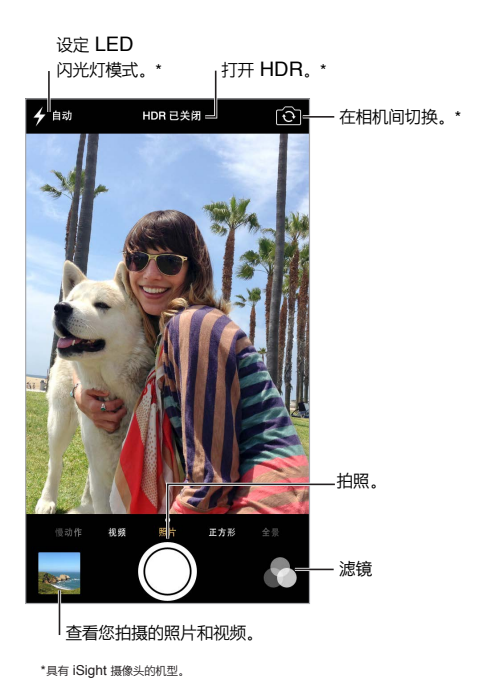

# 拍照和录像

相机提供了多种拍摄模式,可让您拍摄静止照片、方形格式照片、视频和全景照片(配备了 iSight 摄像头的 机型)。

**选取模式:** 向左或向右拖移屏幕以选取"视频"、"照片"、"正方形"或"全景"。

**拍照:** 选取"照片",然后轻按快门按钮或任一音量按钮,当 iPod touch 处于横屏模式以及相机防抖时,此功 能非常方便。

- 拍摄正方形照片:选取"正方形"。
- 应用滤镜:轻按 , 以应用不同颜色效果, 如黑白。若要关闭滤镜, 请轻按 , 然后轻按 "无" 。您也可以稍 后在编辑照片时应用滤镜。请参阅第 [58](#page-57-0) [页编辑照片和修剪视频](#page-57-1)。

矩形会短暂出现在设定曝光的位置。给人拍照时,面孔检测功能可对多达 10 张面孔进行曝光平衡。检测到的 每张面孔周围都会出现一个矩形。

曝光是自动进行的,但是您可以通过轻按屏幕上的对象或区域来手动为下一次拍照设定曝光。使用 iSight 摄像 头时,轻按屏幕可设定聚焦和曝光。暂时关闭了面孔检测功能。若要锁定曝光和聚焦直到您再次轻按屏幕,请 按住直到矩形跳动。

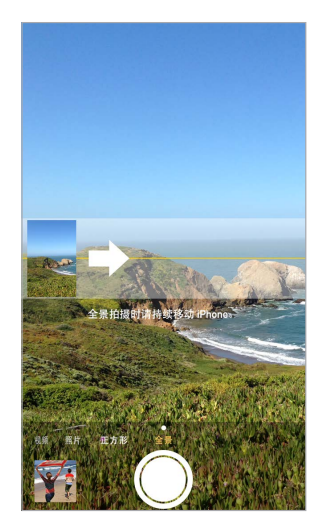

**拍摄全景照片:** (iSight 摄像头)选取"全景",轻按快门按钮,然后朝着箭头的方向慢慢移动。若要朝其他方 向移动,请先轻按箭头。若要垂直移动,请先将 iPod touch 转到横排模式。您也可以反转垂直移动的方向。

**拍摄视频:** 选取"视频",然后轻按快门按钮以开始和停止录制。

**放大或缩小:** (iSight 摄像头)在屏幕上张开或捏合图像。

如果已打开"定位服务",则照片和视频标有位置数据,可供应用程序和照片共享网站使用。请参阅第 [27](#page-26-0) 页 [隐私](#page-26-1)。

**想要捕捉屏幕上显示的内容吗?** 同时按下睡眠/唤醒按钮和主屏幕按钮,然后松开。屏幕快照会被添加到"相 机胶卷"。

您可以直接在 iPod touch 上编辑照片和修剪视频。请参阅第 [58](#page-57-0) 页[编辑照片和修剪视频。](#page-57-1)

#### HDR

HDR("高动态范围")即使在高对比度的情况下也可帮助您拍摄好照片。将不同曝光(长、正常和短)的三次快 速拍摄的最佳部分合成为单张照片。

**使用 HDR:** (iSight 摄像头)轻按"HDR"。闪光灯会暂时关闭。为了取得最好的效果,请保持相机和对象 不动。

**除保留照片的 HDR 版本外,还保留其正常版本:** 前往"设置">"照片与相机"。

"相机胶卷"中照片的 HDR 版本会在边角标记为"HDR"。

#### 查看、共享和打印

您拍摄的照片和录制的视频都会存储在"相机胶卷"中。使用"照片流",新的照片也会出现在 iPod touch 和 其他 iOS 设备和电脑上的"照片流"中。请参阅第 [57](#page-56-0) [页我的照片流。](#page-56-1)

**查看"相机胶卷":** 轻按缩略图图像,然后向左或向右推送。您也可以在"照片"应用程序中查看"相机胶卷"。

轻按屏幕以显示或隐藏控制。

**获取共享和打印选项:** 轻按 。请参阅使用 AirDrop、iCloud [和其他方式共享。](#page-24-1)

**将照片和视频上传到电脑:** 将 iPod touch 连接到电脑以将项目上传到 Mac 或 PC 上的 iPhoto 或其他受支 持的应用程序。如果您在上传过程中删除照片或视频, 则它们会从"相机胶卷"相簿中移除。

**将照片和视频从 Mac 同步到您的 iPod touch 上:** 在 iTunes 中使用"照片"设置面板。请参阅第 [14](#page-13-0) 页[与](#page-13-1) [iTunes](#page-13-1) 同步。

### 相机设置

前往"设置">"照片与相机"以访问相机选项,包括:

- 照片流
- 幻灯片显示
- 网格

使用"设置">"声音"中的"铃声和提醒"设置来调整快门声音的音量。或者使用响铃/静音开关来静音。(在某 些国家/地区静音被停用。)

# **天气**

# **13**

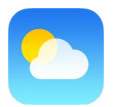

获取世界上一个或多个城市的当前气温和未来六天的天气预报,以及未来 12 小时每小时天气预报。"天气"会 使用"定位服务"来获取您当前位置的天气预报。

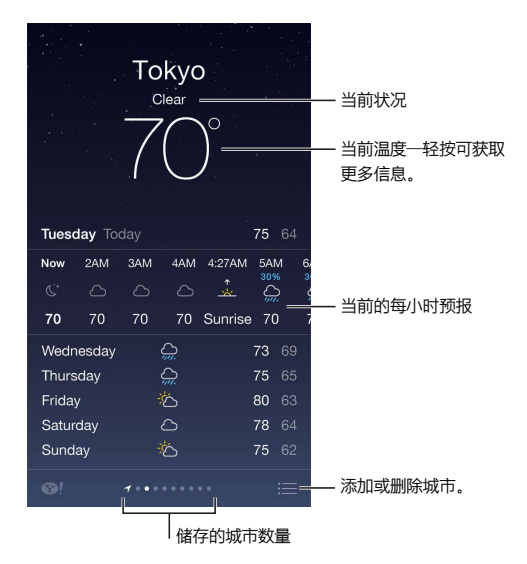

左右推送以查看其他城市的天气,或轻按 : 三 并从列表中选取城市。最左边的屏幕显示本地天气。

添加城市或做其他更改: 轻按 : 三。

- 添加城市: 轻按 十。输入城市或邮政编码, 然后轻按"搜索"。
- 重新排列城市顺序:按住城市,然后将它向上或向下拖移。
- 删除城市:向左滑动城市,然后轻按"删除"。
- 选取华氏温度或摄氏温度:轻按 °F 或者 °C。

**查看当前每小时天气预报:** 向左或向右推送每小时天气预报显示。

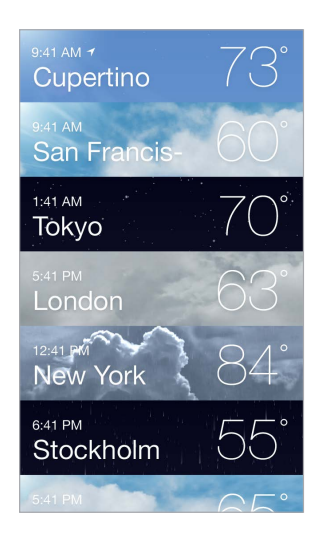

**一次查看所有城市:** 捏合屏幕或轻按 。

**打开或关闭当地天气:** 前往"设置">"隐私">"定位服务"。请参阅第 [27](#page-26-0) [页隐私。](#page-26-1)

**使用 iCloud 将城市列表推送到其他 iOS 设备:** 前往"设置">"iCloud">"文稿与数据",并确定"文稿与数 据"已打开(默认情况下是打开的)。请参阅第 [13](#page-12-0) 页 [iCloud](#page-12-1)。

# **时钟**

# **14**

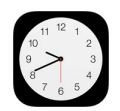

## 时钟概览

第一个时钟显示基于您设置 iPod touch 时的位置的时间。添加其他时钟来显示其他主要城市和时区的时间。

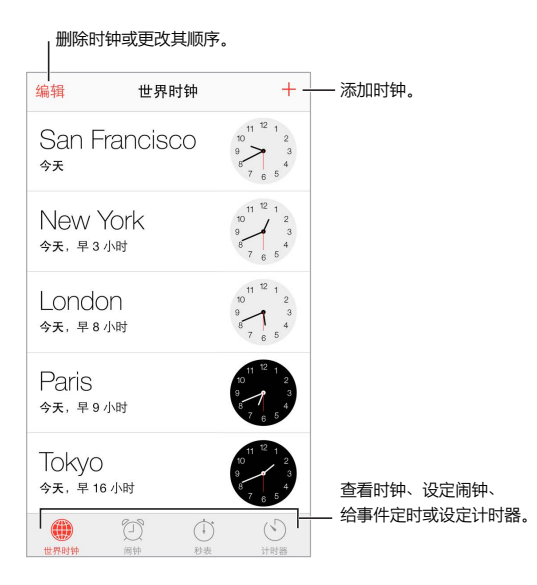

## 闹钟和计时器

**想让 iPod touch 叫醒您吗?** 轻按"闹钟",然后轻按 。设定唤醒时间和其他选项,然后给闹钟取名(如"足 球练习")。

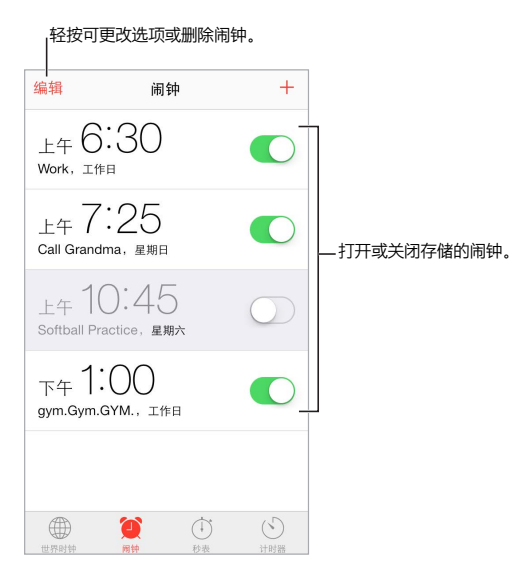

**不浪费时间!** 您也可以使用秒表来计时、记录计次时间或设定计时器以在时间结束时提醒您。如果您正在煮鸡 蛋, 则只需告诉 Siri "设定一个 3 分钟的计时器"。

**想要伴随着音乐或播客入睡吗?** 轻按"计时器",然后轻按"计时结束时,启用",并在底部选取"停止运行"。

**快速访问时钟功能:** 从屏幕底部边缘向上推送以打开"控制中心",然后轻按 。即使 iPod touch 已锁定, 您也可以在"控制中心"中访问闹钟。

# **地图**

# **15**

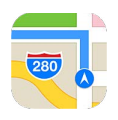

# 查找地点

【警告】有关安全导航和避免驾车时分散注意力的重要信息,请参阅第 [113](#page-112-0) [页重要安全性信息。](#page-112-1)

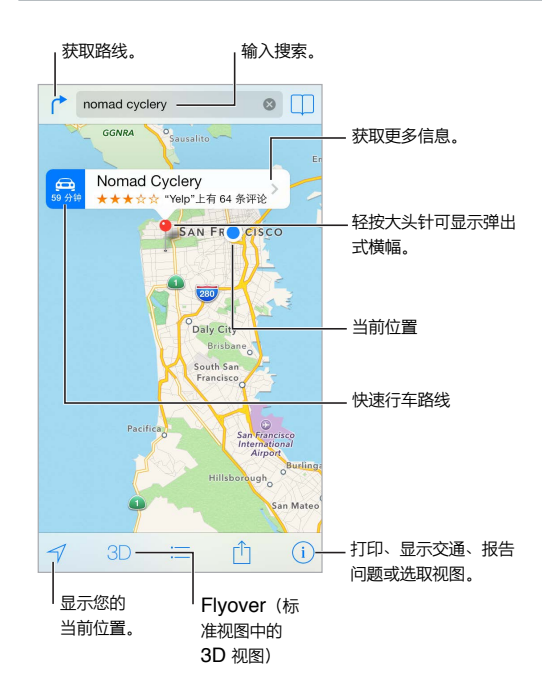

【重要事项】地图、路线、Flyover 视图以及基于位置的应用程序取决于数据服务。这些数据服务会随时变更, 而且并非在所有区域都可用,因此这些服务所提供的地图、路线、Flyover 视图或者基于位置的信息可能会不可 用、不准确或不完整。某些"地图"功能要求使用"定位服务"。请参阅第 [27](#page-26-0) 页[隐私。](#page-26-1)

通过拖移屏幕以四处移动"地图"。若要面向不同方向,请使用两个手指转动。若要返回北方,请轻按右上方的 指南针 ®。

**放大或缩小:** 使用一个手指连按两下以放大,使用两个手指轻按以缩小,或者仅使用捏合和张开手势。缩放 时,比例会显示在左上方。若要更改距离显示的方式(公里或英里),请前往"设置">"地图"。

您可以用不同方式搜索某个位置:

- 十字路口(第八大街和市场街)
- 区域(格林威治村)
- 标志性内容(古根海姆)
- 邮政编码
- 商业机构("影片"、"加州旧金山饭店"、"Apple Inc. 纽约")

或者,如果在您输入搜索内容时"地图"猜测到您前往的位置,请轻按搜索栏下方列表中的该位置。

**查找联系人的位置,或者查找设为书签或最近搜索的位置:** 轻按 。

选取视图: 轻按 <sup>(j)</sup>, 然后选取 "标准"、"混和"或 "卫星"。

**手动标记位置:** 按住地图直到放置大头针出现。

### 获取更多信息

获**取有关位置的信息:** 轻按大头针以显示其横幅, 然后轻按 > 。信息可能包括 Yelp 评论和照片、网页链接、 路线等。

轻按"共享"以共享位置。请参阅第 [25](#page-24-0) 页使用 AirDrop、iCloud [和其他方式共享。](#page-24-1)

#### 获取路线

【注】若要获取路线,iPod touch 必须接入互联网。若要获取包含您当前位置的路线,还必须打开"定位服 务"。

获**取驾驶路线:** 轻按 (\*,然后轻按 @),接着输入起始位置和结束位置,再轻按 "路线"。或者从列表中选取 位置或路线(如果可用)。如果出现多条路线,请轻按要使用的路线。轻按"开始",然后向左推送来查看下一个 指示。

• 查看路线概览:轻按"概览"。

• 以列表方式查看路线:轻按 : 三。

**获取以当前位置为起点的路线:** 轻按目的位置横幅上的 。如果步行,请在"设置">"地图"中设定"步行" 路线的偏好设置。

获取步行路线: 轻按 (\*,然后轻按 y、输入起始位置和结束位置, 然后轻按 "路线"。或者从列表中选取位置 或路线(如果可用)。轻按"开始",然后向左推送来查看下一个指示。

获取公交路线: 轻按 (\*,然后轻按 国。输入起始位置和结束位置,然后轻按 "路线"。或者从列表中选取位置 或路线(如果可用)。下载并打开想要使用的公交服务的路线程序。

**查看交通状况:** 轻按 <sup>(i</sup>), 然后轻按 "显示交通状况" 。橙色圆点显示车流减速慢行, 红色圆点显示车流走走停 停。若要查看事故报告,请轻按标记。

报告问题。轻按<sup>(j)</sup>,然后轻按"报告问题"。

#### 3D 视图和 Flyover 视图

使用 3D 和 Flyover,您可以查看三维视图和鸟瞰世界上许多主要城市。放大直到 3D 或 1 显示, 然后轻按该 按钮。或者用两个手指向上拖移。通过轻按 ① 并更改视图, 您可以在 3D 视图和 Flyover 视图间切换。

#### **调整相机角度:** 用两个手指向上或向下拖移。

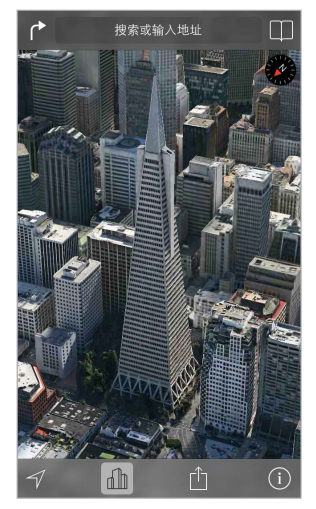

Transamerica Pyramid Building 是 Transamerica Corporation 的注册服务标记。

# "地图"设置

前往"设置">"地图"。设置包括:

- 距离显示为公里或英里
- 地图标签始终会以"设置">"通用">"多语言环境">"语言"中指定的语言显示
- 驾车或步行时的首选路线

# **视频**

# **16**

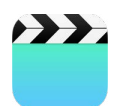

#### 视频概览

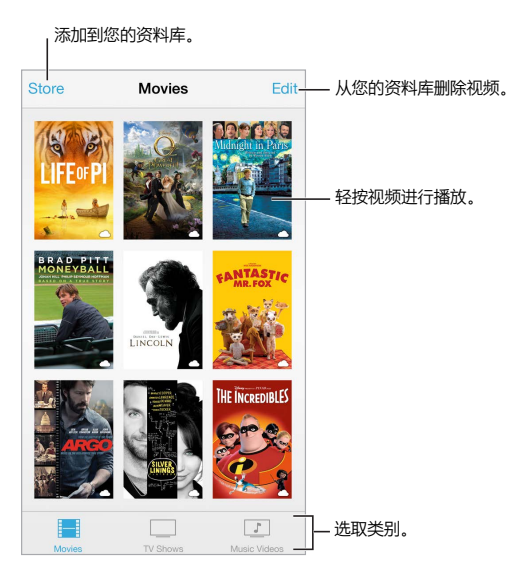

【警告】有关避免听力损伤的重要信息,请参阅第 [113](#page-112-0) 页[重要安全性信息](#page-112-1)。

**观看视频:** 轻按视频列表中的视频。

**您使用 iPod touch 拍摄的视频呢?** 打开"照片"应用程序。

流化还是下载呢? 如果 <sup>△</sup>出现在视频缩略图上,只要有互联网连接, 就无需将它下载到 iPod touch 即 可观看。若要将视频下载到 iPod touch 以便在不使用无线局域网连接的情况下观看,请在视频详细信息中 轻按 ①。

**那要查找播客或 iTunes U 视频呢?** 从 App Store 下载免费的"播客"应用程序或 iTunes U 应用程序。

**设定睡眠计时器:** 打开"时钟"应用程序,轻按"计时器",然后推送以设定小时和分钟数。轻按"计时结束时, 启用",然后选取"停止播放",轻按"设定",然后轻按"启动"。

#### 将视频添加到您的资料库

**在 iTunes Store 上购买或租借视频:** 在"视频"应用程序中轻按"商店",或在 iPod touch 上打开 iTunes Store 应用程序并轻按"视频"。请参阅第 [82](#page-81-0) 页第 [22](#page-81-0) 章 [iTunes Store](#page-81-0)。不管您是使用 iOS 设备还是电脑购买 视频,使用 iTunes 帐户购买的视频都在 iPod touch 上的"视频"中可用。iTunes Store 并非在所有地区都 可用。

**从电脑传输视频:** 连接 iPod touch,然后将您电脑上 iTunes 中的视频同步。请参阅第 [14](#page-13-0) 页与 [iTunes](#page-13-1) 同步。

**从电脑流化视频:** 打开电脑上 iTunes 中的"家庭共享"。然后,在 iPod touch 上,前往"设置">"视频",然 后输入用来在电脑上设置"家庭共享"的 Apple ID 和密码。然后打开 iPod touch 上的"视频"并轻按视频列 表顶部的"共享"。

**转换视频以配合 iPod touch 使用:** 如果您尝试从 iTunes 中将视频同步到 iPod touch,然后出现信息说视 频不能在 iPod touch 上播放,您可以转换视频。在 iTunes 资料库中选择视频,然后选取"文件">"创建新版 本">"创建 iPod 或 iPhone 版本"。然后将转换后的视频同步到 iPod touch。

**删除视频:** 轻按精选右上方的"编辑"。若要删除系列中的单个剧集,请在"剧集"列表中将剧集向左推送。 从 iPod touch 删除视频 (而不是租借的影片)时, 它不会从电脑上的 iTunes 资料库中删除, 以后还可以同步 回 iPod touch。如果您不想将该视频同步回 iPod touch,可以设定 iTunes 不同步该视频。请参阅第 [14](#page-13-0) [页与](#page-13-1) [iTunes](#page-13-1) 同步。

【重要事项】如果从 iPod touch 删除租借的影片,则租借的影片会被永久删除并且不能传输回电脑。

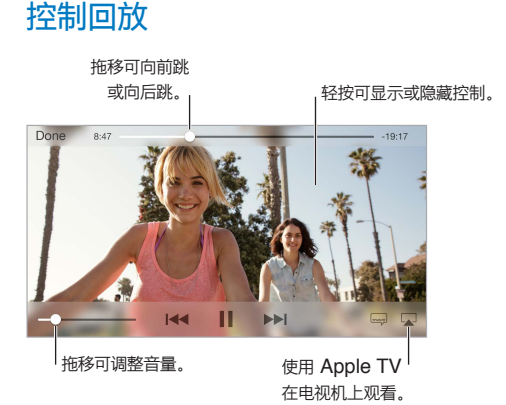

对视频缩放,以充满屏幕,或适合屏幕大小: 轻按 ^ <sub>></sub>或 <sup>a</sup> < .或者连按两次视频来缩放而不显示控制。如果看 不到缩放控制,则您的视频已经完全适合屏幕大小。

从头重新开始播放: 如果视频包含章节,将播放头沿着搓擦条拖到最左端。如果没有章节,请轻按 <sup>[</sup> <

跳到下一个或上一个章节: 轻按 ▶▶I或 I<<. 也可以按下中央按钮或兼容耳机上具有相同功能的按钮两次(跳 到下一个)或者三次(跳到上一个)。

**倒回或快讲: 按住 144 或 ▶▶Ⅰ。** 

选择其他音频语言: 如果视频提供其他语言,请轻按 ——,然后从"音频"列表中选取一种语言。

**显示字幕或隐藏式字幕:** 轻按 。并非所有视频都提供字幕或隐藏式字幕。

**自定隐藏式字幕的外观:** 前往"设置">"通用">"辅助功能">"字幕与隐藏式字幕"。

**要查看隐藏式字幕和失聪及听障者字幕吗?** 前往"设置">"通用">"辅助功能">"字幕与隐藏式字幕",然后 打开"隐藏式字幕 + SDH"。

**在电视机上观看视频:** 轻按 。有关 AirPlay 和其他连接方式的更多信息,请参阅第 [26](#page-25-0) 页 [AirPlay](#page-25-2)。

#### 视频设置

前往"设置">"视频",在这里您可以:

• 选择继续回放的位置

- 选取以仅在 iPod touch 上显示视频
- 登录到"家庭共享"
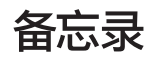

# **17**

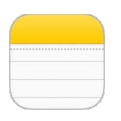

### 备忘录概览

在 iPod touch 上键入备忘录,iCloud 会自动让您在其他 iOS 设备和 Mac 电脑上使用这些备忘录。也可以使 用其他帐户阅读和创建备忘录,例如 Gmail 或 Yahoo!。

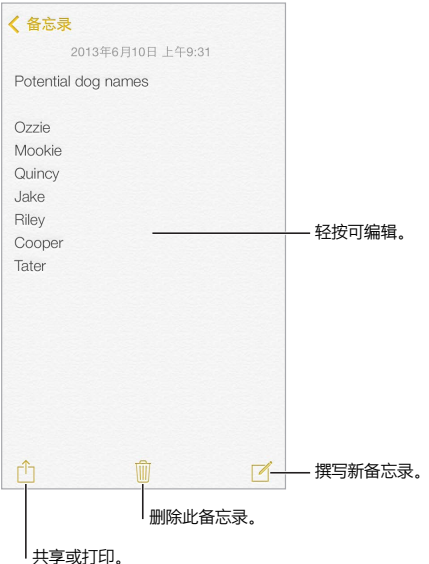

**在其他设备上查看备忘录:** 如果将 icloud.com、me.com 或 mac.com 电子邮件地址用于 iCloud,请前往 "设置">"iCloud"并打开"备忘录"。如果将 Gmail 或其他 IMAP 帐户用于 iCloud,请前往"设置">"邮 件、通讯录、日历",然后为该帐户打开"备忘录"。您的备忘录会显示在使用同一个 Apple ID 的所有其他 iOS 设备和 Mac 电脑上。

**删除备忘录:** 在备忘录列表中向左推送备忘录。

**搜索备忘录:** 滚动到备忘录列表顶部(或轻按屏幕顶部)以显示搜索栏,然后轻按该栏并键入您正在查找的内 容。您也可以从主屏幕搜索备忘录,仅需向下拖移屏幕中间即可。

共享或打印: 轻按备忘录底部的 ①。您可以通过"信息"、"邮件"或"AirDrop"共享。

### 在多个帐户中使用备忘录

**与其他帐户共享备忘录:** 您可以与诸如 Google、Yahoo! 或 AOL 的其他帐户共享备忘录。前往"设置"> "邮件、通讯录、日历",然后打开帐户的"备忘录"。若要在特定帐户中创建备忘录,请轻按备忘录列表顶部 的"帐户",选择一个帐户,然后轻按"新建"。在 iPod touch 上的帐户中创建的备忘录在帐户的备忘录文件夹 中显示。

**选取新备忘录的默认帐户:** 前往"设置">"备忘录"。

**在帐户中查看所有备忘录:** 轻按备忘录列表顶部的"帐户",然后选取该帐户。

## **提醒事项**

# **18**

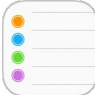

"提醒事项"可让您跟踪您需要做的所有事情。

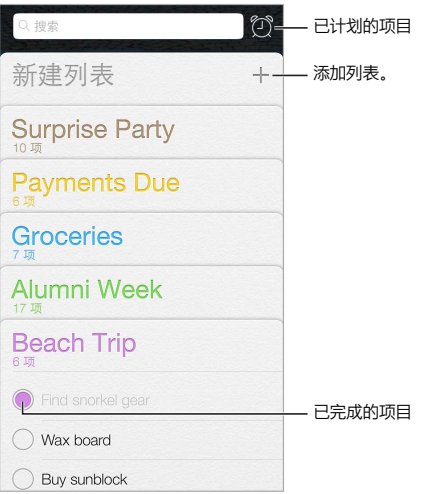

**添加提醒事项:** 轻按列表,然后轻按空白行。您可以选取用于存储提醒事项的"邮件"帐户、"通讯录"帐户和 "日历"帐户。

**删除列表:** 查看列表时,轻按"编辑",然后轻按"删除列表"。

**删除提醒事项:** 向左推送提醒事项,然后轻按"删除"。

**更改列表的顺序:** 按住列表名称,然后将列表拖到新位置。若要更改列表中项目的顺序,请轻按"编辑"。

**提醒事项在哪个列表中呢?** 滚动到顶部以查看搜索栏。系统会按提醒事项的名称对所有列表进行搜索。您也 可以使用 Siri 来查找提醒事项。例如, 说"查找关于牛奶的提醒事项"。

**现在别打扰我:** 您可以在"设置">"通知中心"中关闭"提醒事项"通知。若要临时使它们静音,请打开"勿扰 模式"。

### 已计划的提醒事项

已计划的提醒事项会在其到期时通知您。

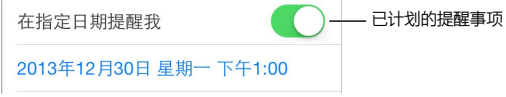

**查看所有已计划的提醒事项:** 轻按 以显示"已计划"列表。

**现在别打扰我:** 您可以在"设置">"通知中心"中关闭"提醒事项"通知。若要暂时使通知静音,请打开"勿扰 模式"。

### 提醒事项设置

**设定播放通知的铃声:** 前往"设置">"声音"。

**让提醒事项在其他设备上保持最新:** 前往"设置">"iCloud",然后打开"提醒事项"。若要在 OS X 上保持 "提醒事项"最新,请在 Mac 上也打开 iCloud。其他类型的帐户,例如 Exchange,也支持提醒事项。前往 "设置">"邮件、通讯录、日历",然后为您要使用的帐户打开"提醒事项"。

**设定新提醒事项的默认列表:** 前往"设置">"提醒事项"。

### **股市**

# **19**

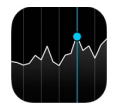

持续关注主要交易所和您的股票投资组合、查看随时间波动的价值变化,并获取您关注的公司的新闻。

【注】若要使用"股市",iPod touch 必须接入互联网。请参阅第 [12](#page-11-0) 页[连接到互联网](#page-11-1)。

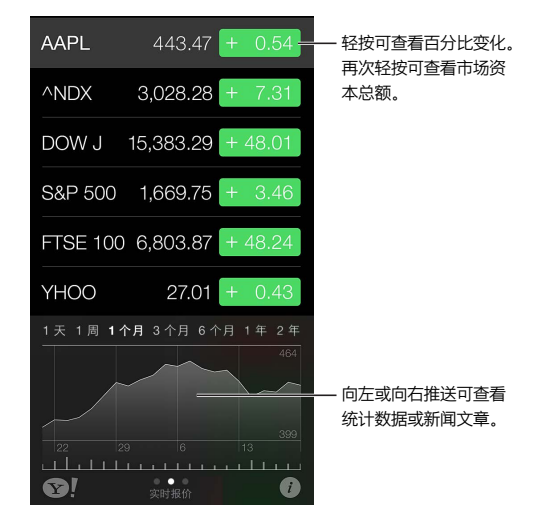

**管理您的股票列表:** 轻按 。

- 添加项目: 轻按 十。输入股票代码、公司名称、基金名称或指数, 然后轻按"搜索"。
- 删除项目:轻按  $\bigodot$ .
- 重新排列项目的顺序: 向上或向下拖移 ==

查看股票信息时,您可以轻按屏幕右侧的任一报价,以切换报价更改、市值或百分比变化显示。推送股票列表下 方的信息以查看所选股票的摘要、图表或新闻。轻按新闻标题以在 Safari 中查看文章。

您也可以在"通知中心"的"今天"标签中查看股票。请参阅第 [24](#page-23-0) 页[通知中心。](#page-23-1)

【注】报价可能会延迟 20 分钟(或更长时间),取决于报告服务。

**将新闻文章添加到您的阅读列表:** 按住新闻标题,然后轻按"添加到阅读列表"。

了解更多信息: 轻按 <sup>3</sup>!。

**查看全屏幕行情图:** 将 iPod touch 转到横排模式。向左或向右推送以查看其他股票行情图。

• 查看特定日期或时间的股价:用一个手指按住行情图。

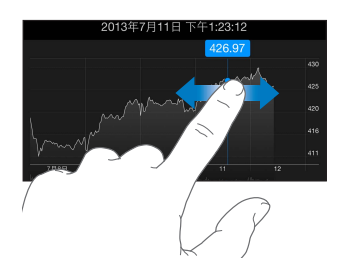

• 查看不同时间股价的差别:用两个手指按住行情图。

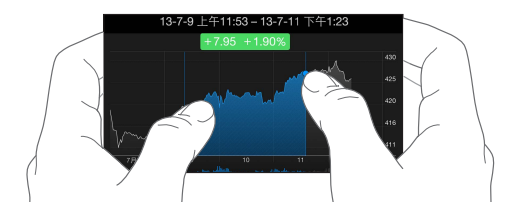

**使用 iCloud 来保持 iOS 设备上的股票列表最新:** 前往"设置">"iCloud">"文稿与数据",然后打开"文稿 与数据"(默认情况下是打开的)。请参阅第 [13](#page-12-0) 页 [iCloud](#page-12-1)。

## **Game Center**

# **20**

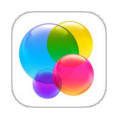

### Game Center 概览

Game Center 可让您和拥有 iOS 设备或 Mac(OS X Mountain Lion 或更高版本)的朋友一起玩喜爱的游 戏。您的设备必须接入互联网才能使用 Game Center。

【警告】有关避免重复性动作损伤的重要信息,请参阅第 [113](#page-112-0) [页重要安全性信息。](#page-112-1)

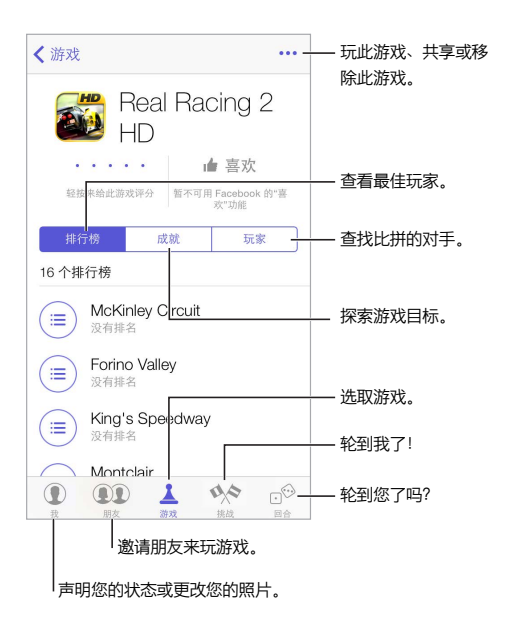

**马上开始:** 打开 Game Center。如果在屏幕顶部看到您的昵称,则您已登录。否则,会要求您输入 Apple ID 和密码。

**获取一些游戏:** 轻按"游戏",然后轻按建议的游戏。或者在 App Store 中浏览游戏(在游戏详细信息中查 找"支持 Game Center")。或者,获取您朋友拥有的游戏(请参阅第 [80](#page-79-0) [页与朋友一起玩游戏](#page-79-1))。

**玩游戏!** 轻按"游戏",选取一个游戏,轻按右上方的 •••,然后轻按"玩游戏"。

**注销:** 退出 Game Center 时您不需要注销,但是如果您想要注销,请前往"设置">"Game Center",然后 轻按您的 Apple ID。

### <span id="page-79-1"></span><span id="page-79-0"></span>与朋友一起玩游戏

**邀请朋友参加多人游戏:** 轻按"朋友",选取朋友,选取游戏,然后轻按"玩游戏"。如果游戏允许或要求更多玩 家参与,请选取其他玩家,然后轻按"下一步"。发送邀请,然后等待其他玩家接受。每个人都准备好时,开始玩 游戏。如果朋友不参与游戏或者未响应您的邀请,则可以轻按"自动匹配"来让 Game Center 为您查找其他 玩家,或者也可以轻按"邀请朋友"来邀请其他朋友。

发送交友邀请: 轻按"朋友",轻按 十,然后输入朋友的电子邮件地址或 Game Center 昵称。若要浏览联系 人, 请轻按 (+)。若要一次邀请几个朋友, 请在每个地址后面按 "换行"。或者, 轻按 "朋友" 页面上 "A-Z"、"最近 的朋友"、或"点数"下方的任何人,或者轻按您在 Game Center 中任何位置看到的任何玩家。

**挑战战胜过您的人** 轻按您的得分或成就,然后轻按"向朋友发起挑战"。

**您的朋友正在玩什么游戏以及他们取得了什么成就?** 轻按"朋友",轻按朋友的昵称,然后轻按"游戏"或"点 数"气泡。

**要购买您朋友拥有的游戏吗?** 轻按"朋友",然后轻按朋友的昵称。轻按他们的"游戏"气泡,接着轻按列表中 的游戏, 然后轻按右上方的 •••。

**结交新朋友:** 若要查看朋友的朋友列表,请轻按"朋友",轻按朋友昵称,然后轻按他们的"朋友"气泡。

**解除朋友关系:** 轻按"朋友",轻按朋友的昵称,然后轻按右上方的 •••。

**保持电子邮件地址私密:** 关闭 Game Center 帐户设置中的"公共个人资料"。请参阅下面的"Game Center 设置"。

- **打开或关闭多人活动或朋友请求:** 前往"设置">"通用">"访问限制"。如果开关呈灰色,请先轻按顶部的 "启用访问限制"。
- **保持友好:** 若要报告冒犯行为或不当行为,请轻按"朋友",轻按联系人的昵称,轻按右上方的 •••,然后轻按 "报告问题"。

### Game Center 设置

前往"设置">"Game Center",在这里您可以:

- 注销(轻按您的 Apple ID)
- 允许邀请
- 让附近的玩家找到您
- 编辑您 Game Center 的个人资料(轻按您的昵称)
- 获取来自"通讯录"的朋友推荐

**指定想要接收哪类 Game Center 通知:** 前往"设置">"通知中心">"Game Center"。如果 Game Center 没有显示,请打开"通知"。

**更改 Game Center 的访问限制:** 前往"设置">"通用">"访问限制"。

# **报刊杂志**

# **21**

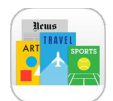

### 报刊杂志概览

"报刊杂志"整理您的杂志和报刊应用程序,并在 iPod touch 连接到无线局域网时自动更新它们。

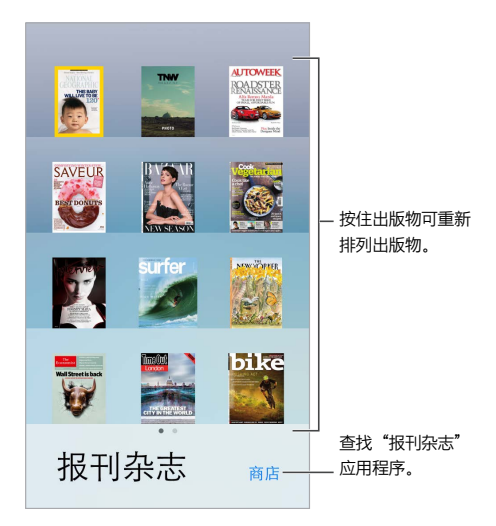

**查找"报刊杂志"应用程序。** 轻按"报刊杂志"以显示书架,然后轻按"商店"。当您购买"报刊杂志"应用程序 时,它会被添加到书架。应用程序下载后,请打开它以查看它的报刊杂志和订阅选项。订阅是应用程序内购买, 从您的商店帐户中扣款。

**关闭自动更新:** 应用程序会通过无线局域网自动更新,除非您在"设置">"iTunes Store 和 App Store"> "自动下载"中关闭该选项。

# <span id="page-81-0"></span>**iTunes Store**

**22**

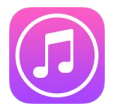

### iTunes Store 概览

使用 iTunes Store 将音乐、影片和电视节目添加到 iPod touch。

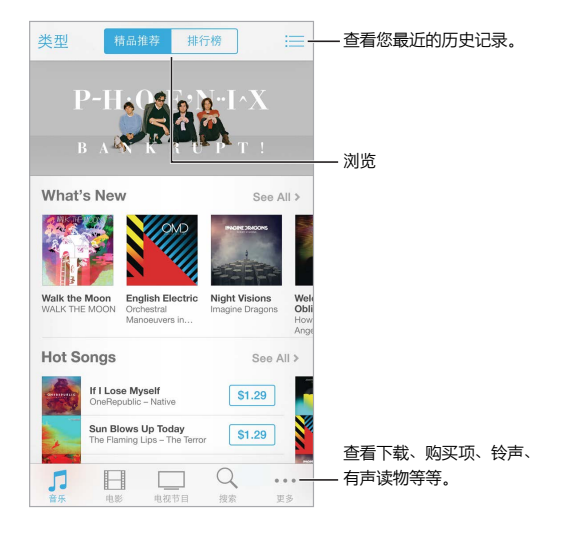

【注】使用 iTunes Store 需要互联网连接和 Apple ID。iTunes Store 并非在所有地区都可用。

### 浏览或搜索

**按类型浏览:** 轻按其中一种类别("音乐"、"影片"或"电视节目")。轻按"类型"以改进列表。

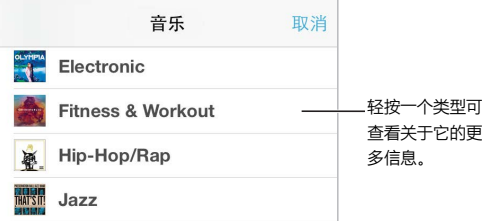

**如果您知道想要查找的内容,请轻按"搜索":** 在搜索栏中输入信息,然后再次轻按"搜索"。

**发现 iTunes 广播上好的新音乐:** 当您收听 iTunes 广播并听到喜欢的歌曲时,您可以连接到 iTunes Store 购买它、将它添加到欲购清单或发现类似音乐。请参阅第 [44](#page-43-0) 页 [iTunes](#page-43-1) 广播。

**预览歌曲或视频:** 轻按它。

**厌倦轻按"更多"了吗?** 若要重新排列按钮,请轻按"更多",然后轻按"编辑"。若要替换按钮,请将其他图标 拖到想要替换的图标上。然后轻按"完成"。

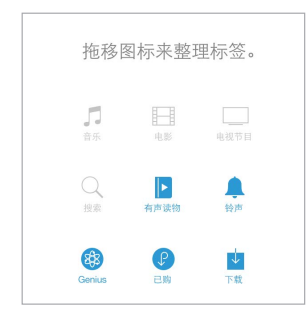

### 购买、租借或兑换

轻按项目的价格(或轻按"免费"),然后再次轻按以购买该项目。如果您看到的是  $\oplus$ 而不是价格,则您已购买 该项目并可以重新下载,无需付费。

**使用礼品卡或代码:** 轻按一个类别(例如"音乐"),滚动到底部,然后轻按"兑换"。若要发送礼品,请查看想 要赠送的项目,然后轻按「「和"礼品"。

**查看下载进度:** 轻按"更多",然后轻按"下载"。

**在其他设备上购买了东西吗?** 前往"设置">"iTunes Store 和 App Store"以在 iPod touch 上设置自动下 载。若要查看您购买的音乐、影片和电视节目,在 iTunes Store 中, 轻按"更多", 然后轻按"已购项目"。

**注意租借项目的时间:** 在某些地区,您可以租借影片。租借影片后,您可以在 30 天内开始观看它。开始观看 后,您可以在规定的时间内(美国 iTunes Store 为 24 小时内;其他国家为 48 小时内)播放任意多次。一旦超 过时间,影片会删除。租借的项目不能传输到其他设备上;但是,您可以使用 AirPlay 和 Apple TV 在电视机上 观看租借的项目。

### iTunes Store 设置

若要设定 iTunes Store 的选项,请前往"设置">"iTunes Store 和 App Store"。您可以:

**查看或编辑帐户:** 轻按您的 Apple ID,然后轻按"查看 Apple ID"。若要更改密码,请轻按"Apple ID"栏。 **使用其他 Apple ID 登录:** 轻按您的帐户名称,然后轻按"注销"。然后您可以输入其他 Apple ID。

**打开或关闭 iTunes Match:** 轻按"iTunes Match",如果您订阅了将音乐储存在 iCloud 中的服务,则可以 从任何地方进行访问。

**关闭自动下载:** 轻按"音乐"、"图书"或"更新"。内容会通过无线局域网自动更新,除非您在"自动下载"中关 闭该选项。

# **App Store**

**23**

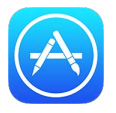

### App Store 概览

使用 App Store 来浏览、购买应用程序并将应用程序下载到 iPod touch 上。

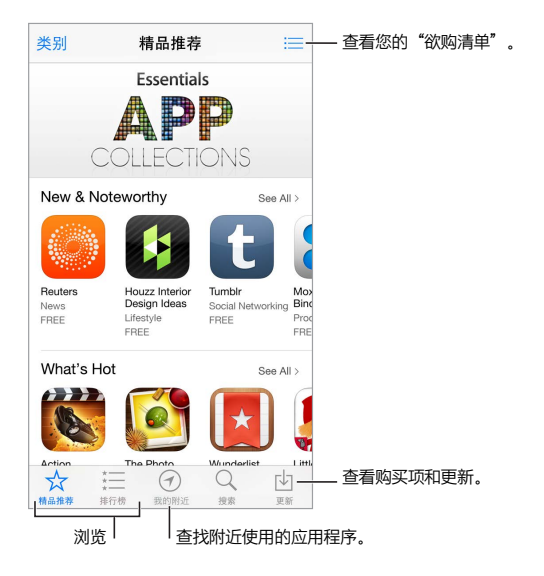

【注】使用 App Store 需要互联网连接和 Apple ID。App Store 并非在所有地区都可用。

当您首次打开 App Store 时,会提示您下载推荐的免费 Apple 应用程序,包括 iBooks、iTunes U、播客、"查 找我的朋友"和"查找我的 iPhone"。

### 查找应用程序

**如果您知道想要查找的内容,请轻按"搜索":** 或者轻按"类别"以按应用程序的类型浏览。

想要将应用程序告知朋友吗? 查找应用程序, 轻按 ①, 然后选取方法。请参阅第 [25](#page-24-0) 页使用 [AirDrop](#page-24-1)、iCloud [和其他方式共享](#page-24-1)。

使用"欲购清单": 若要跟踪稍后您可能想要购买的应用程序,请在应用程序页面轻按 1,然后轻按"添加到 欲购清单"。

**附近有哪些应用程序被使用过?** 轻按"我的附近"以发现您附近的人正在使用的最流行的应用程序。(必须 在"设置">"隐私">"定位服务"中打开了"定位服务"。)在博物馆、观看体育赛事或旅游时试用此功能,以进 行深入体验。

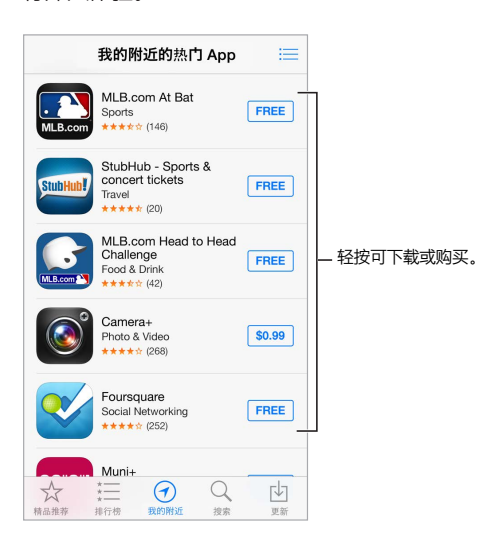

### 购买、兑换和下载

轻按应用程序的价格(或轻按"免费"),然后轻按"购买"以购买它。如果应用程序是免费的,则轻按  $\bigcirc$ 。

如果您看到的是 ① 而不是价格, 则您已购买该应用程序并可以重新下载, 无需付费。在应用程序下载或更新 时,其图标会显示在主屏幕上,并显示一个进度指示器。

**使用礼品卡或代码:** 轻按"精选",滚动到底部,然后轻按"兑换"。

发送礼物: 查看您想要发送的项目,然后轻按「I 和 "礼品"。

**限制应用程序内购买:** 许多应用程序会提供额外的付费内容或增强功能。若要限制应用程序内购买,请前往 "设置">"通用">"访问限制"(确定"访问限制"已启用),然后关闭"App 内购买项目"。请参阅第 [27](#page-26-0) [页访](#page-26-1) [问限制。](#page-26-1)

**删除应用程序:** 按住主屏幕上的应用程序图标直到图标摆动, 然后轻按(×)。完成后, 请按下主屏幕按钮。您 不能删除内建应用程序。删除应用程序也会删除其数据。您可以免费再次下载在 App Store 中购买的任何应 用程序。

有关抹掉所有应用程序、数据和设置的信息,请参阅第 [115](#page-114-0) [页重新启动或还原](#page-114-1) iPod touch。

### App Store 设置

若要设定 App Store 的选项,请前往"设置">"iTunes Store 和 App Store"。您可以:

**查看或编辑帐户:** 轻按您的 Apple ID,然后轻按"查看 Apple ID"。若要更改密码,请轻按"Apple ID"栏。

**使用其他 Apple ID 登录:** 轻按您的帐户名称,然后轻按"注销"。然后输入其他 Apple ID。

**关闭自动下载:** 在"自动下载"中轻按"应用程序"。应用程序会通过无线局域网自动更新,除非您关闭该 选项。

## **Passbook**

**24**

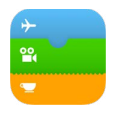

### Passbook 概览

使用 Passbook 集中保留您的登机牌、电影票、优惠券、会员卡或其他凭证。在 iPod touch 上扫描凭证以办理 登机手续、进入影院看电影或兑换优惠券。凭证包含了有用的信息,如您咖啡卡中的余额、优惠券过期日期或者 您的戏院座号。

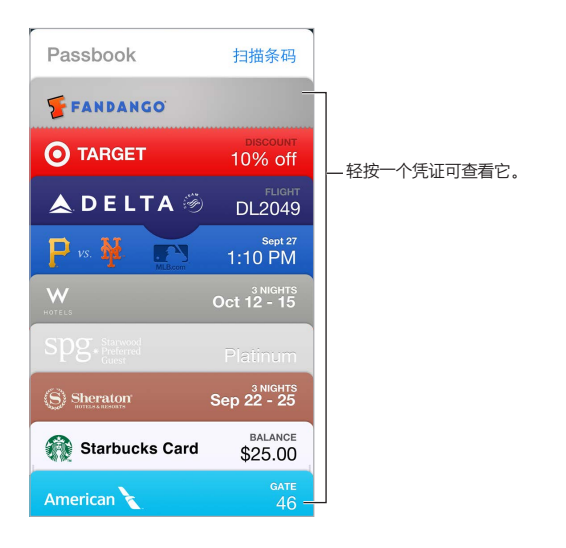

### 随时使用 Passbook

**查找支持 Passbook 的应用程序。** 在"欢迎使用凭证"上轻按"适用于 Passbook 的应用程序",或访问 [www.itunes.com/passbookapps](http://www.itunes.com/passbookapps/)。添加来自应用程序、电子邮件或"信息"信息或者网站(当您进行购物或 者收到优惠券或礼品时)的凭证。通常,您轻按或点按凭证或凭证的链接即可将它添加到 Passbook。您也可以 扫描商户广告或单据的条码,这些都可以下载到 Passbook。

**使用凭证。** 如果凭证提醒出现在锁定屏幕上,请滑动提醒以显示凭证。或者打开 Passbook,选择凭证,然后 将凭证上的条码放在扫描仪上。

**共享凭证:** 您可以使用"邮件"、"信息"或"AirDrop"共享凭证。请参阅第 [25](#page-24-0) 页使用 [AirDrop](#page-24-1)、iCloud 和其 [他方式共享](#page-24-1)。

**显示基于位置的凭证:** 当您在适当时间或地点唤醒 iPod touch 时,凭证就会出现在锁定屏幕上——例如,当 您到达机场乘坐飞机时。必须在"设置">"隐私">"定位服务"中打开"定位服务"。

**重新排列凭证:** 拖移列表中的凭证以将其移到新位置。凭证顺序会在您所有的 iOS 7 设备上更新。

刷新凭证: 凭证通常会自动更新。若要手动刷新凭证, 请轻按凭证, 轻按 ①, 然后向下拉动凭证。

使用完凭证了吗? 轻按凭证,轻按 <sup>(j)</sup>,然后轻按"删除"。

### Passbook 设置

防止凭证显示在锁定屏幕上。前往"设置">"通用">"密码锁定",然后轻按"打开密码"。然后在"锁定时允 许访问"下面关闭 Passbook。对于带有通知的凭证,若要防止特定凭证显示在锁定屏幕上,请轻按  $\overline{10}$ , 然后 关闭"在锁定屏幕上显示"。

**设定通知选项:** 前往"设置">"通知中心">"Passbook"。

**在您其他 iOS 设备上包括凭证:** 前往"设置">"iCloud",然后打开"Passbook"。

## **通讯录**

# **25**

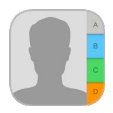

### 通讯录概览

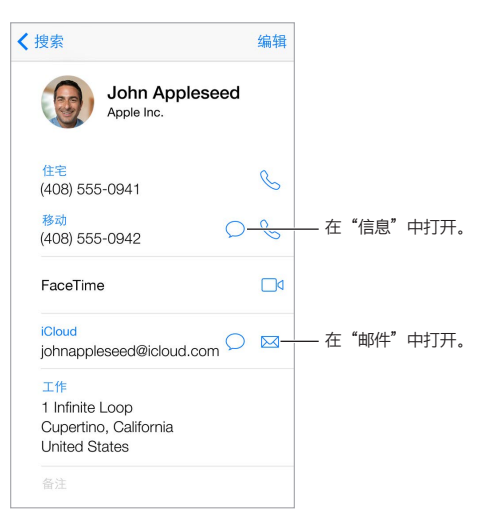

**为 Safari、Siri 和其他应用程序设定"我的信息"名片:** 前往"设置">"邮件、通讯录、日历",然后轻按"我的 信息"并选择具有您的姓名和信息的联系人名片。

**让 Siri 知道各自的身份:** 在联系人名片上,使用相关的联系人字段来定义您想要 Siri 知道的关系,以便您能够 说"给我的姐姐发送短信"这样的话。

**查找联系人:** 轻按联系人列表顶部的搜索栏,然后输入搜索内容。您也可以使用"Spotlight 搜索"来搜索您 的联系人(请参阅第 [23](#page-22-0) [页搜索\)](#page-22-1)。

**共享联系人:** 轻按联系人,然后轻按"共享联系人"。请参阅第 [25](#page-24-0) 页使用 AirDrop、iCloud [和其他方式共享](#page-24-1)。

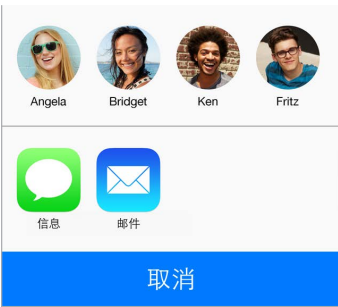

**更改标签:** 如果字段中有错误的标签(如标签为"家庭",而不是"工作"),请轻按"编辑"。然后轻按标签并从 列表中选取标签,或者轻按"自定栏"以创建您自己的标签。

### 添加联系人

除了输入联系人,您可以:

- 使用 iCloud 通讯录: 前往 "设置" > "iCloud", 然后打开 "通讯录"。
- 使用 Google 通讯录: 前往 "设置" > "邮件、通讯录、日历", 然后轻按您的 Google 帐户并打开 "通讯录"。
- 访问 Microsoft Exchange 全局地址列表:前往"设置">"邮件、通讯录、日历",然后轻按您的 Exchange 帐户并打开"通讯录"。
- 设置 LDAP 或 CardDAV 帐户, 以访问商业机构名录或学校名录: 前往 "设置" > "邮件、通讯录、日历" > "添 加帐户">"其他"。然后轻按"添加 LDAP 帐户"或"添加 CardDAV 帐户"并输入帐户信息。
- 从您的电脑、Yahoo! 或 Google 同步通讯录:在您电脑上的 iTunes 中,在设备信息面板中打开联系人同 步。有关信息,请参阅"iTunes 帮助"。
- 从 vCard 导入通讯录:轻按电子邮件或信息中的 .vcf 附件。

**搜索目录:** 轻按"群组",轻按您想要搜索的"GAL"、"CardDAV"或"LDAP"目录,然后输入您搜索的内容。 若要将信息存储到联系人,请轻按"添加联系人"。

**显示或隐藏群:** 轻按"群组",然后选择想要查看的群组。仅在有多个联系人来源时,此按钮才会显示。

当您有多个来源的联系人时,您可能具有同一个联系人的多个条目。为了防止多余的联系人出现在您的"全部 联系人"列表中,不同来源中具有相同姓名的联系人会进行链接并显示为单个统一联系人。当您查看统一联系 人时,"统一信息"标题会出现。

**统一联系人:** 如果同一个联系人的两个条目没有自动链接,则您可以手动进行统一。编辑其中一个联系人,轻 按"编辑",然后轻按"链接联系人"并选取要链接到的另一个联系人条目。

已链接的联系人不会被合并。如果您更改或添加统一联系人信息,则更改会被拷贝到已经存在该信息的每个来 源帐户中。

如果您链接具有不同名字或姓氏的联系人,则单个名片上的姓名不会改变,但只有一个姓名出现在统一名片中。 若要选取查看统一名片时显示的姓名,请轻按"编辑",轻按具有您所喜欢的姓名的已链接名片,然后轻按"名 片统一后使用此名称"。

### "通讯录"设置

前往"设置">"邮件、通讯录、日历",在这里您可以:

- 更改联系人的排序方式
- 按名字或姓氏显示联系人
- 更改列表中名字被缩短的长度
- 为新联系人设定默认帐户
- 设定"我的信息"名片

# **语音备忘录**

**26**

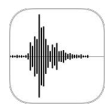

### 语音备忘录概览

语音备忘录可让您将 iPod touch 用作便携录音设备。配合内置麦克风或者受支持的耳机或外部麦克风使用 iPod touch。

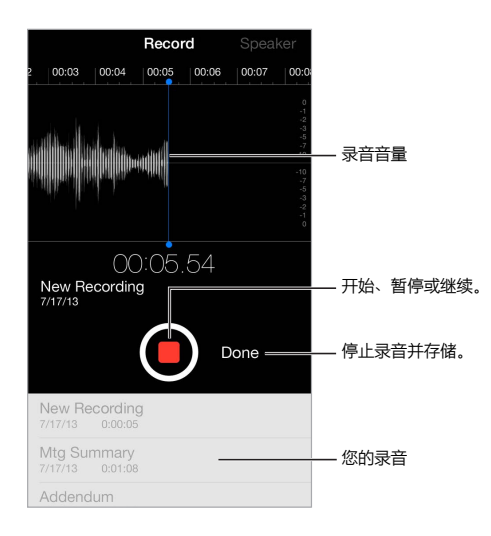

### 录音

进行录音: 轻按 ● 或按下耳机上的中央按钮。再次轻按 ● 以暂停或继续录音。若要存储录音, 请轻按"完 成"。

使用内建麦克风录制的是单声道,但可以配合 iPod touch 耳机插孔、Lightning 插头使用外部立体声麦克风 来录制立体声。查找标记有 Apple 的"Made for iPod"或"Works with iPod"标志的配件。

**调整录音音量:** 将麦克风移近您录音的对象。若要获得较好的录音质量,最大音量应该位于 –3 dB 和 0 dB。

**使开始铃声和停止铃声静音:** 使用 iPod touch 音量按钮将音量调到最小。

**多任务:**若要在录音时使用其他应用程序,请按下主屏幕按钮并打开其他应用程序。若要回到"语音备忘录", 请轻按屏幕顶部的红色条。

听取录音: 轻按列表中的录音, 然后轻按 ▶ 。轻按 | 暂停。

### 听取

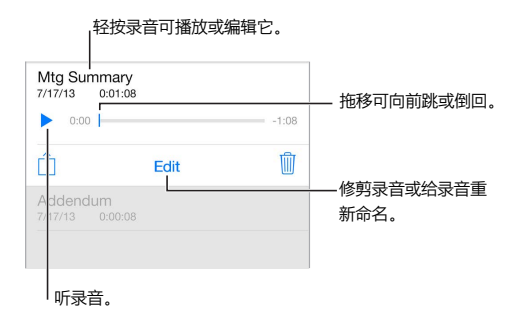

**修剪录音:** 轻按录音, 轻按"编辑", 然后拖移红色开始和结束标记。轻按 ▶ 以试听它。作出调整后, 请轻按 "修剪"以存储。您修剪过的部分不能恢复。

### 将录音移到电脑

您可以在电脑上使用 iTunes 资料库来同步语音备忘录,然后在电脑上听取它们或使用另一台 iPod touch 或 iPhone 同步它们。

当您从 iTunes 删除已同步的语音备忘录时,它仍处在设备上录音的位置,但是已从您已同步的其他 iPod touch 或 iPhone 上删除。当您在 iPod touch 上删除已同步的语音备忘录时,下一次您使用 iTunes 同 步时,它将重新拷贝到 iPod touch 上,但是您不能将此副本再次同步到 iTunes 上。

**与 iTunes 同步语音备忘录:** 将 iPod touch 连接到电脑。然后在 iTunes 中,选择 iPod touch。选择屏幕顶 部的"音乐",选择"同步音乐",选择"包括语音备忘录",然后点按"应用"。

从 iPod touch 同步到您电脑上的语音备忘录会出现在"音乐"列表中, 以及 iTunes 的"语音备忘录"播放列 表中。从您电脑上同步的语音备忘录会出现在 iPod touch 的"语音备忘录"应用程序中,而不是"音乐"应用 程序中。

# **计算器**

# **27**

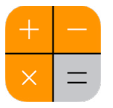

在"计算器"中轻按数字和函数,就像您使用标准计算器一样。 **快速前往"计算器"!** 从屏幕底部向上推送以打开"控制中心"。

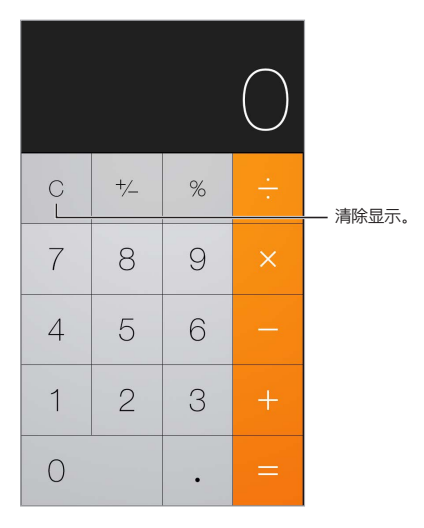

若要使用科学计算器,请将 iPod touch 转到横排模式。

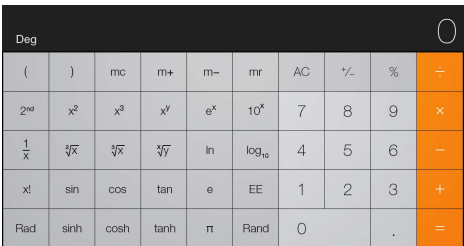

## **Nike + iPod**

**28**

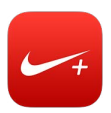

### Nike + iPod 概览

使用 Nike + iPod 感应器 (单独销售), Nike + iPod 应用程序会在跑步或步行期间给您提供有关速度、距离、 过去时间和所消耗卡路里的语音反馈。

Nike + iPod 应用程序不会出现在主屏幕上,直到您打开它。

**打开 Nike + iPod:** 前往"设置">"Nike + iPod"。

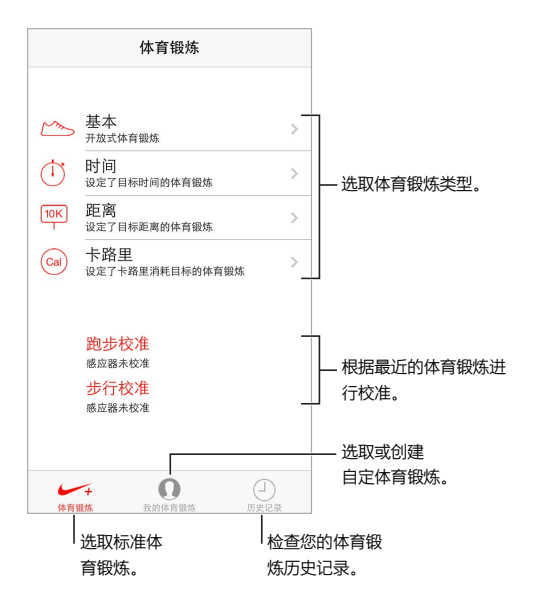

### 链接和校准感应器

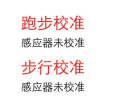

Nike + iPod 通过您安装在鞋子中无线感应器(单独销售)来收集体育锻炼数据。在您首次使用之前,需要将 感应器与 iPod touch 链接。

**鞋子,遇见 iPod touch:** 若要将感应器链接到 iPod touch,请将感应器装入鞋子中,然后前往"设置"> "Nike + iPod" > "感应器"。

**尽量准确:** 若要校准 Nike + iPod,在不少于四分之一英里(400 米)的已知距离上记录体育锻炼数据。然后, 在您轻按"结束体育锻炼"之后,轻按体育锻炼摘要屏幕上的"校准",并输入您实际走过或跑过的距离。

**再试一次。** 若要还原为默认的校准,请前往"设置">"Nike + iPod"。

### 体育锻炼

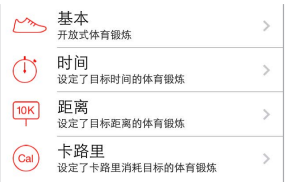

**开始体育锻炼!** 若要开始体育锻炼,请轻按"体育锻炼",然后选取一项体育锻炼。

**休息片刻:** 如果您需要停止片刻, 请拿起 iPod touch 并轻按锁定屏幕上的 ||。准备好继续后轻按 ▶。

完成体育锻炼: 若要结束体育锻炼, 请唤醒 iPod touch, 轻按 ||, 然后轻按"结束体育锻炼"。

**发布:** 将您的体育锻炼数据发送到 nikeplus.com。打开 Nike + iPod,轻按"历史记录",然后轻按"发送到 Nike+"。(您需要连接到互联网。)

**进度!** 在 nikeplus.com 上查看您的进度。打开"Safari",在 nikeplus.com 上登录您的帐户,然后按照屏幕 指示操作。

### Nike + iPod 设置

前往"设置">"Nike + iPod",在这里您可以调整以下设置:

- 您的 Power Song
- 用于语音反馈的嗓音
- 距离单位
- 您的体重
- 锁定屏幕方向

## <span id="page-94-1"></span>**辅助功能**

# **A 附录**

### 辅助功能

iPod touch 包含这些辅助功能:

- VoiceOver
- Siri 语音助理
- 放大比例
- 反转颜色
- 朗读所选项
- 朗读自动文本
- 大文本和粗体文本
- 减少屏幕动态效果
- 开/关切换标签
- 助听器和助听器模式
- 字幕和隐藏式字幕
- 单声道音频和平衡
- 可指定的铃声
- 引导式访问
- 切换控制
- AssistiveTouch(按键助手)
- 支持盲文显示器
- 宽屏幕键盘

**打开辅助功能:** 前往"设置">"通用">"辅助功能",或使用辅助功能快捷键。请参阅下面的第 95 页[辅助功](#page-94-0) [能快捷键](#page-94-0)。

**使用 iTunes 控制辅助功能:** 将 iPod touch 连接到电脑并在 iTunes 设备列表中选择它。点按"摘要",然后 点按"选项"下面的"配置辅助功能"。

有关 iPod touch 辅助功能的更多信息,请访问 [www.apple.com/cn/accessibility](http://www.apple.com/cn/accessibility/)。

### <span id="page-94-0"></span>辅助功能快捷键

**使用"辅助功能快捷键":** 快速按下主屏幕按钮三次以打开或关闭以下任一项功能:

- VoiceOver
- 缩放
- 反转颜色
- 引导式访问(如果已经打开,快捷键会开始"引导式访问"。请参阅第 [106](#page-105-0) [页引导式访问](#page-105-1)。)
- 切换控制
- AssistiveTouch(按键助手)

**选取您想要控制的功能:** 前往"设置">"通用">"辅助功能">"辅助功能快捷键"并选择使用的辅助功能。

**减速:** 若要减慢连按三次的速度,请前往"设置">"通用">"辅助功能">"主屏幕按钮点按速度"。

### VoiceOver

VoiceOver 会大声描述屏幕上出现的内容,以便您能够在不看屏幕的情况下使用 iPod touch。

VoiceOver 会在您选择它时告诉您屏幕上的每个项目。VoiceOver 光标(黑色矩形)会包围项目,VoiceOver 同时会朗读项目的名称或描述它。

按住屏幕或将您的手指拖到其上以听取屏幕上的项目。当您选择文本时,VoiceOver 会读出所选文本。如果您 打开"朗读提示",VoiceOver 可能会告诉您该项目的名称并提供操作指示,例如,"连按两次来打开"。若要与 项目(如按钮和链接)互动,请使用如第 [98](#page-97-0) 页学习 [VoiceOver](#page-97-1) 手势中所述的手势。

当您前往一个新屏幕时,VoiceOver 会播放声音,然后选择和说出该屏幕的第一个项目(通常是左上角的项目)。 当显示屏变成以横排或竖排模式显示时,以及屏幕被锁定或解锁时,VoiceOver 也会让您知道。

【注】VoiceOver 以"多语言环境"设置中指定的语言来朗读,这些设置可能会受到"设置">"通用">"多语 言环境"中的"区域格式"设置的影响。VoiceOver 支持许多语言,而非所有语言。

### **VoiceOver 基础知识**

【重要事项】VoiceOver 会改变用来控制 iPod touch 的手势。当 VoiceOver 打开时,您必须使用 VoiceOver 手势来操作 iPod touch, 即使是将 VoiceOver 关闭, 也需要这样操作。

**打开或关闭 VoiceOver:** 前往"设置">"通用">"辅助功能">"VoiceOver",或使用辅助功能快捷键。请参 阅第 [95](#page-94-1) [页辅助功能快捷键。](#page-94-0)

**探索:** 在屏幕上拖移手指。VoiceOver 会朗读您触摸的每个项目。抬起手指以让项目保持选中状态。

- 选择项目:轻按它,或者在元素上拖移手指后抬起手指。
- 选择下一项或上一项: 用一个手指向右或向左推送。项目顺序是从左到右, 从上到下。
- 选择上方或下方的项目:将转子设定为"垂直导航",然后使用一个手指向上或向上推送。有关转子的更多信 息,请参阅第 [99](#page-98-0) 页使用 [VoiceOver](#page-98-1) 转子。
- 选择屏幕上的第一个或最后一个项目:使用四个手指轻按屏幕顶部或底部附近。
- 按名称选择项目:用两个手指连按屏幕上的任意位置三次以打开项目选取器。然后在搜索栏中键入名称,或 者将手指向右或向左推送以按字母顺序浏览列表,或者轻按列表右侧的表格索引并向上或向下推送以快速 浏览项目列表。
- 更改项目的名称使它容易被找到:选择项目,然后用两个手指按住屏幕上的任意位置。
- 朗读所选项目的文本:将转子设定为字符或单词,然后用一个手指向下或向上推送。
- 打开或关闭语音提示:前往"设置">"通用">"辅助功能">"VoiceOver"。
- 使用音标拼写: 前往 "设置" > "通用" > "辅助功能" > "VoiceOver" > "语音反馈"。
- 从顶部开始朗读整个屏幕:用两个手指向上推送。
- 从当前项目朗读到屏幕底部:用两个手指向下推送。
- 停止朗读:用两个手指轻按一次。用两个手指再次轻按以继续朗读,或者选择其他项目。
- 将 VoiceOver 静音:用三个手指连按两次。重复该操作以取消静音。如果您正在使用外部键盘,请按下 Control 键。
- 使声音效果静音: 关闭 "设置" > "通用" > "辅助功能" > "VoiceOver" > "使用声音效果"。

**使用较大的 VoiceOver 光标:** 打开"设置">"通用">"辅助功能">"VoiceOver">"大光标"。

**调整朗读嗓音:** 您可以调整 VoiceOver 朗读嗓音的特征来使您更容易理解:

- 更改朗读音量:使用 iPod touch 上的音量按钮, 或将音量添加到转子, 然后向上或向下推送来调整; 请参 阅第 [99](#page-98-0) 页使用 [VoiceOver](#page-98-1) 转子。
- 更改朗读速率: 前往 "设置" > "通用" > "辅助功能" > "VoiceOver", 然后拖移 "朗读速率" 滑块。 您也可以 将"语速"添加到转子,然后向上或向下推送进行调整。
- 使用音调变化:当朗读某个组(如列表或表格)的第一项时,VoiceOver 会使用较高的音调;当朗读组的最后 一项时,VoiceOver 会使用较低的音调。前往"设置">"通用">"辅助功能">"VoiceOver">"使用音调变 化"。
- 朗读标点符号: 将转子设定为 "标点符号", 然后向上或向下推送以选择要听到的数量。
- 更改 iPod touch 的语言: 前往 "设置" > "通用" > "多语言环境" > "语言" 。某些语言的读音受 "设置" > "通用">"多语言环境">"区域格式"中的设置影响。
- 为当前语言设定默认方言: 前往 "设置" > "通用" > "辅助功能" > "VoiceOver" > "语言与方言"。
- 更改读音:将转子设定为"语言",然后向上或向下推送手指。仅当您在"设置">"诵用">"辅助功能"> "VoiceOver">"语言与方言"中选择多个转子语言时,"语言"才可以在转子中使用。
- 选取在转子中可用的读音: 前往 "设置" > "通用" > "辅助功能" > "VoiceOver" > "语言与方言" 。若要调整 每种语言的嗓音质量或朗读速率,请轻按语言旁边的(i)。若要更改语言的顺序,请轻按"编辑",然后向上 或向下拖移 — 。若要删除语言, 请轻按"编辑", 然后轻按语言名称左边的删除按钮。
- 为当前 iPod touch 语言设定默认方言: 前往 "设置" > "通用" > "辅助功能" > "VoiceOver" > "语言与方 言"。
- 更改基本阅读嗓音: 前往 "设置" > "通用" > "辅助功能" > "VoiceOver" > "使用压缩的嗓音"。

### **配合 VoiceOver 使用 iPod touch**

**将 iPod touch 解锁:** 按下主屏幕按钮或睡眠/唤醒按钮,推送以选择解锁滑块,然后连按两次屏幕。

**安静地输入密码:** 若要在输入密码时避免密码被大声读出,请使用手写;请参阅第 [100](#page-99-0) 页[使用手指书写。](#page-99-1)

**打开应用程序,开关切换,或"轻按"项目:** 选择项目,然后连按两次屏幕。

**连按两次所选项目:** 连按三次屏幕。

**调整滑块:** 选择滑块,然后用一个手指向上或向下推送。

**使用标准手势:** 连按两次并用手指按住屏幕,直到您听到三声升调,然后进行手势操作。抬起手指 时,VoiceOver 手势会继续。

**滚动屏幕上的列表或区域:** 用三个手指向上或向下推送。

- 连续滚动浏览列表: 连按两次并按住直到您听到三声升调, 然后向上或向下拖移。
- 使用列表索引:某些列表的右边带有字母顺序索引。索引不能通过推送来选择,您必须触摸索引才能选择 它。选择索引后,向上或向下推送以移过索引。您也可以连按两次,然后向上或向下移动手指。
- 重新排列列表: 您可以更改某些列表中的项目的顺序, 例如 "辅助功能" 设置中的 "转子"项目。选择项目右 边的 ==,连按两次并按住,直到听到三声升调,然后向上或向下拖移。

**打开"通知中心":** 在状态栏中选择任意项目,然后使用三个手指向下推送。若要关闭"通知中心",请使用两个 手指搓擦(使用两个手指快速来回移动三次,形成"z"字形)。

**打开"控制中心":** 在状态栏中选项任意项目,然后使用三个手指向上推送。若要关闭"控制中心",请使用两个 手指搓擦。

**切换应用程序:** 按下两次主屏幕按钮以查看运行中的应用程序,然后使用一个手指向左或向右推送以选择, 并轻按以打开应用程序。查看打开的应用程序和向上或向下推送时,您也可以将转子设定为"操作"。

**重新排列主屏幕:** 在主屏幕上选择图标,连按两次并按住,然后拖移。当图标在其新位置上时,抬起手指。将图 标拖到屏幕边缘以将其移到其他主屏幕。您也可以继续选择和移动项目,直到您按下主屏幕按钮。

**朗读 iPod touch 状态信息:** 轻按屏幕顶部的状态栏,然后向左或向右推送来听取时间、电池寿命、无线局域 网信号强度等信息。

<span id="page-97-0"></span>**朗读通知:** 前往"设置">"通用">"辅助功能">"VoiceOver",然后打开"朗读通知"。收到通知(包括文本 信息)时,iPod touch 会朗读通知或文本,即使在设备锁定的情况下。解锁 iPod touch 时会重复朗读未确认 的通知。

**打开或关闭屏幕变暗功能:** 用三个手指连按三次。如果屏幕变暗功能是打开的,则屏幕内容是活跃的,即使显 示屏已关闭。

### <span id="page-97-1"></span>**学习 VoiceOver 手势**

VoiceOver 打开时,标准触摸屏手势具有不同的效果,更多手势可让您在屏幕中移动并控制单个项目。 VoiceOver 手势包括两个、三个、四个手指轻按和推送。若要在使用多个手指手势时获得最佳效果,请放松手 指并用手指触摸屏幕,手指间留出些许空隙。

您可以使用不同的技巧来执行 VoiceOver 手势。例如,您可以用一只手的两个手指或每只手各一个手指来输入 双指轻按。您甚至可以使用拇指。许多用户会使用分开轻按的手势:选择项目并连按两次的替代方法是用一个 手指按住项目,然后用其他手指轻按屏幕。请尝试不同的技巧以发现最适合您的那种方式。

请尝试不同的技巧以发现最适合您的那种方式。如果手势无效,请尝试更快地移动(特别是连按或推送手势)。 若要推送,请尝试用手指快速扫过屏幕。

在 VoiceOver 的设置中,您可以在一个特殊的区域中练习 VoiceOver 手势,而不影响 iPod touch 或其 设置。

**练习 VoiceOver 手势:** 前往"设置">"通用">"辅助功能">"VoiceOver",然后轻按"VoiceOver 练习"。 完成练习后,轻按"完成"。如果看不到"VoiceOver 练习"按钮,请确定 VoiceOver 已打开。

下面汇总了一些主要的 VoiceOver 手势:

### **浏览和阅读**

- 轻按:选择并朗读项目。
- 左右推送:选择下一项或上一项。
- 上下推送:取决于转子设置。请参阅第 [99](#page-98-0) 页使用 [VoiceOver](#page-98-1) 转子。
- 双指轻按:停止朗读当前项目。
- 双指向上推送:从屏幕顶部开始读出所有内容。
- 双指向下推送:从当前位置开始读出所有内容。
- 双指搓擦:快速来回移动两个手指三次(形成"z"字形)以解除提醒,或者返回到先前屏幕。
- 三个手指上下推送:一次滚动一页。
- 三个手指左右推送: 前往下一页或上一页(例如, 在主屏幕上或 "股市"中)。
- 三指轻按:朗读其他信息,如列表中的位置或者文本是否被选定。
- 四指轻按屏幕顶部:选择页面上的第一个项目。
- 四指轻按屏幕底部:选择页面上的最后一个项目。

### **激活**

- 连按两次:激活所选项目。
- 连按三次:连按项目两次。
- 分开轻按:选择项目并连按两次以激活的替代方法是用一个手指按住项目,然后用另一个手指轻按屏幕。
- 连按两次并按住 1 秒钟,同时输入标准手势:使用标准手势。"连按两次并按住"手势告诉 iPod touch 将下 一个手势解释为标准手势。例如,您可以连按两次并按住,然后不移开手指,再拖移手指以滑动开关。
- 用两个手指连按两次: 在 "音乐"、"视频"、"语音备忘录"或 "照片" 中播放或暂停。使用 "相机" 拍照。 在"相机"或"语音备忘录"中开始录制或暂停录制。启动或停止秒表。
- 双指连按两次并按住:给所选项目重新添加标签。
- <span id="page-98-0"></span>• 双指连按三次:打开"项目选取器"。
- 三指连按两次:使 VoiceOver 静音或取消 VoiceOver 静音。
- 三指连按三次:打开或关闭屏幕变暗功能。

### <span id="page-98-1"></span>**使用 VoiceOver 转子**

使用转子来选取向上或向下推送时会发生什么变化(VoiceOver 打开时)。

**操作转子:** 在 iPod touch 上以两个手指之间的一个点为基准转动两个手指。

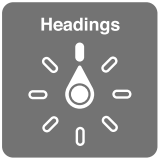

选取您的转子选项: 前往"设置">"通用">"辅助功能">"VoiceOver">"转子",然后选择您想要在转子中 可用的选项。

可用的转子设置及其效果取决于您正在执行的操作。例如,如果您正在阅读一封电子邮件,当您向上或向下推 送时,您可以使用转子在逐单词朗读和逐字符朗读两种文本听取方式之间切换。如果您正在浏览网页,则可以 设定转子来朗读所有文本(逐单词或逐字符),或者跳到特定类型的下一个项目,如页眉或链接。

当您使用 Apple Wireless Keyboard 键盘(Apple 无线键盘)控制 VoiceOver 时,转子可让您调整设置, 如音量、语速、音调或音标的使用、打字回音、以及标点符号的朗读。请参阅第 [101](#page-100-0) 页配合 [Apple Wireless](#page-100-1)  Keyboard 键盘 (Apple 无线键盘) 使用 VoiceOver.

### **使用屏幕键盘**

当您激活可编辑文本栏时,屏幕键盘会出现(除非 Apple Wireless Keyboard 键盘已连接)。

**激活文本栏:** 选择文本栏,然后连按两次。插入点和屏幕键盘会出现。

**输入文本:** 使用屏幕键盘键入字符:

- 标准键入:通过左右推送来选择键盘上的一个键,然后连按两次以输入字符。或者在键盘上移动手指以选择 一个键,然后用一个手指继续触摸该键,再使用另一个手指轻按屏幕。VoiceOver 会朗读所选键,并在字符 被输入时再朗读一次。
- 盲打:触摸键盘上的一个键以选择该键,然后抬起手指以输入字符。如果您触摸到错误的键,可以将手指滑 动到所需的键。VoiceOver 会朗读您所触摸的每个键的字符,但只有在您抬起手指后才输入字符。
- 选取标准键入或盲打: 如果打开了 VoiceOver 并在键盘上选择了一个键, 请使用转子来选择 "键入模式", 然后上下推送。

**移动插入点:** 上下推送以在文本中将插入点向前或向后移动。使用转子来选取是要逐字符、逐单词还是要逐行 移动插入点。

插入点移动时,VoiceOver 会发出声音并朗读插入点所跨过的字符、单词或行。按单词向前移动时,会将插入点 放在每个单词的结尾,在跟随该单词的空格或标点符号之前。向后移动时,会将插入点放在前一单词的结尾,在 跟随该单词的空格或标点符号之前。

**将插入点移到单词或句子结尾的标点符号之后:** 使用转子切换回逐字朗读。

逐行移动插入点时,VoiceOver 会朗读您所跨过的每一行。向前移动时,会将插入点放在下一行的开头(到达 段落最后一行的情况除外,此时会将插入点移到刚朗读过的行的结尾)。向后移动时,会将插入点放在所朗读行 的开头。

**更改键入反馈:** 前往"设置">"通用">"辅助功能">"VoiceOver">"键入反馈"。

**在键入反馈中使用音标:** 前往"设置">"通用">"辅助功能">"VoiceOver">"语音反馈"。逐个字符朗读文 本。VoiceOver 会先朗读字符,然后朗读单词对应的音标,例如,先朗读"f",然后朗读"foxtrot"。

<span id="page-99-0"></span>**删除字符:** 选择 <sup>(xx)</sup>, 然后连按两次或分开轻按。即便是盲打, 您也必须这样做。若要删除多个字符, 请按住删 除键,然后针对您想要删除的每个字符,用另一个手指轻按屏幕一次。在字符被删除时,VoiceOver 会朗读该 字符。如果"使用音调变化"是打开的, VoiceOver 会以较低的音调来朗读所删除的字符。

**选择文本:** 将转子设定为 "编辑",上下推送来选取 "选择" 或 "全选",然后连按两次。如果您选取 "选择",则 当您连按两次时,距离插入点最近的单词会被选定。如果您选取"全选",则所有文本都会被选定。张开/捏合来 扩大或缩小选择范围。

**剪切、拷贝或粘贴:** 确定转子已设定为编辑。选择文本,向上或向下推送以选取"剪切"、"拷贝"或"粘贴",然 后连按两次。

**撤销:** 摇动 iPod touch,向左或向右推送以选取要撤销的操作,然后连按两次。

**输入重音字符:** 在标准键入模式下,选择纯文本字符,然后连按两次并按住,直到您听到有声音提示备选字符 已出现。向左或向右拖移以选择并听取选项。松开手指以输入当前选择。

**更改键盘语言:** 将转子设定为"语言",然后向上或向下推送手指。选取"默认语言",以使用在"多语言环境" 设置中指定的语言。仅当您在"设置">"通用">"辅助功能">"VoiceOver">"语言与方言"中选择了多种语 言时, "语言转子"项目才会出现。

### <span id="page-99-1"></span>**使用手指书写**

**进入手写模式:** 使用转子选择"手写"。如果转子中没有"手写",请前往"设置">"通用">"辅助功 能">"VoiceOver">"转子",然后添加"手写"。

**选取字符类型:** 使用三个手指向上或向下推送以选取小写、数字、大写或标点符号。

**听取当前选取的字符类型:** 使用三个手指轻按。

**输入字符:** 使用手指追踪屏幕上的字符。

**输入空格:** 使用两个手指向右推送。

**前往新行:** 使用三个手指向右推送。

**删除插入点前的字符:** 使用两个手指向左推送。

**在主屏幕上选择项目:** 开始书写项目的名称。如果有多个匹配项,请继续拼写名称直到它变成唯一的候选字, 或使用两个手指向上或向下推送以选择匹配的候选字。

**安静地输入密码:** 在密码屏幕上将转子设定为手写,然后书写密码字符。

**跳到表格索引中的某个字母:** 选择表格右边的索引,然后书写字母。

**将转子设定为 Web 浏览元素类型:** 查看网页时,书写页面元素类型的首字母。例如,书写"l"以向上或向下推 送来跳到链接,或书写"h"来跳到标题。

**退出手写模式:** 将转子转到其他选择。

### **朗读数学方程**

VoiceOver 可以大声朗读使用以下方式编码的数学方程:

• Web 上的 MathML

• iBooks Author 中的 MathML 或 LaTeX

**听取方程:** 使 VoiceOver 照常朗读文本。当 VoiceOver 开始朗读方程前,它会说"数学"。

**探索方程:** 连按两次所选方程来以全屏幕方式显示它,然后一次移过一个元素。向左或向右推送以朗读方程 的元素。使用转子选择"符号"、"小型表达式"、"中型表达式"或"大型表达式",然后向上或向下推送以听取 下一个对应大小的元素。您可以继续连按所选元素两次以"深入"方程来聚焦所选元素,然后向左或向右、向上 或向下推送以一次朗读一部分。

<span id="page-100-0"></span>VoiceOver 朗读的方程也可以输出到使用 Nemeth 码的盲文设备上,也可以输出到使用统一英文盲文码、英 式英文码、法文码和希腊文码的盲文设备上。请参阅第 [103](#page-102-0) 页[配合盲文显示器使用](#page-102-1) VoiceOver。

### **配合 Safari 使用 VoiceOver**

**搜索 Web:** 选择搜索栏,输入您要搜索的内容,然后左右推送来上下移动建议的搜索短语列表。然后连按两 次屏幕使用所选的短语来搜索 Web。

**跳到特定类型的下一个页面元素:** 将转子设定为该元素类型,然后向上或向下推送。

**设定用于浏览 Web 的转子选项:** 前往"设置">"通用">"辅助功能">"VoiceOver">"转子"。轻按以选择 或取消选择选项,或者将 = 向上或向下拖移以调整项目的位置。

**浏览时跳过图像:** 前往"设置">"通用">"辅助功能">"VoiceOver">"浏览图像"。您可以选择跳过所有图 像,或者只跳过不带描述的图像。

**减少页面混乱以更易于阅读和导航:** 在 Safari 地址栏中选择"阅读器"项目(并非适用于所有页面)。

如果您将 Apple Wireless Keyboard 键盘 (Apple 无线键盘) 与 iPod touch 配对, 则可以使用单键 "快 速导航"命令以导航网页。请参阅第 101 页配合 [Apple Wireless Keyboard](#page-100-1) 键盘 (Apple 无线键盘)使用 [VoiceOver](#page-100-1)。

### **配合"地图"使用 VoiceOver**

使用 VoiceOver,您可以放大或缩小、选择大头针或者获取有关位置的信息。

**探索地图:** 在屏幕上四处拖移手指,或者左右推送以移动到其他项目。

**放大或缩小:** 选择地图,将转子设定为"缩放",然后用一个手指上下推送。

**移动地图:** 用三个手指推送。

**浏览可见的兴趣点:** 将转子设定为"兴趣点",然后用一个手指上下推送。

**跟随道路:** 用手指按住道路,等听到"暂停跟随",然后在听导航语音时沿着道路移动手指。偏离道路时,音调 会增高。

**选择大头针:** 触摸大头针,或者左右推送来选择大头针。

**获取有关位置的信息:** 在选择大头针后,连按两次以显示信息旗标。左右推送以选择"更多信息"按钮,然后 连按两次以显示信息页面。

### **通过 VoiceOver 来编辑视频和语音备忘录**

您可以使用 VoiceOver 手势操作来修剪相机视频和语音备忘录录音。

**修剪视频:** 在"照片"中观看视频时,连按两次屏幕以显示视频控制。选择修剪工具的开头或结尾,然后向上 或向下推送来调整。VoiceOver 会通报在当前位置录音将被修剪掉的时间量。若要完成修剪,请选择"修剪", 然后连按两次。

**修剪语音备忘录:** 在"语音备忘录"中选择备忘录,轻按"编辑",然后轻按"开始修剪"。选择所选部分的开头 或结尾,连按两次并按住,然后拖移以调整。VoiceOver 会通报在当前位置录音将被修剪掉的时间量。轻按"播 放"以预览修剪的录音。当您已获得想要的录音时,轻按"修剪"。

### <span id="page-100-1"></span>**配合 Apple Wireless Keyboard 键盘(Apple 无线键盘)使用 VoiceOver**

您可以使用已与 iPod touch 配对的 Apple Wireless Keyboard 键盘来控制 VoiceOver。请参阅第 [21](#page-20-0) [页使](#page-20-1) 用 [Apple Wireless Keyboard](#page-20-1) 键盘(Apple 无线键盘)。

使用 VoiceOver 键盘命令来浏览屏幕,选择项目,阅读屏幕内容,调整转子以及执行其他 VoiceOver 操作。 大多数命令使用 Control-Option 组合键,在下表中的缩写为"VO"。

您可以使用"VoiceOver 帮助"来了解键盘布局以及与各种组合键相关联的操作。"VoiceOver 帮助"会在您 键入键和键盘命令时朗读它们,无需执行相关操作。

#### **VoiceOver 键盘命令**

VO = Control-Option

- 打开 VoiceOver 帮助:VO–K
- 关闭 VoiceOver 帮助:Escape
- 选择下一项或上一项:VO–右箭头或 VO–左箭头
- 连按两次以激活所选项目:VO–空格键
- 按下主屏幕按钮:VO–H
- 移到状态栏:VO–M
- 从当前位置开始朗读:VO–A
- 从顶部朗读:VO–B
- 暂停或继续朗读:Control
- 使 VoiceOver 静音或取消 VoiceOver 静音:VO–S
- 打开"通知中心":Fn–VO–上箭头
- 打开"控制中心":Fn–VO–下箭头
- 打开"项目选取器":VO–I
- 双指连按两次:VO–"-"
- 调整转子:使用"快速导航"(见下文)
- 上下推送:VO–上箭头或 VO–下箭头
- 调整语音转子:VO–Command–左箭头或 VO–Command–右箭头
- 调整语音转子指定的设置:VO–Command–上箭头或 VO–Command–下箭头
- 打开或关闭屏幕变暗功能:VO–Shift–S
- 返回到上一个屏幕:Escape

### **快速导航**

打开"快速导航"以使用箭头键来控制 VoiceOver。

- 打开或关闭"快速导航":左箭头–右箭头
- 选择下一项或上一项:右箭头或左箭头
- 选择转子所指定的下一项或上一项:上箭头或下箭头
- 选择第一项或最后一项:Control–上箭头或 Control–下箭头
- 连按两次以激活所选项目:上箭头–下箭头
- 向上、向下、向左或向右滚动:Option–上箭头、Option–下箭头、Option–左箭头或 Option–右箭头
- 调整转子:上箭头–左箭头或上箭头–右箭头

您还可以使用 Apple Wireless Keyboard 键盘上的数字键在"计算器"中输入数字。

### **用于 Web 的单键"快速浏览"**

启用"快速导航"的情况下查看网页时,您可以使用键盘上的以下按键来浏览页面。若要移到所示类型的下一个 项目,请按下相应按键。若要移到上一个项目,请在您键入字母时按住 Shift 键。

- 标题:H
- 链接:L
- 文本栏:R
- 按钮:B
- 表单控制:C
- 图像:I
- <span id="page-102-0"></span>• 表格:T
- 静态文本:S
- ARIA 地标:W
- 列表:X
- 同一类型的项目:M
- 级别 1 标题:1
- 级别 2 标题:2
- 级别 3 标题:3
- 级别 4 标题:4
- 级别 5 标题:5
- 级别 6 标题:6

### **文本编辑**

使用这些命令("快速导航"已关闭)以配合使用文本。VoiceOver 在您移动插入点时朗读文本。

- 向前或向后一个字符:右箭头或左箭头
- 向前或向后一个单词:Option–右箭头或 Option–左箭头
- 上一行或下一行:上箭头或下箭头
- 前往行的开头或结尾:Command–左箭头或 Command–下箭头
- 前往段落的开头或结尾:Option–上箭头或 Option–下箭头
- 前往上一个或下一个段落:Option–上箭头或 Option–下箭头
- 前往文本栏的顶部或底部:Command–上箭头或 Command–下箭头
- 移动时选择文本:Shift + 任何以上的插入点移动命令
- 选择所有文本:Command–A
- 拷贝、剪切或粘贴所选文本:Command–C、Command–X 或 Command–V
- 撤销或重做上一个更改:Command–Z 或 Shift–Command–Z

### <span id="page-102-1"></span>**配合盲文显示器使用 VoiceOver**

您可以使用蓝牙盲文显示器来阅读 VoiceOver 输出,此外,在打开 VoiceOver 后,您可以使用配有输入键和 其他控制的盲文显示器来控制 iPod touch。有关支持的盲文显示器列表,请访问 [www.apple.com/cn/accessibility/iphone/braille-display.html](http://www.apple.com/cn/accessibility/iphone/braille-display.html)。

连接盲文显示器: 打开显示器, 然后前往"设置">"通用">"蓝牙"并打开"蓝牙"。然后, 前往"设置">"通 用" > "辅助功能" > "VoiceOver" > "盲文" 并选取显示器。

**调整盲文设置:** 前往"设置">"通用">"辅助功能">"VoiceOver">"盲文",在这里您可以:

- 打开简写盲文
- 关闭自动盲文翻译
- 关闭八点式盲文
- 打开状态单元格并选取其位置
- 打开方程的 Nemeth 码
- 显示屏幕键盘
- 更改统一英文的盲文翻译

有关用于 VoiceOver 导航的常见盲文命令的信息,以及有关特定于某些显示器的信息,请访问 [support.apple.com/kb/HT4400?viewlocale=zh\\_CN](http://support.apple.com/kb/HT4400?viewlocale=zh_CN).

盲文显示器使用为"语音控制"设定的语言。这通常是在"设置">"国际键盘">"语言"中为 iPod touch 设定 的语言。您可以使用 VoiceOver 语言设置,给 VoiceOver 和盲文显示器设定其他语言。

**设定 VoiceOver 的语言:** 前往"设置">"通用">"多语言环境">"切换控制"。

如果您更改 iPod touch 的语言,则可能需要重设 VoiceOver 和盲文显示器的语言。

您可以将盲文显示器最左边或最右边的单元格设定为提供系统状态及其他信息。例如:

- 语音提示历史记录包含未读信息
- 当前语音提示历史记录信息尚未阅读
- VoiceOver 已静音
- iPod touch 电池电量不足(电量不到 20%)
- iPod touch 处于横排模式
- 屏幕显示已关闭
- 当前路线左边包含更多文本
- 当前路线右边包含更多文本

**将最左边或最右边的单元格设定为显示状态信息:** 前往"设置">"通用">"辅助功能">"VoiceOver"> "盲文" > "状态单元格", 然后轻按 "左" 或 "右"。

**查看状态单元格的扩展描述:** 在盲文显示器上,按下状态单元格的发送程序按钮。

### Siri

通过 Siri,您只需通过询问即可执行如打开应用程序的操作,而 VoiceOver 会向您朗读 Siri 的响应。请参阅 第 [31](#page-30-0) 页第 [4](#page-30-0) 章 [Siri](#page-30-0)。

### 缩放

许多应用程序可让您放大或缩小特定项目。例如,您可以连按两次或张开以在 Safari 中展开网页栏。"缩放" 辅助功能也可让您放大正在使用的任何应用程序的整个屏幕。您可以将"缩放"与 VoiceOver 配合使用。

**打开或关闭"缩放":** 前往"设置">"通用">"辅助功能">"缩放"。或者,使用"辅助功能快捷键"。请参阅 第 [95](#page-94-1) 页[辅助功能快捷键。](#page-94-0)

**放大或缩小:** 用三个手指连按两次屏幕。

**更改放大比例:** 使用三个手指,轻按并上下拖移。"轻按并拖移"手势与"连按两次"相似,不同的地方是,第二 次轻按时您不是将手指抬起,而是在屏幕上拖移手指。开始拖移后,您可以用一个手指进行拖移。iPod touch 会在使用三个手指连按两次再次缩放时返回到调整的放大比例。

**在屏幕上四处移动:** 放大时,用三个手指在屏幕上拖移。一旦开始拖移后,您可以仅使用一个手指继续拖移。 或者在显示屏边缘附近按住一个手指以移动到那一侧。越靠近屏幕边缘移动手指,屏幕移动就越快。当您打开 新屏幕时, "缩放"定位到屏幕的中上位置。

配合 Apple Wireless Keyboard 键盘(Apple 无线键盘)使用"缩放"功能时(请参阅第 [21](#page-20-0) 页使用 [Apple](#page-20-1)  [Wireless Keyboard](#page-20-1) 键盘(Apple 无线键盘)),屏幕图像会跟随插入点,从而使它在显示器上居中显示。

### 反转颜色

有时候,反转 iPod touch 屏幕上的颜色可能更易于阅读。"反转颜色"打开时,屏幕看起来就像照相底片。 **使屏幕颜色反转:** 前往"设置">"通用">"辅助功能">"反转颜色"。

### 朗读所选项

即使将 VoiceOver 关闭,您也可以让 iPod touch 朗读您可以选择的任何文本。

**打开"朗读所选项":** 前往"设置">"通用">"辅助功能">"朗读所选项"。在这里您也可以:

- 选取语言、方言和嗓音质量
- 调整朗读速率
- 选取朗读单个词语时高亮显示这些词语

**自动朗读文本:** 选择文本,然后轻按"朗读"。

### 朗读自动文本

"朗读自动文本"功能会在您键入时朗读 iPod touch 提供的文字改正和建议。

**打开或关闭"朗读自动文本":** 前往"设置">"通用">"辅助功能">"朗读自动文本"。

"朗读自动文本"功能也可以配合 VoiceOver 和"缩放"功能使用。

### 大文本和粗体文本

**在提醒以及应用程序(如"日历"、"通讯录"、"邮件"、"信息"和"备忘录")中显示较大字体的文本:** 前往 "设置">"通用">"辅助功能">"较大字体",在这里您可以打开"大型动态类型"并调整字体大小。 **为 iPod touch 上的所有项目显示粗体文本:** 前往"设置">"通用">"辅助功能",然后打开"粗体文本"。 **增强不同背景的文本对比度(如果需要):** 前往"设置">"通用">"辅助功能",然后打开"增强对比度"。

### 减少屏幕动态效果

您可以停止某些屏幕元素的移动,如主屏幕图标后面的视差墙纸。

**减少界面动态效果:** 前往"设置">"通用">"辅助功能",然后打开"减少动态效果"。

### 显示开/关切换标签

若要更方便地查看设置是开或关,可以让 iPod touch 在开/关切换上显示附加标签。 **添加切换设置标签:** 前往"设置">"通用">"辅助功能",然后打开"开/关标签"。

### 助听器

如果您有"Made for iPhone"助听器,您可以使用 iPod touch 来调整其设置以适合您的听力需要。

**调整助听器设置并查看状态:** 前往"设置">"通用">"辅助功能">"助听器",或者设定"辅助功能快捷键" 以打开"助听器控制"。请参阅第 [95](#page-94-1) 页[辅助功能快捷键](#page-94-0)。

对于从锁定屏幕的快捷键访问,请打开"设置">"辅助功能">"助听器">"在锁定屏幕上控制"。使用这些设置 来执行以下操作:

- 检查助听器电池状态。
- 调整环境麦克风音量和均衡。
- 选取接收流化音频的助听器(左助听器、右助听器或左右两个助听器)。
- 控制"实时收听"。

**将 iPod touch 用作远程麦克风:** 您可以使用"实时收听"将来自 iPod touch 麦克风的声音流化到助听器 上。在某些情况下,将 iPod touch 放置在离声源更近的地方可让您听得更清楚。连按三次主屏幕按钮,选取 "助听器",然后轻按"开始实时收听"。

<span id="page-105-0"></span>**将音频流化到助听器:** 通过从 AirPlay 菜单 选取助听器来流化来自"iPod touch"、"Siri"、"音乐"、 "视频"等的音频。

### 字幕和隐藏式字幕

"视频"应用程序包括"备选音轨"按钮 ——,您可以轻按以选取正在观看的视频所提供的字幕和隐藏式字幕。 标准字幕和隐藏式字幕通常会列出,但是如果想要使用特殊的辅助字幕,如失聪及听障者字幕 (SDH),则可以 设定来让 iPod touch 列出这些字幕(如果可用)。

**为听障者从可用的字幕和隐藏式字幕列表中优先选择可访问的字幕和隐藏式字幕:** 打开"设置">"通用"> "辅助功能">"字幕与隐藏式字幕">"隐藏式字幕 + SDH"。这也会打开"视频"应用程序中的字幕和隐藏式 字幕。

**从可用字幕和隐藏式字幕中选取:** 在"视频"中观看视频时,轻按 。

**自定您的字幕和隐藏式字幕:** 前往"设置">"通用">"辅助功能">"字幕与隐藏式字幕">"样式",在这里您 可以基于以下选择来选取现有字幕样式或创建新样式:

- 字体、大小和颜色
- 背景颜色和不透明度
- 文本不透明度、边缘样式和高亮显示

并非所有视频都包含隐藏式字幕。

### 单声道音频

"单声道音频"功能将左右立体声通道合并成通过两个声道播放的单声道信号。您可以调整单声道信号的平衡 以调高右声道或左声道的音量。

**打开或关闭单声道音频并调整平衡:** 前往"设置">"通用">"辅助功能">"单声道音频"。

### 可指定的铃声

您可以将独特的电话铃声指定给通讯录列表中的联系人,用作可听见的 FaceTime"主叫号码"。也可以指定独 特的铃声以提醒各种其他事件,包括新邮件、发送的邮件、推文和提醒事项。请参阅第 [25](#page-24-0) 页[声音和静音](#page-24-2)。

您可以在 iPod touch 上的 iTunes Store 中购买电话铃声。请参阅第 [82](#page-81-0) 页第 [22](#page-81-0) 章 [iTunes Store](#page-81-0)。

### <span id="page-105-1"></span>引导式访问

"引导式访问"帮助 iPod touch 用户将注意力集中到任务上。"引导式访问"将 iPod touch 专用于单个应用 程序, 并让您控制应用程序的功能。使用"引导式访问"来:

- 临时限制 iPod touch 运行特定应用程序
- 停用与任务无关的屏幕区域,或者可能因意外的手势而分散注意力的区域
- 停用 iPod touch 硬件按钮

**打开"引导式访问":** 前往"设置">"通用">"辅助功能">"引导式访问",在这里您可以:

- 打开或关闭"引导式访问"
- 设定控制使用"引导式访问"的密码并阻止某人离开会话
- 设定其他辅助功能快捷键在会话中是否可用

**开始"引导式访问"会话:** 打开想要运行的应用程序,然后连按三次主屏幕按钮。调整会话的设置,然后点按 "开始"。

• 停用应用程序控制和应用程序屏幕区域:在想要停用的屏幕的任何部分画圈。使用控制柄以调整区域。

- 启用睡眠/唤醒按钮或音量按钮:轻按"选项"并打开按钮。
- 忽略所有屏幕触摸: 关闭 "触摸"。
- 防止 iPod touch 从竖排切换到横排或者防止 iPod touch 对任何其他动作作出响应:关闭"动作"。

**结束"引导式访问"会话:** 连按三次主屏幕按钮,输入"引导式访问"密码,然后轻按"结束"。

### 切换控制

"切换控制"可让您使用单个或多个切换控制 iPod touch。使用多种方法中的任何一种来执行操作,如选择、 轻按、拖移、键入,甚至徒手画。基本技巧是使用切换来选择屏幕上的项目或位置,然后使用相同的(或不同的) 切换来选取要在该项目或位置上执行操作。三种基本方法是:

- 项目扫描(默认),可高亮显示屏幕上的不同项目,直到您选择一个项目。
- 点扫描,可让您使用扫描十字线来挑选屏幕位置。
- 手动选择,可让您按需求从一个项目移到另一个项目(需要多个切换)。

不管您使用哪种方法,当您选择单个项目(而不是群组)时,会出现一个菜单,以便您可以选取在所选项目上操 作的方式(例如,轻按、拖移或捏合)。

如果您使用多个切换,则可以设置每个切换执行特定的操作并自定项目的选择方法。例如,您可以设置切换以 按需求移到下一个或上一个项目,以代替自动扫描屏幕项目。

您可以使用多种方式调整"切换控制"的行为以适应您的特定需求和方式。

### **添加切换并打开"切换控制"**

您可以将以下任意一种用作切换:

- 外部自适应切换。选取各种常用的 USB 或蓝牙开关。
- iPod touch 屏幕。在屏幕上轻按以触发切换。
- iPod touch FaceTime 摄像头。移动您的头以触发切换。您可以将摄像头用作两个切换;一个是当您的头 向左移动的切换,另一个是当您的头向右移动的切换。

**添加切换并选取其操作:** 前往"设置">"通用">"辅助功能">"切换控制">"切换"。

**打开"切换控制":** 前往"设置">"通用">"辅助功能">"切换控制"。

**关闭"切换控制":** 使用任一扫描方法以选择"设置">"通用">"辅助功能">"切换控制"。

**退出!** 随时连按三次主屏幕按钮以退出"切换控制"。

### **基本技巧**

不管您是按项目还是按点扫描,这些技巧都可用。

**选择项目:** 项目高亮显示时,触发您已经设置为"选择项目"切换的切换。如果您正在使用单个切换,则默认情 况下,它就是"选择项目"的切换。

**显示可用操作:** 使用"选择项目"切换来选择项目。可用操作会显示在出现的控制菜单中。

**轻按项目:** 选择项目时,使用您的扫描方法来从出现的控制菜单中选取"轻按"。或者打开"设置">"通用"> "辅助功能">"切换控制">"自动轻按",然后只需选择该项目并在"自动轻按"间隔期间不执行任何操作(如 果您没有调整间隔时间,则为 0.75 秒)。或者在"设置">"通用">"辅助功能">"切换控制">"切换"中设置 针对执行特定轻按手势的切换。

**执行其他手势或操作:** 选择项目时,从出现的控制菜单中选择手势或操作。如果"自动轻按"已打开,则在"自 动轻按"间隔期间内触发切换,然后选择手势。如果有多页操作可用,请轻按菜单底部的圆点以前往其他页面。

**关闭控制菜单:** 当菜单中的所有图标变灰时轻按。

**滚动屏幕以查看更多项目:** 选择屏幕上的任意项目,然后从菜单中选取"滚动"。

**执行硬件操作:** 选择任意项目,然后从出现的控制菜单中选取"设备"。您可以使用菜单来模拟这些操作:

- 点按主屏幕按钮
- 连按两次主屏幕按钮以执行多任务
- 打开"通知中心"或"控制中心"
- 按下睡眠/唤醒按钮以锁定 iPod touch
- 转动 iPod touch
- 拨动静音开关
- 按下音量按钮
- 按住主屏幕按钮以打开 Siri
- 连按三次主屏幕按钮
- 摇动 iPod touch
- 同时按下主屏幕按钮和睡眠/唤醒按钮以拍摄屏幕快照

### **项目扫描**

项目扫描会轮流高亮显示屏幕上的每个项目或项目群组,直到您触发"选择项目"切换以选择高亮显示的项 目。选择群组时,会继续高亮显示群组中的项目。当您选择唯一的项目时,扫描会停止,同时操作菜单会出现。 当您首次打开"切换控制"时,项目扫描为默认模式。默认情况下,"切换控制"会以固定的时间间隔从一个项目 移到另一个项目,但是您可以按需求设置切换到下一个或上一个项目。

**选择一个项目或输入一个群组:** 项目高亮显示时观看(或听取)。当您想要控制的项目(或包含项目的群组)高 亮显示时,触发您的"选择项目"切换。在项目层次中自上而下操作,直到您选择想要控制的单个项目。

**退出群组:** 当群组或项目周围出现虚线高亮显示时,操作您的切换。

**轻按所选项目:** 选择项目时,从出现的控制菜单中选取"轻按"。或者,如果您启用了"自动轻按",则在 0.75 秒内无需执行任何操作。

**执行其他操作:** 选择任意项目,然后从出现的菜单中选择操作。如果您打开了"自动轻按",请在 0.75 秒内对 所选项目进行切换以显示可用手势的菜单。

### **点扫描**

点扫描可让您使用扫描十字线准确定位项目来选择屏幕上的项目。

**打开点扫描:** 使用项目扫描以从菜单中选择"设置",然后选择"项目扫描 模式"来将它切换为"点扫描 模式" 。关闭菜单时,垂直的十字线会出现。

**回到项目扫描模式:** 从控制菜单中选择"设置",然后选择"点扫描 模式"以将其切换为"项目扫描 模式"。

### **设置和调整**

**调整基本设置:** 前往"设置">"通用">"辅助功能">"切换控制",在这里您可以:

- 添加开关
- 关闭自动扫描(如果您已添加"转到下一个项目"开关)
- 调整扫描间隔时间
- 将扫描设定为遇到群组中的第一项时暂停
- 在隐藏"切换控制"前,选取循环浏览屏幕的次数
- 打开或关闭"自动轻按"并设定再次执行切换操作以显示控制菜单的间隔时间
- 设定当您按下开关时移动操作是否重复以及重复前等待的时长
- 设定在开关被接受为开关操作之前是否需要按下开关及按下开关的时长
- 使"切换控制"忽略意外重复的切换触发
- 调整点扫描速度
- 打开声音效果或语音
- 在菜单中选择要查看的项目
- 使选择光标突出变大或使用其他颜色
- 设定项目扫描时项目是否成组
- 存储可从控制菜单的"操作"部分选取的自定手势。

**微调"切换控制":** 从控制菜单选取"设置"以:

- 调整扫描速度
- 更改控制菜单的位置
- 在项目扫描模式和点扫描模式间切换
- 选取点扫描模式显示十字线还是网格
- 倒转扫描方向
- 打开或关闭声音或语音伴奏
- 关闭群组以一次只扫描一个项目

#### AssistiveTouch(按键助手)

如果触摸屏幕或按下按钮有困难,AssistiveTouch 可帮助您使用 iPod touch。您可以将自适应配件(如游戏 杆)与 AssistiveTouch 配合使用来控制 iPod touch。您也可以在不使用配件的情况下使用 AssistiveTouch 来完成有点难度的手势。

**打开 AssistiveTouch:** 前往"设置">"通用">"辅助功能">"AssistiveTouch"。若要使用主屏幕按钮来打 开或关闭 AssistiveTouch,请前往"设置">"通用">"辅助功能">"辅助功能快捷键"。

**调整跟踪速度(配件已连接):** 前往"设置">"通用">"辅助功能">"AssistiveTouch">"触摸速度"。

**显示或隐藏 AssistiveTouch 菜单(配件已连接):** 点按配件上的辅键。

**移动菜单按钮:** 将它拖向屏幕上的任意位置。

**隐藏菜单按钮(配件已连接):** 前往"设置">"通用">"辅助功能">"AssistiveTouch">"始终显示菜单"。

**用 2、3、4 或 5 个手指推送或拖移:** 轻按菜单按钮,轻按"设备">"更多">"手势",然后轻按完成手势所需 的手指数量。当屏幕上出现相应的圆圈时,请朝手势所要求的方向推送或拖移。完成后,请轻按菜单按钮。

**执行缩放手势:** 轻按菜单按钮,轻按"个人收藏",然后轻按"缩放"。当缩放圆圈出现时,触摸屏幕上的任意位 置可以移动缩放圆圈,然后拖入或拖出缩放圆圈可以执行缩放手势。完成后,请轻按菜单按钮。

**创建自己的手势:** 轻按菜单按钮,轻按"个人收藏",然后轻按空的手势占位符。或者前往"设置">"通用"> "辅助功能">"AssistiveTouch">"创建新手势"。

**锁定或转动屏幕,调整 iPod touch 音量,或者模拟摇动 iPod touch:** 轻按菜单按钮,然后轻按"设备"。

**模拟按下主屏幕按钮:** 轻按菜单按钮,然后轻按"主屏幕"。

**退出菜单,而不执行任何手势:** 轻按菜单外部的任意位置。

#### 宽屏幕键盘

当您键入时,许多应用程序(包括"邮件"、"Safari"、"信息"、"备忘录"和"通讯录")可让您转动 iPod touch,以便您能够使用更大尺寸的键盘。

## 语音控制

"语音控制"可让您使用语音命令来控制 iPod touch 音乐回放。请参阅第 [22](#page-21-0) [页语音控制](#page-21-1)。

## OS X 中的辅助功能

使用 iTunes 与 iPod touch 同步时, 您可以充分利用 OS X 的辅助功能。在 Finder 中, 选取 "帮助" > "帮助 中心",然后搜索"辅助功能"。

有关 iPod touch 和 OS X 辅助功能的更多信息,请访问 [www.apple.com/cn/accessibility](http://www.apple.com/cn/accessibility/)。

## **国际键盘**

# **B 附录**

#### 使用国际键盘

国际键盘可让您用许多种不同的语言键入文本,包括亚洲语言和那些从右到左书写的语言。有关支持的键盘列 表,请访问 [www.apple.com/cn/ipodtouch/specs.html](http://www.apple.com/cn/ipodtouch/specs.html)。

**管理键盘:** 前往"设置">"通用">"多语言环境">"键盘"。

- 添加键盘:轻按"添加新键盘",然后从列表中选取一个键盘。重复执行上述操作以添加更多键盘。
- 移除键盘: 轻按"编辑",轻按要移除的键盘旁边的 ●, 然后轻按"删除"。
- 编辑键盘列表:轻按"编辑",然后将键盘旁边的 = 拖到列表中的新位置。

若要输入其他语言的字符,请切换键盘。

键入时切换键盘: 按住地球仪键 ∰ 来显示所有已启用的键盘。若要选取键盘,请将手指滑动到键盘的名称, 然后松开手指。仅当您启用了多个键盘,才会出现地球仪键 ⊕。

您也可以仅轻按 (第。当您轻按 (我 时, 新激活的键盘的名称会短暂出现。 继续轻按以访问其他已启用的键盘。

许多键盘都提供有未显示在键盘上的字母、数字和符号。

**输入带重音符号的字母或其他字符:** 按住相关字母、数字或符号,然后滑动来选取变体。例如:

- 在泰文键盘上:通过按住相关的阿拉伯数字来选取本土数字。
- 在中文、日文或阿拉伯文键盘上: 建议的字符或候选字显示在键盘顶部。轻按候选字符以输入它, 或者向左 推送以查看更多候选字符。

**使用扩展的候选列表:** 轻按右侧的上箭头可以查看完整的候选列表。

- 滚动列表:上下推送。
- 返回到短列表:轻按向下箭头。

使用某些中文或日文键盘时,您可以创建文字/输入对的输入码。该输入码会添加到个人词典。如果在使用支持 的键盘时键入输入码,则会使用成对的单词或输入来替代该输入码。

**打开或关闭用户词典:** 前往"设置">"通用">"键盘">"用户词典"。快捷键可用于:

- 简体中文:拼音
- 繁体中文:拼音和注音
- 日文:罗马字和 50 音

#### 特殊输入法

您可以使用键盘以不同的方式输入某些语言。以下是几个示例:中文仓颉、五笔画、日文假名和表情符号。您还 可以用手指或手写笔在屏幕上书写中文。

**从字根仓颉键构建中文字:** 当您键入时,建议的中文字会出现。轻按一个中文字以选取它,或者继续键入多达 五个字根以查看更多选项。

**构建中文五笔画(笔画)字符:** 通过拨号键盘,使用多达五种笔画,以正确的书写顺序,构建中文字:横、竖、 撇、捺和钩。例如,中文字 "圈" 的起始笔画应该是竖 "|"。

- 在您键入时,建议的中文字会出现(最常用的中文字会最先出现)。轻按一个中文字以选取它。
- 如果不确定笔画是否合适,请输入星号 (\*)。若要查看更多的中文字选项,请键入另一个笔画或者滚动浏览中 文字列表。
- 轻按匹配键(匹配)以仅显示与所键入的中文字完全匹配的中文字。

**书写中文字:** 在打开简体中文或繁体中文手写输入后,用手指直接在屏幕上书写中文。当您写入中文笔画 时,iPod touch 会识别它们并在列表中显示匹配的中文字,匹配度最高的显示在第一个。当您选取一个中文字 时,可能的后续中文字会出现在列表中,作为附加选项供您选择。

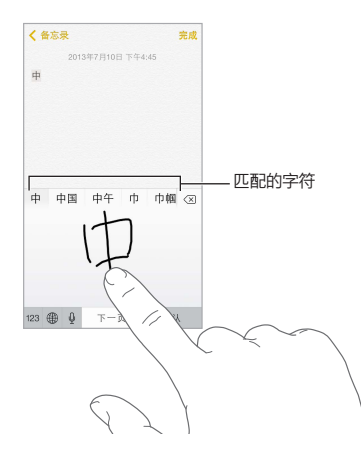

您可以键入某些复杂的中文字,如 鱲 (香港国际机场名称的一部分),通过按顺序书写两个或多个字根字符 来键入。轻按该中文字以替换您键入的中文字。还可以识别罗马字符。

**键入日文假名:** 使用"假名"拨号键盘来选择音节。有关更多音节选项,请轻按箭头键并从窗口中选择其他音 节或单词。

**键入日文罗马字:** 使用罗马字键盘来键入音节。键盘顶部会出现一排备选选项;轻按某个选项可以键入它。有 关更多音节选项,请轻按箭头键并从窗口中选择其他音节或单词。

键入表情符号: 使用日文假名键盘, 并轻按 ^^ 键。或者您可以:

- 使用日文罗马字键盘 (QWERTY-日文布局): 轻按 123, 然后轻按 ^^ 键。
- 使用中文(简体中文或繁体中文)拼音或(繁体中文)注音键盘: 轻按  $^{\#+-}$ ,然后轻按  $^{\wedge}$  键。

<span id="page-112-0"></span>**安全、操作与支持**

**C 附录**

#### <span id="page-112-1"></span>重要安全性信息

【警告】不遵守这些安全说明可能会导致起火、触电或其他伤害,或者损坏 iPod touch 或其他财物。在使用 iPod touch 前,请阅读下面所有的安全信息。

**操作** 小心操作 iPod touch。iPod touch 用金属、玻璃和塑料制造,内含敏感电子组件。跌落、焚烧、刺破、 挤压、或接触液体可能造成 iPod touch 损坏。请不要使用损坏的 iPod touch,例如屏幕破裂,避免可能的受 伤。如果您担心刮坏 iPod touch 表面,请考虑使用保护壳或保护套。

**维修** 切勿拆开 iPod touch 并尝试自行维修 iPod touch。拆卸 iPod touch 可能导致 iPod touch 损坏或造 成人身伤害。如果 iPod touch 损坏、出现故障或接触液体,请联系 Apple 或 Apple 授权服务商。您可以在以 下网址找到有关获取服务的更多信息:[www.apple.com/cn/support/ipod/service/faq](http://www.apple.com/cn/support/ipod/service/faq/)。

**电池** 请勿尝试自行更换 iPod touch 电池—您可能就会损坏电池,导致过热和人身伤害。iPod touch 中的锂 离子电池只能由 Apple 或 Apple 授权服务商进行更换,必须与家庭垃圾分开回收或处理。请勿焚烧电池。有 关电池回收和更换的信息,请访问 [www.apple.com/cn/batteries](http://www.apple.com/cn/batteries/)。

**分散注意力** 在某些情况下使用 iPod touch 会分散您的注意力,并可能造成危险。请遵守禁止或限制使用移动 设备或耳机的规则(例如,避免开车时发送文本信息或者在骑车时使用耳机)。

**导航** 地图、路线、Flyover 视图和基于位置的应用程序取决于数据服务。这些数据服务会随时变更,而且并非 在所有区域都可用,因此这些服务所提供的地图、路线、Flyover 视图或者基于位置的信息可能会不可用、不准 确或不完整。将 iPod touch 上提供的信息与您周围的环境进行比较。导航时要使用常识。始终观察当前路况 和路标以解决任何偏差。某些"地图"功能要求使用"定位服务"。请参阅第 [27](#page-26-0) [页隐私](#page-26-1)。

**充电** 若要给 iPod touch 充电,请使用附带的线缆和电源适配器;或其他张贴有"Made for iPod"的第三方 线缆和兼容 USB 2.0 或更高版本的电源适配器。使用损坏的线缆或充电器,或者在潮湿环境下充电,会导致触 电。使用 Apple USB Power Adapter 适配器给 iPod touch 充电时,在将适配器插入电源插座之前,请确定 交流插头或交流电源线已完全插入电源适配器。电源适配器可能会在正常使用时发热,长时间接触可能会造成 伤害。在使用时,请始终保持电源适配器周围通风流畅。

**听力损伤** 用高音量听音乐会损坏听力。背景噪音和持续暴露在高音量下,会让声音比实际听起来更安静。请使 用兼容的接收器、耳塞、耳机、免提电话或者设备附带的耳罩。在插入耳朵之前,请打开音频并检查音量。有关 听力损伤的更多信息,请访问 [www.apple.com/sound](http://www.apple.com/sound/)。有关如何在 iPod touch 上设定最大音量限制的信 息,请参阅第 [49](#page-48-0) [页音乐设置](#page-48-1)。

【警告】若要防止可能的听力损伤,请不要长时间使用高音量听音乐。

∕⊗∖

**Apple 耳机** 随 iPhone 4S 或新款机型在中国销售的耳机(可通过插头处的深色绝缘环辨别),其设计符合中 国标准,并且与 iPhone 4S 或新款机型、iPad 2 或新款机型,以及第 5 代 iPod touch 兼容。请使用仅和设备 兼容的耳机。

**无线电信号** iPod touch 使用无线电信号连接到无线网络。有关传输这些信号所使用的功率大小的信息,以及 有关最小化暴露可以采取的步骤的信息,请前往"设置">"通用">"关于本机">"法律信息">"RF 暴露"。

**无线电频率干扰** 请遵守禁止或限制使用电子设备的标志和通知(例如在医疗机构或爆破作业区)。尽管 iPod touch 的设计、检测和制造均符合射频能量辐射的相关规定,但来自 iPod touch 的辐射仍有可能对 其他电子设备造成负面影响,导致它们出现故障。当禁止使用(如乘飞机旅行时)或者当局有所要求时,请将 iPod touch 关机或使用"飞行模式"以关闭 iPod touch 的无线发射器。

**医疗设备** iPod touch 包含的无线电装置会散发电磁场,并且底部附近含有磁体。附带的耳机上的耳塞部分同 样含有磁体。这些电磁场和磁体可能干扰起博器、除颤器或其他医疗设备。请让 iPod touch 或耳塞与您的起 搏器、除颤器或其他医疗设备保持至少 15 厘米 (6 英寸) 的间距。如果您怀疑 iPod touch 正在干扰您的起搏 器或任何其他医疗设备,请停止使用 iPod touch 并咨询医师以了解有关您的医疗设备的特定信息。

**身体状况** 如果您有任何确信会受到 iPod touch 影响的身体状况(例如痉挛、眩晕、眼睛疲劳或头痛),请在 使用 iPod touch 前咨询医师。

**爆燃性空气** 请勿在任何存在潜在爆燃性空气的区域给 iPod touch 充电或使用 iPod touch,例如加油区,或 者空气中含有化学物或颗粒(如谷物、灰尘或金属粉末)的区域。遵循所有标记和指示。

**重复运动** 当不断重复同一动作时(例如在 iPod touch 上玩游戏),您的手、臂、腕、肩、颈或其他身体部位可 能会偶感不适。如果您感觉到不适,请停止使用 iPod touch 并咨询医师。

**后果严重的活动** 本设备不适合用于可能因设备故障而导致死亡、人身伤害或重大环境破坏的活动。

**iPod touch 挂绳(某些机型可用)** 若要安全地连上挂绳,请按下 iPod touch 背面的按钮来弹出它,将挂绳 扣舌滑移到按钮上,然后拉动挂绳以固定到位。使用 iPod touch 挂绳时的某些活动可能会导致伤害,特别是 挂绳被缠住或勾住时,例如在机械设备旁边工作时可能会发生这种情况。使用挂绳时切勿晃动 iPod touch,因 为挂绳可能脱落而造成伤害或损坏。

**窒息危险** 某些 iPod touch 部件可能有造成小孩窒息的危险。请将这些配件放在小孩接触不到的地方。

#### 重要处理信息

**清洁** 如果 iPod touch 接触到任何可能会造成污点的污染物,如污垢、墨水、化妆品或洗涤剂,请立即清洁它。 若要进行清洁:

- 拔下所有线缆并将 iPod touch 关机(按住睡眠/唤醒按钮,然后滑动屏幕滑块)。
- 请使用柔软、不起绒的擦拭布。
- 避免开口处受潮。
- 不要使用清洁产品或压缩空气。

iPod touch 的机壳前盖是玻璃制品,具有防指纹疏油(抗油)涂层。正常使用情况下,此涂层会随时间而磨损。 清洁产品和腐蚀性材料会进一步减弱其功效,并可能划伤玻璃。

**使用插头、端口和按钮** 切勿将插头强行插入端口中或按下按钮时用力过大,因为这可能会导致插头、端口或按 钮损坏,此类损坏不在保修范围之内。如果插头不能轻易地插入至端口中,则说明它们可能不匹配。请检查是否 有障碍物并确定插头与端口匹配,并且插头和端口的方向相对应。

**Lightning** 正常使用情况下,Lightning 插头会变色,这是正常的。灰尘、碎屑和液体渗入可能导致变色。若要 清除变色,或者如果线缆在使用中发热,或者不能给 iPod touch 充电或进行同步,请断开 Lightning 线缆与 电脑或电源适配器的连接,然后用干燥柔软的无棉布清洁它。清洁 Lightning 接头时,切勿使用液体或清洁 产品。

**操作温度** iPod touch 适合在温度介于 0°到 35°C(32°到 95°F)的环境中工作,储藏温度应介于 -20° 到 45°C(-4°到 113°F)。如果储藏温度或操作温度超出这些温度范围,iPod touch 可能会损坏,并且电 池寿命会缩短。请避免将 iPod touch 置于温度或湿度变化巨大的环境中。使用 iPod touch 或给电池充电 时,iPod touch 发热属于正常现象。

<span id="page-114-0"></span>如果 iPod touch 的内部温度超过正常的操作温度(如在高温的车厢中,或者长时间阳光直射),则当它尝试调 节其内部温度时,您可能会碰到以下情况:

- iPod touch 停止充电。
- 屏幕变暗。
- 出现温度警告屏幕。
- 某些应用程序可能关闭。

【重要事项】当温度警告屏幕显示时,您可能无法继续使用 iPod touch。如果 iPod touch 不能调节其内部 温度,则会进入深度睡眠模式,直到它冷却下来。请将 iPod touch 移到阴凉位置,避免阳光直射,稍候几分钟 后再尝试使用 iPod touch。

有关更多信息,请访问 [support.apple.com/kb/HT2101?viewlocale=zh\\_CN](http://support.apple.com/kb/HT2101?viewlocale=zh_CN)。

#### <span id="page-114-1"></span>iPod touch 支持网站

全面的支持信息可在线获得,网址为:[www.apple.com/cn/support/ipodtouch](http://www.apple.com/cn/support/ipodtouch/?cid=acs::ipodtouch4userguide&cp=acs::ipodtouch4userguide)。若要联系 Apple 以获得 个性化服务(并非在所有地区都可用),请访问 [www.apple.com/cn/support/contact](https://www.apple.com/cn/support/contact/)。

#### 重新启动或还原 iPod touch

如果某些功能不能正常工作,请尝试重新启动 iPod touch,强制退出应用程序,或者将 iPod touch 复位。

**重新启动 iPod touch。** 按住睡眠/唤醒按钮直到出现红色滑块。将手指滑过滑块以将 iPod touch 关机。 若要再次开启 iPod touch,请按住睡眠/唤醒按钮直到出现 Apple 标志。

**强制退出应用程序:** 从主屏幕上,连按两次主屏幕按钮并在应用程序屏幕上向上推送。

如果您不能将 iPod touch 关机,或者问题仍然存在,您可能需要将 iPod touch 复位。仅在无法重新启动 iPod touch 时执行此操作。

**还原 iPod touch:** 同时按住睡眠/唤醒按钮以及主屏幕按钮至少十秒钟,直到出现 Apple 标志。

您可以还原字典、网络设置、主屏幕布局和位置警告。您还可以抹掉您的所有内容和设置。

## 还原 iPod touch 设置

**还原 iPod touch 设置:** 前往"设置">"通用">"还原",然后选取选项:

- 还原所有设置:您的所有偏好设置和设置会被还原。
- 抹掉所有内容和设置:您的信息和设置会被移除。iPod touch 将无法使用,直到被再次设置。
- 还原网络设置:还原网络设置时,以前使用过的网络和不是由配置描述文件安装的 VPN 设置会被移除。(若 要移除由配置描述文件安装的 VPN 设置,请前往"设置">"通用">"描述文件",然后选择该描述文件并轻 按"移除"。这也将移除该描述文件提供的其他设置或帐户。)无线局域网会先关闭,然后再打开,这会断开与 已加入的任何网络的连接。"无线局域网"和"询问是否加入网络"设置保持打开。
- 还原键盘字典:您可以通过拒绝 iPod touch 建议您键入的单词,将单词添加到键盘字典。还原键盘字典会 抹掉您已添加的所有单词。
- 还原主屏幕布局:将内建应用程序恢复到其在主屏幕上的原始布局。
- 还原位置和隐私:将定位服务和隐私设置还原到出厂默认状态。

## 获取有关 iPod touch 的信息

**查看有关 iPod touch 的信息:** 前往"设置">"通用">"关于本机"。可以查看的项目包括:

• 歌曲、视频、照片和应用程序的数量

- 容量及可用储存空间
- iOS 版本
- 型号
- 序列号
- 无线局域网和蓝牙地址

• 诊断与用量及法律信息(包括法律声明、许可证、保修、监管标记和 RF 暴露信息) 若要拷贝序列号和其他标识符,请按住标识符直到"拷贝"出现。

为了帮助 Apple 改进产品和服务,iPod touch 会发送诊断和使用数据。此数据不会用来识别您的个人身份, 但可能包括位置信息。

**查看或关闭诊断信息:** 前往"设置">"通用">"关于本机">"诊断与用量"。

## 用量信息

**查看用量信息:** 前往"设置">"通过">"用量"以:

- 查看每个应用程序的储存空间
- 查看和管理 iCloud 储存空间
- 查看 iPod touch 充满电后的累计使用时间

## 停用 iPod touch

如果因为忘记密码或多次输入错误密码导致 iPod touch 停用,则可以从 iTunes 或 iCloud 备份恢复 iPod touch 并重设密码。有关更多信息,请参阅第 [117](#page-116-0) 页恢复 [iPod touch](#page-116-1)。

如果在 iTunes 中收到信息告知您 iPod touch 已锁定,必须输入密码,请访问 [support.apple.com/kb/HT1212?viewlocale=zh\\_CN](http://support.apple.com/kb/HT1212?viewlocale=zh_CN)。

## VPN 设置

VPN(虚拟专用网络)通过互联网为专用网络(如您机构的网络)提供安全访问。您可能需要从 App Store 安 装 VPN 应用程序来配置您的 iPod touch 以访问网络。请联系您的系统管理员以获取所需的应用程序和设置 的信息。

## 描述文件设置

配置描述文件定义了配合企业或学校网络或帐户使用 iPod touch 的设置。系统可能要求您安装配置描述文件 (以电子邮件形式发送给您,或者从网页下载)。当您打开该文件时,iPod touch 会请求许可以安装描述文件, 并显示其包含的信息。您可以在"设置">"通用">"描述文件"中查看您安装的描述文件。如果您删除描述文 件,所有与该描述文件相关的设置、应用程序和数据都会被删除。

## 备份 iPod touch

您可以使用 iCloud 或 iTunes 自动备份 iPod touch(在 iTunes 中,使用"文件">"设备">"备份")。如果您 选取使用 iCloud 备份,您不能同时使用 iTunes 自动备份到您的电脑,但是您可以使用 iTunes 手动备份到电 脑。只要 iPod touch 连接到电源并且锁定,iCloud 都会通过无线局域网每天对其进行备份。最后一次备份的 日期与时间会列在"储存与备份"屏幕的底部。

iCloud 会备份您的以下内容:

• 购买的音乐、影片、电视节目、应用程序和图书

- <span id="page-116-0"></span>• "相机胶卷"中的照片和视频
- iPod touch 设置
- 应用程序数据
- 主屏幕、文件夹和应用程序布局
- 信息
- 电话铃声

【注】购买的内容并非在所有地区都备份。

**打开 iCloud 备份。** 前往"设置">"iCloud",然后使用 Apple ID 和密码登录(如果需要的话)。前往"储存 与备份",然后打开"iCloud 备份"。若要在 iTunes 中打开备份, 请前往"文件">"设备">"备份"。

**立即备份。** 前往"设置">"iCloud">"储存与备份",然后轻按"立即备份"。

**加密备份:** iCloud 备份会自动加密,在数据传输到您的设备和储存在 iCloud 时,保护您的数据免受未授权 的访问。如果您正在使用 iTunes 备份,请在 iTunes"摘要"面板中选择"加密 iPod 备份"。

**管理备份。** 前往"设置">"iCloud">"储存与备份",然后轻按"管理储存空间"。轻按 iPod touch 的名称。 您可以管理备份到 iCloud 的应用程序,并移除现有备份。在 iTunes 中,移除 iTunes"偏好设置"中的备份。

**查看正在备份的设备。** 前往"设置">"iCloud">"储存与备份">"管理储存空间"。

**停止 iCloud 备份:** 前往"设置">"iCloud">"储存与备份",然后关闭"iCloud 备份"。

不在 iTunes 中购买的音乐不会备份到 iCloud。使用 iTunes 来备份和恢复该内容。请参阅第 [14](#page-13-0) 页与 [iTunes](#page-13-1)  [同步。](#page-13-1)

【重要事项】并非在所有国家或地区都可以备份购买的音乐、影片或电视节目。如果以前购买的项目不再在 iTunes Store、App Store 或 iBooks Store 中,则它们可能无法恢复。

购买的内容以及"照片共享"内容不会占用免费的 iCloud 储存空间 (5 GB)。

有关备份 iPod touch 的更多信息,请访问 [support.apple.com/kb/HT5262?viewlocale=zh\\_CN](http://support.apple.com/kb/HT5262?viewlocale=zh_CN)。

## 更新和恢复 iPod touch 软件

#### **关于更新和恢复**

您可以在"设置"中或使用 iTunes 来更新 iPod touch 软件。您还可以抹掉或恢复 iPod touch,然后使用 iCloud 或 iTunes 从备份恢复。

#### **更新 iPod touch**

您可以在 iPod touch 的"设置"中或使用 iTunes 来更新软件。

**在 iPod touch 上以无线方式更新:** 前往"设置">"通用">"软件更新"。iPod touch 会检查可用的软件 更新。

**在 iTunes 中更新软件:** 每次使用 iTunes 来同步 iPod touch 时,iTunes 都会检查可用的软件更新。请参阅 第 [14](#page-13-0) 页与 [iTunes](#page-13-1) 同步。

有关更新 iPod touch 软件的更多信息,请访问 [support.apple.com/kb/HT4623?viewlocale=zh\\_CN](http://support.apple.com/kb/HT4623?viewlocale=zh_CN)。

#### <span id="page-116-1"></span>**恢复 iPod touch**

您可以使用 iCloud 或 iTunes 从备份恢复 iPod touch。

**从 iCloud 备份恢复:** 还原 iPod touch 以抹掉所有设置和信息,然后登录 iCloud 并在"设置助理"中选取 "从备份恢复"。请参阅第 [115](#page-114-0) 页[重新启动或还原](#page-114-1) iPod touch。

**从 iTunes 备份恢复:** 将 iPod touch 连接到您通常与其进行同步的电脑,在 iTunes 窗口中选择 iPod touch, 然后在"摘要"面板中点按"恢复"。

如果已恢复 iPod touch 软件,则可以像设置新的 iPod touch 那样对它进行设置,或者也可以从备份恢复您 的音乐、视频、应用程序数据以及其他内容。

有关恢复 iPod touch 软件的更多信息,请访问 [support.apple.com/kb/HT1414?viewlocale=zh\\_CN](http://support.apple.com/kb/HT1414?viewlocale=zh_CN)。

## 要售卖或转送 iPod touch 吗?

售卖或转送 iPod touch 前,请确定已抹掉所有内容和您的个人信息。如果您已启用"查找我的 iPod touch" (请参阅第 [28](#page-27-0) 页查找我的 [iPod touch](#page-27-1)), 则激活锁已打开。在新所有者可以使用他们的帐户激活 iPod touch 前,您需要先关闭激活锁。

**抹掉 iPod touch 并移除激活锁:** 前往"设置">"通用">"还原">"抹掉所有内容和设置"。

请访问 [support.apple.com/kb/HT5661?viewlocale=zh\\_CN](http://support.apple.com/kb/HT5661?viewlocale=zh_CN)。

#### 了解更多信息以及服务与支持

参考以下资源以获取更多与 iPod touch 相关的安全、软件和服务信息。

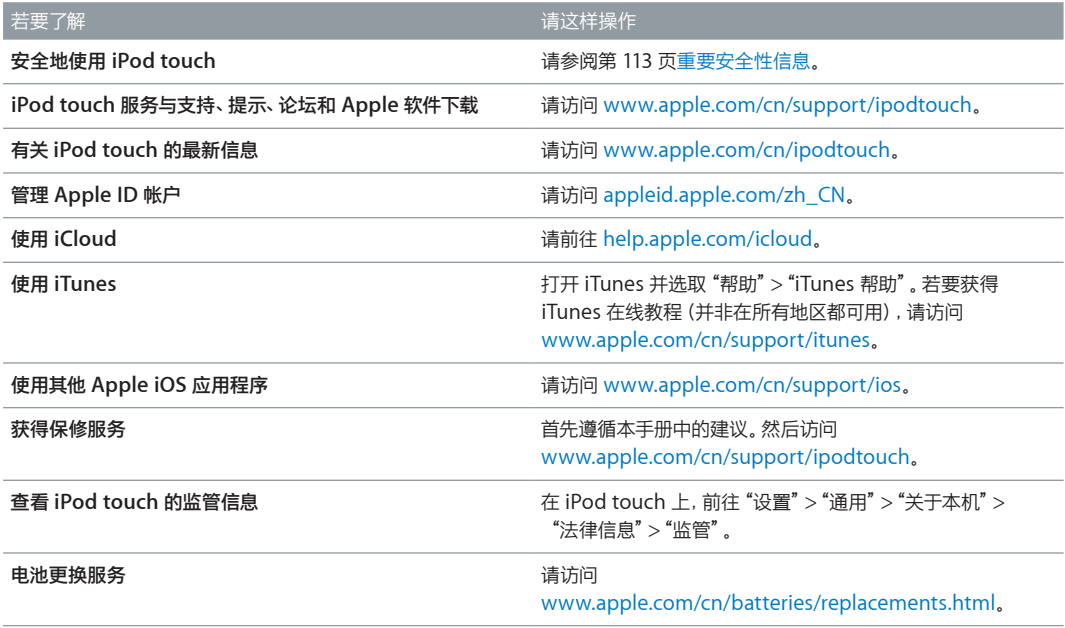

#### FCC 符合声明

此设备符合 FCC 规则第 15 部分中的规范。操作设备须符合以下两个条件:(1) 此设备可能不会导致有害的干 扰;(2) 此设备必须接收收到的任何干扰,包括可能导致不希望出现的操作的干扰。

【注】此设备经测试确定符合 B 类数码设备 (依照 FCC 规则第 15 部分规范) 的限制。这些限制设计用来为在 居住场所安装条件下的有害干扰提供合理的保护。此设备生成、使用并可以发射射频能量。如果未按照指示安 装和使用,可能对无线电通信造成有害干扰。但是,在特定安装条件下,不保证这类干扰不会发生。如果此设备 确实对无线电或电视机接收信号造成有害干扰,而这一点可以通过关闭和打开设备来确定,那么建议用户尝试 使用以下一种或多种措施来消除干扰:

• 调整接收天线的方向或重新放置。

- 扩大设备与接收器之间的距离。
- 将设备连接到其他电路的插座中,而不是接收器所连接电路的插座。
- 咨询经销商或有经验的无线电/电视机技术人员以获得帮助。

【重要事项】未经 Apple 授权,擅自更改或修改本产品,会使电磁兼容性 (EMC) 和无线规范无效,使您丧失 操作本产品的权限。本产品已经在使用标准的外围设备并且在系统组件之间使用屏蔽电缆等条件下证明符合 EMC 规范。必须使用符合标准的外围设备并且在系统组件之间使用屏蔽电缆,才能减小对无线电、电视机以及 其他电子设备造成干扰的可能性。

#### 加拿大监管声明

此设备符合 Industry Canada 许可中的豁免 RSS 标准。操作设备须符合以下两个条件:(1) 此设备可能不会导 致干扰;(2) 此设备必须接收任何干扰,包括可能导致不希望出现的设备操作的干扰。

Le présent appareil est conforme aux CNR d'Industrie Canada applicables aux appareils radio exempts de licence.L'exploitation est autorisée aux deux conditions suivantes : (1) l'appareil ne doit pas produire de brouillage, et (2) l'utilisateur de l'appareil doit accepter tout brouillage radioélectrique subi, même si le brouillage est susceptible d'en compromettre le fonctionnement.

CAN ICES-3 (B)/NMB-3(B)

## 处理和回收信息

您必须根据当地的法律和法规正确处理 iPod touch。由于此产品含有电池,所以此产品必须和家庭垃圾分开 处理。当 iPod touch 的使用寿命到了尽头时,请联系 Apple 或当地管理部门以了解回收方式。

电池更换: iPod touch 中的锂离子电池只能由 Apple 或 Apple 授权服务商进行更换,必须与家庭垃圾分 开回收或处理。有关电池更换服务的更多信息,请访问 [www.apple.com/cn/batteries](http://www.apple.com/cn/batteries/)。

有关 Apple 的回收计划的信息,请访问 [www.apple.com/cn/recycling](http://www.apple.com/cn/recycling/):

#### **Türkiye**

Türkiye Cumhuriyeti: EEE Yönetmeliğine Uygundur.

台灣

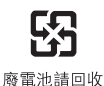

欧盟—处理信息

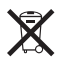

以上符号表明根据当地的法律和法规,您的产品和/或其电池必须和家庭垃圾分开处理。当此产品的使用寿命 到了尽头时,请将它送至当地管理部门指定的收集点。处理您的产品和/或其电池时,分开收集和回收将有助于 节约自然资源,并确保回收是以保护人类健康和环境的方式进行的。

*Union Européenne—informations sur l'élimination*: Le symbole ci-dessus signifie que, conformément aux lois et réglementations locales, vous devez jeter votre produit et/ ou sa batterie séparément des ordures ménagères.Lorsque ce produit arrive en fin de vie, apportez-le à un point de collecte désigné par les autorités locales.La collecte séparée et le recyclage de votre produit et/ou de sa batterie lors de sa mise au rebut aideront à préserver les ressources naturelles et à s'assurer qu'il est recyclé de manière à protéger la santé humaine et l'environnement.

*Europäische Union—Informationen zur Entsorgung*: Das oben aufgeführte Symbol weist darauf hin, dass dieses Produkt und/oder die damit verwendete Batterie den geltenden gesetzlichen Vorschriften entsprechend und vom Hausmüll getrennt entsorgt werden muss.Geben Sie dieses Produkt zur Entsorgung bei einer offiziellen Sammelstelle ab.Durch das separate Sammeln und Recycling werden die natürlichen Ressourcen geschont und es ist sichergestellt, dass beim Recycling des Produkts alle Bestimmungen zum Schutz von Gesundheit und Umwelt beachtet werden.

*Unione Europea—informazioni per lo smaltimento*: Il simbolo qui sopra significa che, in base alle leggi e alle norme locali, il prodotto dovrebbe essere smaltito separatamente dai rifiuti casalinghi.Quando il prodotto diventa inutilizzabile, portalo nel punto di raccolta stabilito dalle autorità locali.La raccolta separata e il riciclaggio del prodotto al momento dello smaltimento aiutano a conservare le risorse naturali e assicurano che venga riciclato nel rispetto della salute umana e dell'ambiente.

*Europeiska unionen—information om kassering*: Symbolen ovan betyder att produkten enligt lokala lagar och bestämmelser inte får kastas tillsammans med hushållsavfallet.När produkten har tjänat ut måste den tas till en återvinningsstation som utsetts av lokala myndigheter.Genom att låta den uttjänta produkten tas om hand för återvinning hjälper du till att spara naturresurser och skydda hälsa och miljö.

#### *Brasil—Informações sobre descarte e reciclagem*

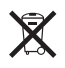

O símbolo indica que este produto e/ou sua bateria não devem ser descartadas no lixo doméstico.Quando decidir descartar este produto e/ou sua bateria, faça-o de acordo com as leis e diretrizes ambientais locais.Para informações sobre substâncias de uso restrito, o programa de reciclagem da Apple, pontos de coleta e telefone de informações, visite [www.apple.com/br/environment.](http://www.apple.com/br/environment/)

## Apple 和环境

Apple 公司已经意识到有责任将操作和产品对环境造成的影响降到最小。有关更多信息,请访问 [www.apple.com/cn/environment](http://www.apple.com/cn/environment/)。

型号:A1421

 $\triangle$  Apple Inc. © 2013 Apple Inc. 保留一切权利。

Apple、苹果、Apple 标志、AirDrop、AirPlay、AirPort、AirPort Express、AirPort Extreme、Aperture、Apple TV、Cover Flow、 FaceTime、Finder、iBooks、iCal、iLife、iMessage、iMovie、 iPad、iPhone、iPhoto、iPod、iPod touch、iSight、iTunes、 iTunes U、Keynote、Mac、"Made for iPod"标志、Numbers、 OS X、Pages、Passbook、Safari、Siri、Spotlight 和 Time Capsule 是 Apple Inc. 在美国及其他国家和地区注册的商标。

AirPrint、EarPods、Flyover、Guided Access、Lighting 和 Multi-Touch 是 Apple Inc. 的商标。

Apple Store、Genius、iAd、iCloud、iTunes Extras、iTunes Plus 和 iTunes Store 是 Apple Inc. 在美国及其他国家和地区注册的服 务标记。

App Store、iBooks Store 和 iTunes Match 是 Apple Inc. 的服务 标记。

IOS 是 Cisco 在美国及其他国家和地区的商标或注册商标,经许可后 使用。

NIKE 和 Swoosh Design 是 NIKE, Inc. 及其子公司的商标,经许可 后使用。

Bluetooth® 文字标记和标志是 Bluetooth SIG, Inc. 拥有的注册商 标。Apple Inc. 经许可后使用此类标记。

Adobe 和 Photoshop 是 Adobe Systems Incorporated 在美国 和/或其他国家和地区的商标或注册商标。

这里提及的其他公司和产品名称可能是其相应公司的商标。

提及的第三方产品仅作参考,并不代表 Apple 之认可或推荐。Apple 对这些产品的性能或使用概不负责。所有可能的谅解、协议或保修都直 接发生在供应商和潜在用户之间。我们已尽力确保本手册上的信息准 确。Apple 对印刷或文字错误概不负责。

CH019-2563/2013-09